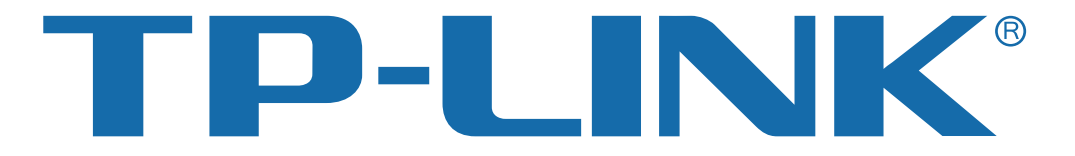

# 共享上网一体机 TD-89402 系列 详细配置指南

# 声明

#### **Copyright © 2011** 深圳市普联技术有限公司

#### 版权所有,保留所有权利

未经深圳市普联技术有限公司明确书面许可,任何单位或个人不得擅自仿制、复制、誊抄或转译本 书部分或全部内容。不得以任何形式或任何方式(电子、机械、影印、录制或其他可能的方式)进 行商品传播或用于任何商业、赢利目的。

TP-LINK<sup>®</sup>为深圳市普联技术有限公司注册商标。本文档提及的其他所有商标或注册商标, 由各自的所有人拥有。

本手册所提到的产品规格和资讯仅供参考,如有内容更新,恕不另行通知。除非有特殊约定,本手 册仅作为使用指导,本手册中的所有陈述、信息等均不构成任何形式的担保。

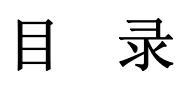

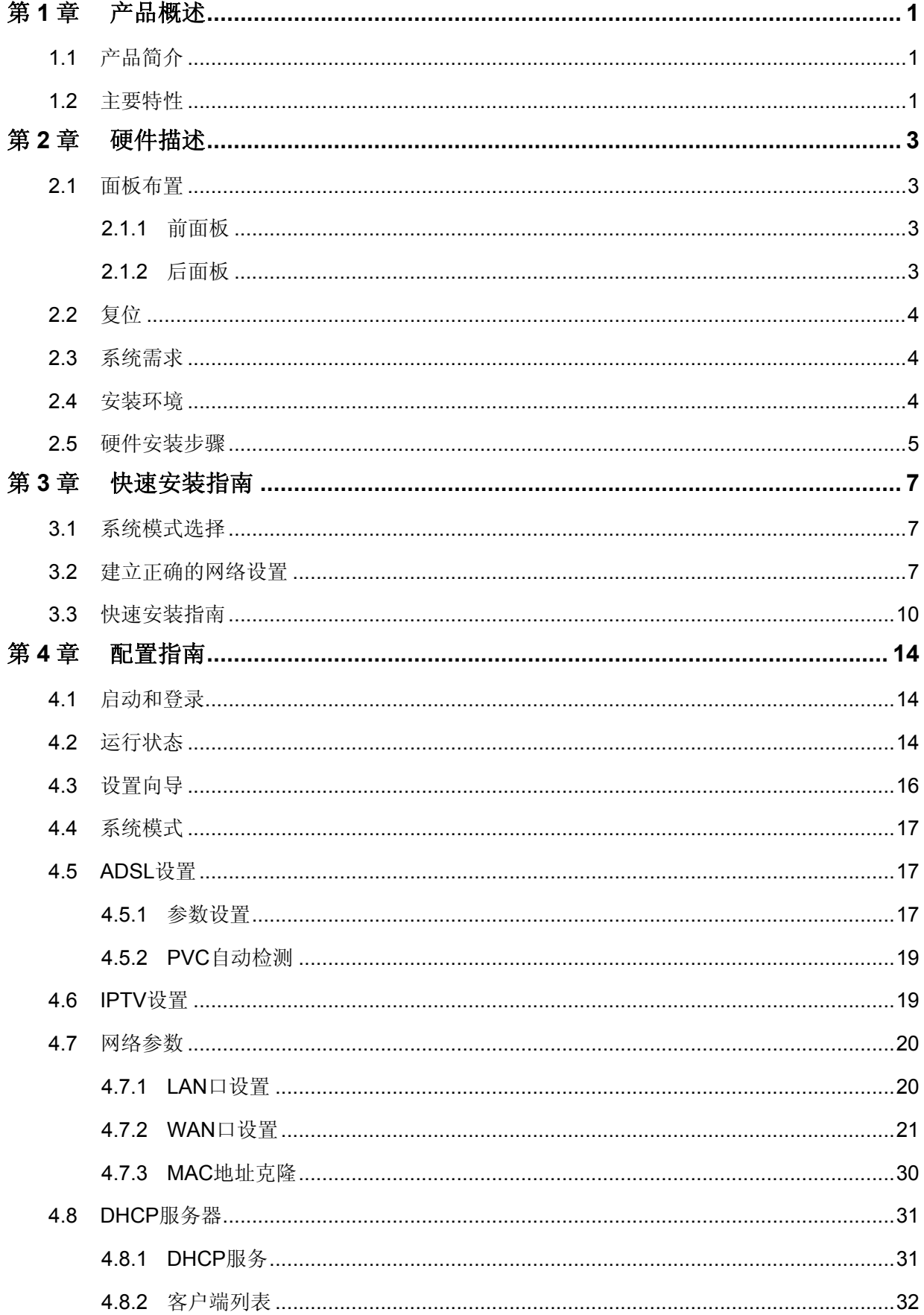

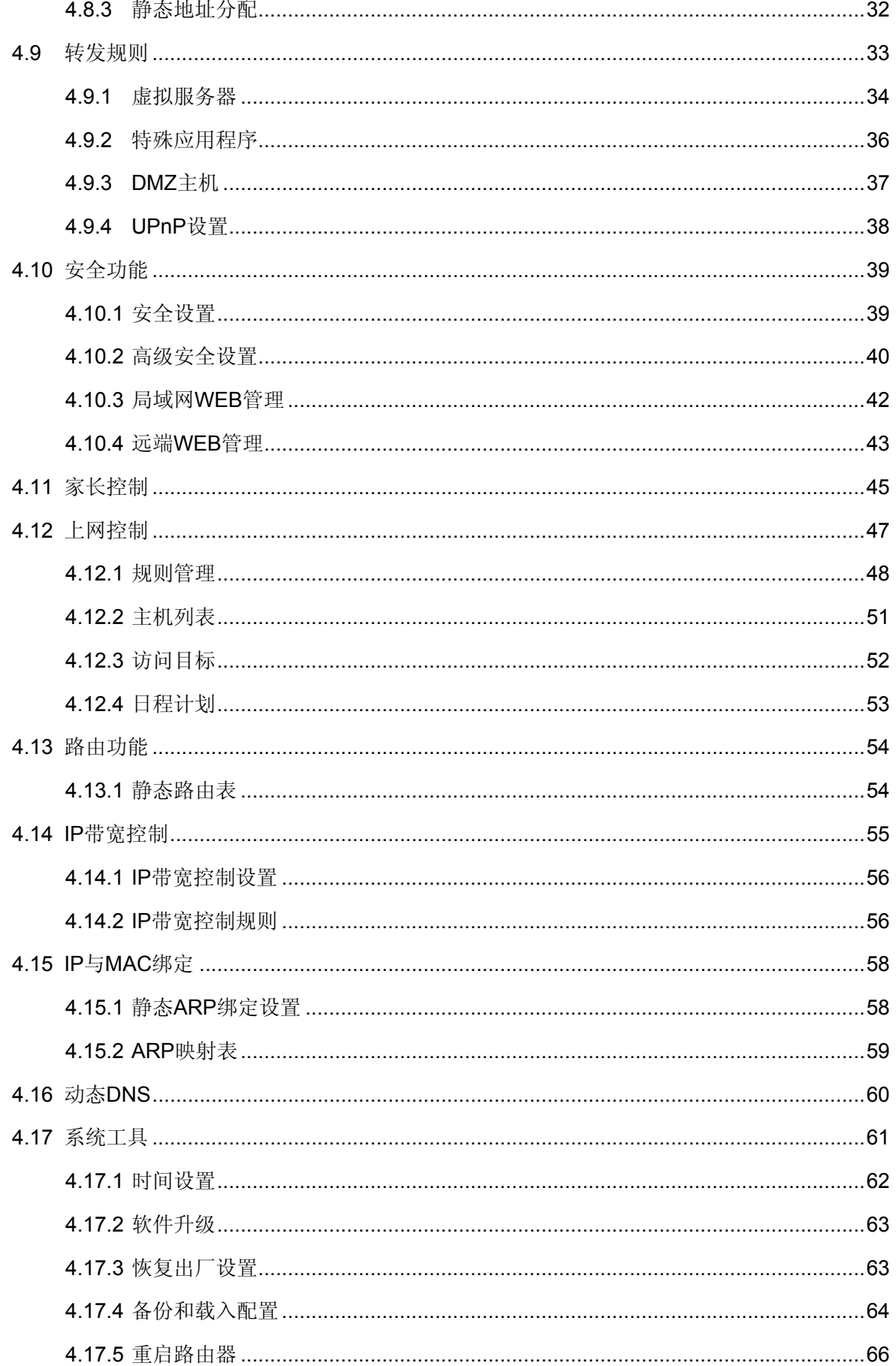

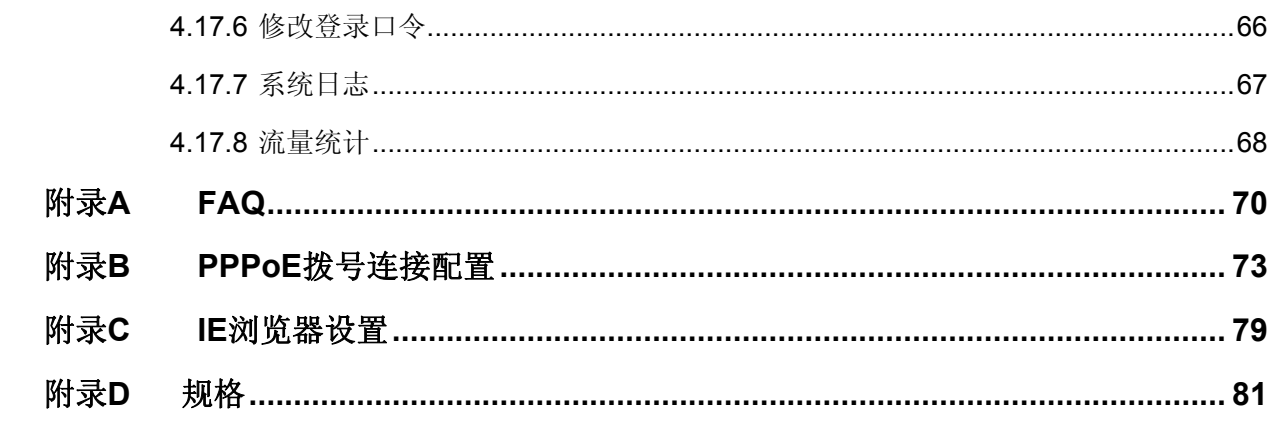

# 第**1**章 产品概述

# <span id="page-5-2"></span><span id="page-5-1"></span><span id="page-5-0"></span>**1.1** 产品简介

首先感谢您购买TD-89402 系列共享上网一体机!

TD-89402 系列共享上网一体机,集ADSL2+、全功能路由、5 口交换机、防火墙于一体,专为满足 小型企业、办公室和家庭办公室的上网需要而设计,功能实用、性能优越、易于管理。

TD-89402 系列共享上网一体机提供多方面的管理功能,可以对DHCP、DMZ主机、虚拟服务器等 进行管理;能够组建内部局域网,允许多台计算机共享一条单独宽带线路和ISP(网络服务提供商) 帐号,并提供自动或按时连通和断开网络连接功能,节省用户上网费用;支持访问控制,可以有效 控制内网用户的上网权限。

TD-89402 系列共享上网一体机安装和配置简单。采用全中文的配置界面,每步操作都配有详细的 帮助说明。特有的设置向导更能帮您轻松快速地实现网络连接。为了帮助您熟悉使用共享上网一体 机的各项功能,请仔细阅读详细配置指南。

#### 提示:

在本手册中,

- ▶ 所提到的共享上网一体机或设备, 如无特别说明, 系指TD-89402 系列共享上网一体机, 下面简 称为TD-89402。
- > 用"→"符号说明在WEB界面上的操作引导, 其方法是点击菜单、选项、按钮等。
- > 共享上网一体机配置界面的菜单或按钮名采用"宋体+加粗"字表示,其它选项名或操作项等加"" 表示。
- ¾ 图片界面都配有相关参数,这些参数主要是为您正确配置产品参数提供参考。实际产品的配置界 面并没有提供,您可以根据实际需要设置这些参数。

# <span id="page-5-3"></span>**1.2** 主要特性

- ¾ 提供一个LINE接口,可接语音分离器。
- ¾ 内部集成五口交换机,提供四个 10/100M以太网接口。
- ¾ 内置网络地址转换(NAT)功能,支持虚拟服务器、特殊应用程序和DMZ主机。
- ¾ 内建DHCP服务器,同时可进行静态地址分配。
- ▶ 支持VPN Pass-through, 可以构建VPN客户端。
- ¾ 支持通用即插即用(UPnP),符合UPnP标准的数据可顺利通过。
- ¾ 内置防火墙功能,支持域名过滤和MAC地址过滤,可以针对性地开放指定计算机的上网权限。
- ¾ 支持IP与MAC绑定功能,可以有效防止网络攻击。
- ¾ 支持动态DNS功能,能够为动态IP地址提供域名服务。

# **TD-89402** 系列 共享上网一体机

- ¾ 内置静态路由功能,可以根据需要构建特殊网络拓扑。
- ¾ 支持基于IP的QoS,实现IP带宽控制,可以有效控制内网用户上网的带宽使用权限。
- ¾ 支持WEB软件升级,可以免费获得该设备的最新软件。
- > 可以根据上网动作,自动连通和断开网络连接。
- ▶ 支持远程Web管理, 全中文配置界面, 配备简易安装向导(Wizard)。

# 第**2**章 硬件描述

# <span id="page-7-2"></span><span id="page-7-1"></span><span id="page-7-0"></span>**2.1** 面板布置

# <span id="page-7-3"></span>**2.1.1** 前面板

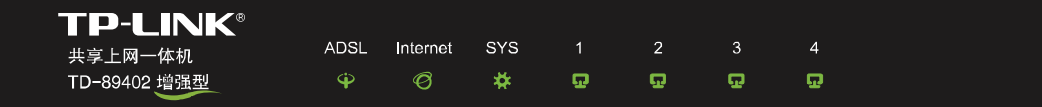

图 2-1 TD-89402 系列前面板示意图

#### 指示灯:

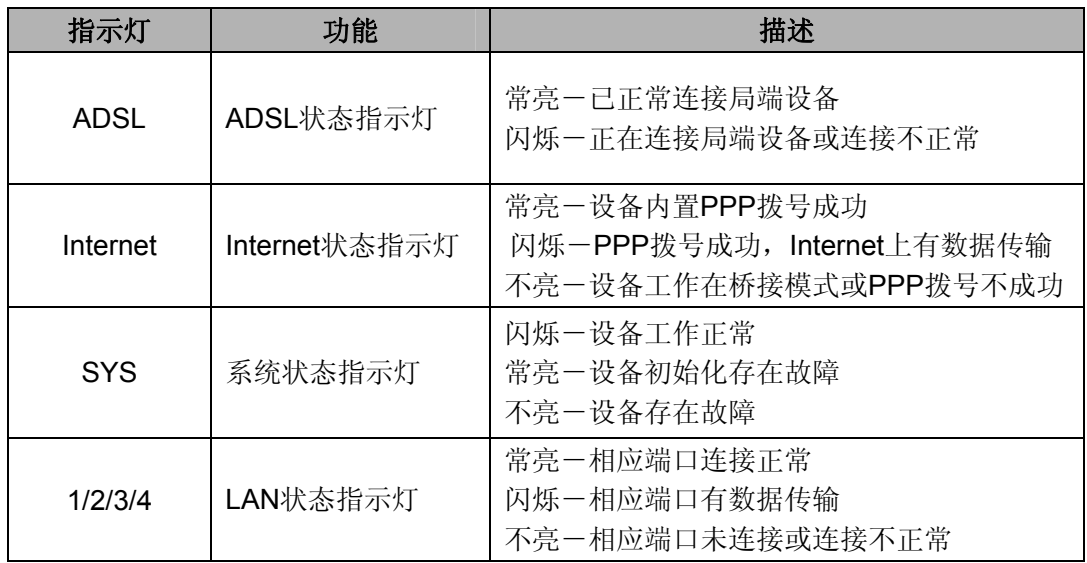

# <span id="page-7-4"></span>**2.1.2** 后面板

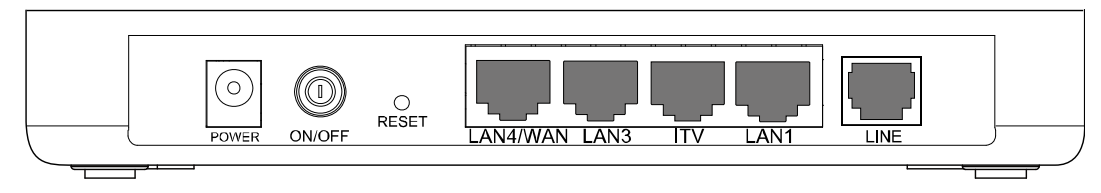

#### 图 2-2 TD-89402 后面板示意图

- 1) **POWER**:电源插孔,用来连接电源,为设备供电。
- 2) **ON/OFF**:电源按钮,控制设备电源供电。
- 3) **RESET**:复位按钮,用来使设备恢复到出厂默认设置。
- 4) **LAN4/WAN:** 机动端口,在有线路由模式下该端口为广域网端口插孔(RJ45),用来连接以太网 电缆。在其他模式下为局域网端口插孔(RJ45),用来连接局域网中的集线器、交换机或安装了 网卡的计算机。
- <span id="page-8-0"></span>5) LAN3/iTV/LAN1: 局域网端口插孔(RJ45), 该端口用来连接局域网中的集线器、交换机或安装 了网卡的计算机。启用IPTV时(详见 4.6 IPTV设置),如果将PC连接在iTV端口上,则该PC可 能无法上网。
- 6) **LINE**:用来连接电话线。

# **2.2** 复位

<span id="page-8-1"></span>如果您想要将共享上网一体机恢复到出厂默认设置,请在共享上网一体机通电的情况下,使用一尖 状物按压RESET按钮,保持按压的同时观察SYS灯,大约等待五秒钟后,当SYS灯由缓慢闪烁变为 快速闪烁状态时,表示共享上网一体机已成功恢复出厂设置,此时松开RESET键,共享上网一体机 将重启。

#### ) 注意:

在设备未完全启动前,不能关闭电源,否则,配置有可能没有恢复到出厂默认值。

# **2.3** 系统需求

- **▷** 宽带Internet服务(接入方式为以太网电缆接入或通过电话线接入)
- <span id="page-8-2"></span>¾ 每台PC的以太网连接设备(网卡和网线)
- ¾ TCP/IP网络软件(Windows 95、Windows 98、Windows ME、Windows NT、Windows 2000、 Windows XP、Windows Vista、Windows 7 自带)
- ▶ Web浏览器, 如Microsoft Internet Explorer、Mozilla Firefox、Apple Safari等

# **2.4** 安装环境

<span id="page-8-3"></span>该设备通常可以放置在办公室或家中任何方便的地方,安装时应该遵循以下原则:

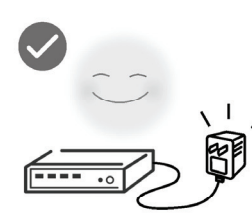

使用设备额定电源适配器

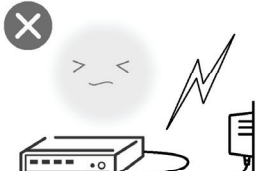

雷雨天气请将设备电源及所有

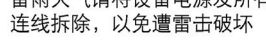

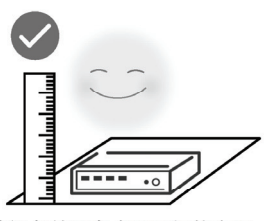

将设备放置在水平平坦的表面

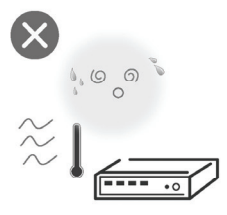

远离热源, 保持通风

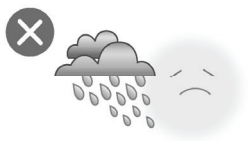

在存储、运输和运行环境中,请注意防水

## <span id="page-9-1"></span><span id="page-9-0"></span>**2.5** 硬件安装步骤

- **ADSL**宽带接入(电话线接入)
- 1) 建立广域网连接:将入户电话线接入语音分离器的LINE口,电话机从分离器PHONE口引出, TD-89402 的LINE接口与分离器MODEM口相连。
- 2) 建立局域网连接: 把网线一端接到TD-89402 的LAN (RJ45)接口, 另一端接到计算机网卡上。
- 3) 连接IPTV机顶盒: 把网线一端接到TD-89402 的iTV (RJ45) 接口, 另一端接到IPTV机顶盒上。
- 4) 连接电源:把电源适配器的输出接入到TD-89402 的电源接口,请使用与设备配套的电源适配器, 以保证正常工作。
- 5) 如下图所示,检查各连接是否都良好。这样,硬件安装过程即已完成。

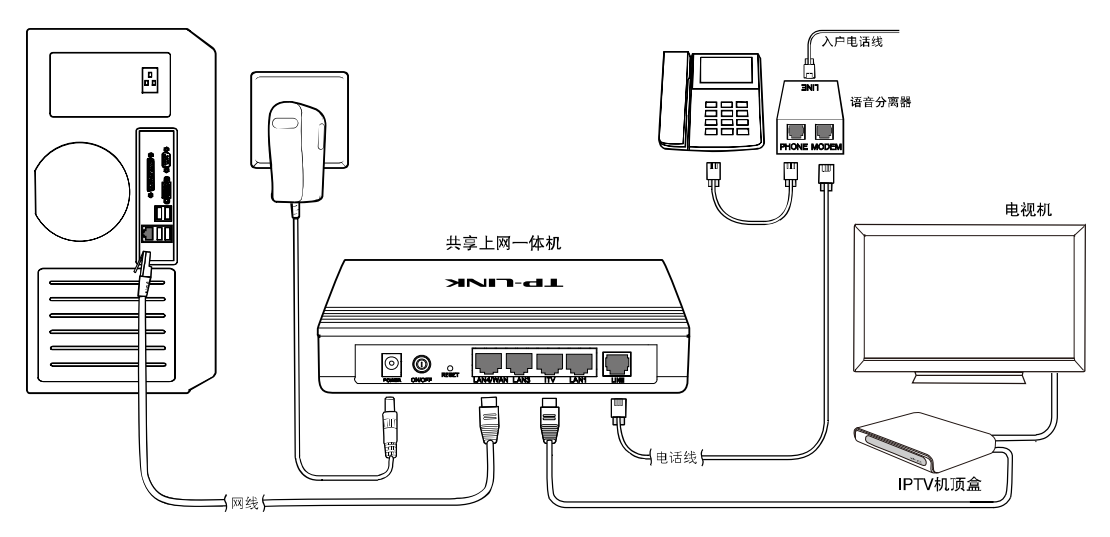

图 2-3 硬件连接图

语音分离器连接说明:

- 1) **LINE**:连接具有ADSL业务的入户电话线。
- 2) **MODEM**:连接ADSL设备LINE接口。
- 3) **PHONE**:连接电话机。

#### ) 注意:

请正确使用连接语音分离器,错误的连接、未使用语音分离器以及在分离器前直接并接电话机都可 能导致网络工作不正常。

- 小区宽带接入(网线接入)
- 1) 建立广域网连接:将入户网线接入TD-89402 的LAN4/WAN口。
- 2) 建立局域网连接: 把网线一端接到TD-89402 的LAN (RJ45)接口, 另一端接到计算机网卡上。
- 3) 连接电源:把电源适配器的输出接入到TD-89402 的电源接口,请使用与设备配套的电源适配器, 以保证正常工作。

4) 如下图所示,检查各连接是否都良好。这样,硬件安装过程即已完成。

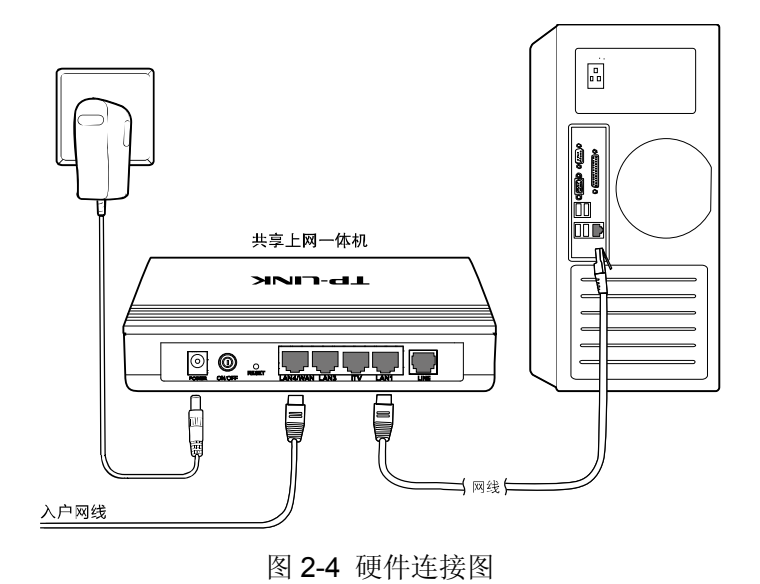

# 第**3**章 快速安装指南

# <span id="page-11-2"></span><span id="page-11-1"></span><span id="page-11-0"></span>**3.1** 系统模式选择

TD-89402 支持ADSL路由、ADSL桥和有线路由三种接入方式。

- ¾ **ADSL**路由模式:LINE口作为与互联网连接的端口,TD-89402 发起拨号连接,可以实现多台电 脑共享一条ADSL宽带线路。
- ¾ **ADSL**桥模式:LINE口作为与互联网连接的端口,用户必须在电脑上拨号才能上网。
- > 有线路由模式: LAN4/WAN口作为与互联网连接的端口,可以实现多台电脑共享一条小区宽带线 路。

#### 如果您选择使用**ADSL**桥模式:

硬件连接完成之后,接下来您需要使用拨号软件进行拨号连接到互联网(Internet)。不同的网络服务 提供商可能使用不同的拨号软件,如,您可以使用Windows 2000、Windows XP自带的拨号软件进 行拨号连接。具体配置步骤请参阅:附录**B PPPoE**拨号连接配置。

或者您的宽带服务提供商可能会提供专门的拨号软件,例如"星空极速"客户端程序。有关第三方 客户端软件的安装及使用说明,请参见具体的配套帮助文件。

拨号软件设置完成之后,您就可以通过拨号连接到互联网。桥接模式设置完成。

#### ) 注意:

如果您需要使用路由功能,请按下述方法配置。

# <span id="page-11-3"></span>**3.2** 建立正确的网络设置

要正确使用设备,首先请按照 2.5 节所述的硬件安装方法连接好线路,并打开电源开关。接下来您 还必须合理配置网络。下面以Windows XP为例,讲述具体配置过程。如果只进行基本配置,您只需 阅读本章内容;如果要进行高级配置,请继续阅读第四章内容。

#### ) 注意:

设备默认IP地址是 192.168.1.1, 默认子网掩码是 255.255.255.0。这些值可以根据您的实际需要而 改变,但本用户手册将按默认值说明。

#### 计算机**IP**地址设置:

1) 打开"开始→控制面板"中的"网络连接",右键点击"本地连接"图标,单击"属性"选项,出现如下图 所示页面:

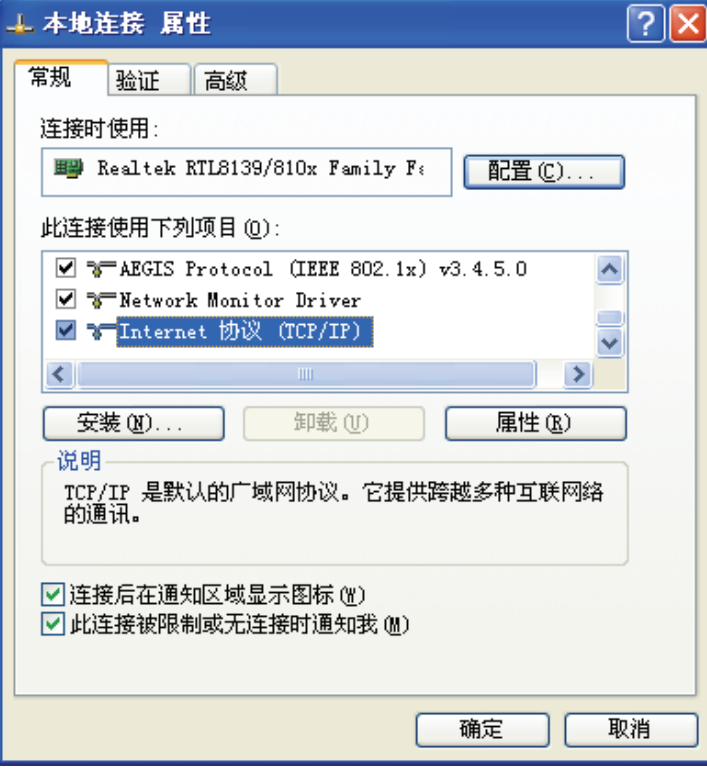

图 3-1 TCP/IP协议属性

2) 双击"Internet 协议" (TCP/IP),接下来推荐您设定计算机为自动获取IP地址方式,如下图所 示请选择自动获得**IP**地址,自动获得**DNS**服务器地址。

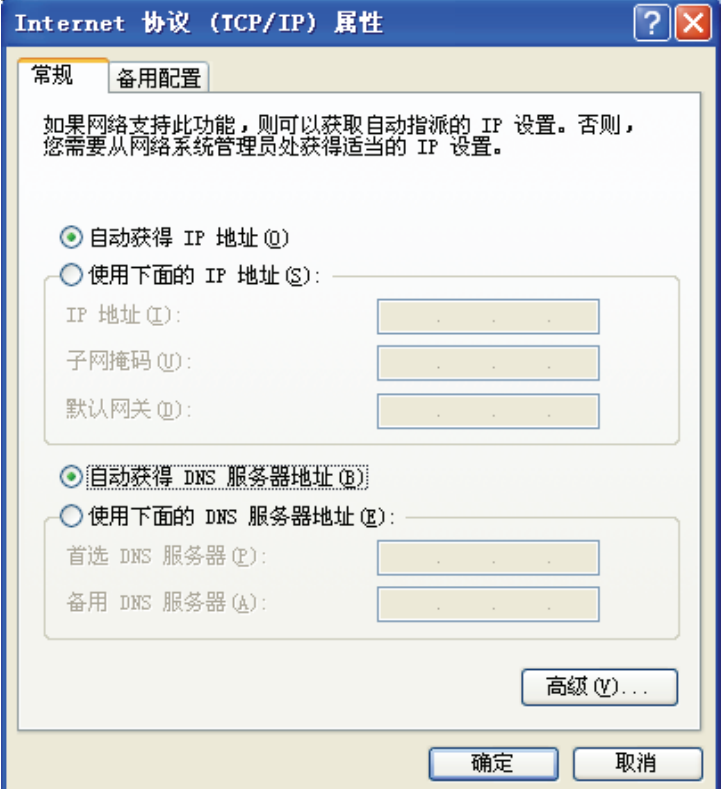

<span id="page-12-0"></span>图 3-2 计算机 IP 设置

#### ) 注意:

- 1) TD-89402 内置DHCP服务器并默认为启用,因此推荐您设定计算机为自动获取IP地址方式,即 在设备初始状态下,计算机可以利用DHCP服务器自动获取IP地址。
- 2) 如果您需要手动配置IP地址,请在 图 3-2 中选择使用下面的**IP**地址和使用下面的**DNS**服务器地 址。并设置您计算机的IP地址为 192.168.1.x(x可以是 2 至 254 之间的任意整数),子网掩码为 255.255.255.0,默认网关为 192.168.1.1,DNS服务器地址请向您的网络服务提供商咨询。

在设置好TCP/IP协议后,您可以使用Ping[命令](#page-12-0)检查您的计算机和共享上网一体机之间是否联通。执 行Ping命令,操作步骤如下:

- 1) 首先请您点击桌面的"开始"菜单,再选择"运行"选项,并在随后出现的运行输入框内输入 cmd命令,然后回车或点击"确认"键即可进入Windows命令行模式。
- 2) 在该界面中输入命令Ping 192.168.1.1 (设备默认的IP地址是 192.168.1.1) 并按回车键, 如果 屏幕显示为:

Pinging 192.168.1.1 with 32 bytes of data: Reply from 192.168.1.1: bytes=32 time=6ms TTL=64 Reply from 192.168.1.1: bytes=32 time=1ms TTL=64 Reply from 192.168.1.1: bytes=32 time<1ms TTL=64 Reply from 192.168.1.1: bytes=32 time<1ms TTL=64 Ping statistics for  $192.168.1.1$ : Packets: Sent = 4, Received = 4, Lost =  $\theta$  (0% loss), Approximate round trip times in milli-seconds: Minimum = 0ms, Maximum = 6ms, Average = 1ms

那么恭喜您!您的计算机已与设备成功建立连接。如果屏幕显示为:

Pinging 192.168.1.1 with 32 bytes of data: Request timed out. Request timed out. Request timed out. Request timed out. Ping statistics for  $192.168.1.1$ : Packets: Sent = 4, Received =  $\theta$ , Lost = 4 (100% loss),

这说明设备还未安装好,您可以按照下列顺序检查:

#### **a**) 硬件连接是否正确?

### 提示:

设备面板上对应局域网端口的LAN状态指示灯和您计算机上的网卡灯必须亮。

#### **b**) 设备的 **IP** 地址是否为默认的值 **192.168.1.1**?

# 提示:

如果不确定设备是否为默认的IP地址 192.168.1.1, 您可以按照 2.2 节所述的复位方法, 将设备恢复 为出厂默认设置。

**c**) 您的计算机的 **TCP/IP** 设置是否正确?

# <span id="page-14-0"></span>**3** 提示:

如果设备的IP地址为 192.168.1.1, 那么在手动配置计算机IP地址时, 必须为 192.168.1.x (x可以是 2 至 254 之间的任意整数)。

# <span id="page-14-1"></span>**3.3** 快速安装指南

本产品提供基于Web浏览器(如**I**nternet **E**xplorer)的配置界面,这种配置方案适宜于任何MS Windows, Macintosh或UNIX平台。下面以IE浏览器为例进行说明(基本设置请参见附录C IE浏览 器设置)。

开启IE浏览器程序, 在地址栏中输入"http://192.168.1.1", 回车确认后您将会看到下图所示登录 界面, 在登录对话框中输用户名和密码(出厂设置默认均为"admin"), 点击确定按钮。

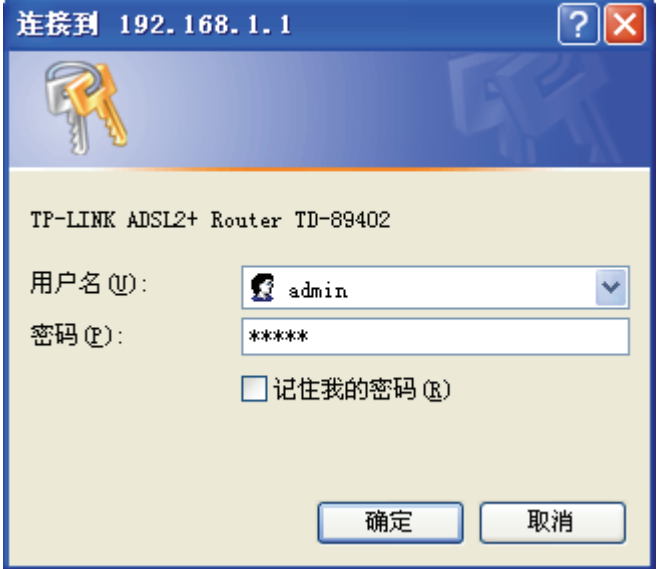

图 3-3 登录

如果名称和密码正确,浏览器将显示管理员模式的画面,并会弹出一个设置向导的画面(如果没有 自动弹出的话,可以单击管理员模式画面左边"设置向导"菜单将它激活)。

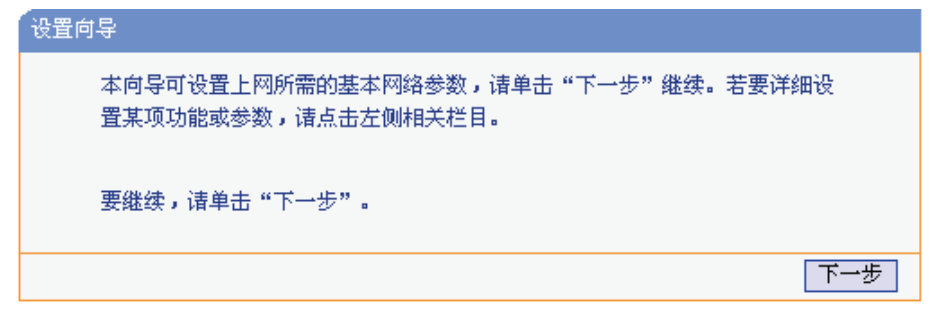

图 3-4 设置向导

单击"下一步",进入系统模式选择画面。

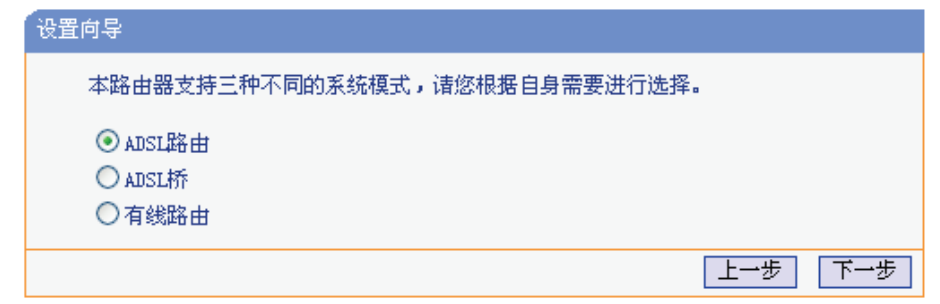

图 3-5 系统模式

TD-89402 自带路由功能,支持ADSL路由、ADSL桥和有线路由三种接入方式。您可以根据自身情 况进行选择,然后单击"下一步"进行后续基本网络参数的填写。

#### **1. ADSL**路由

选择ADSL路由模式,单击"下一步"后,请手动填写虚电路的相关参数,如不清楚,您可以通过 自动检测功能来获取参数信息。如果检测失败,请您重启ADSL后再尝试检测。如果经过多次尝试后, 检测仍然不成功,您可向您的网络服务商咨询PVC信息。

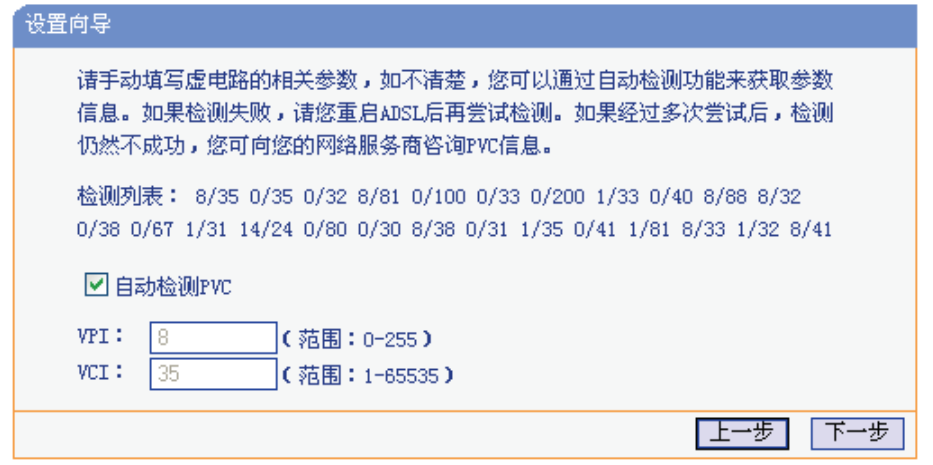

图 3-6 VPI/VCI 设置

<span id="page-15-0"></span>单击"下一步"后,请填写ISP(网络服务提供商)为您指定的ADSL上网帐号和上网口令。不清楚 可以向ISP询问。

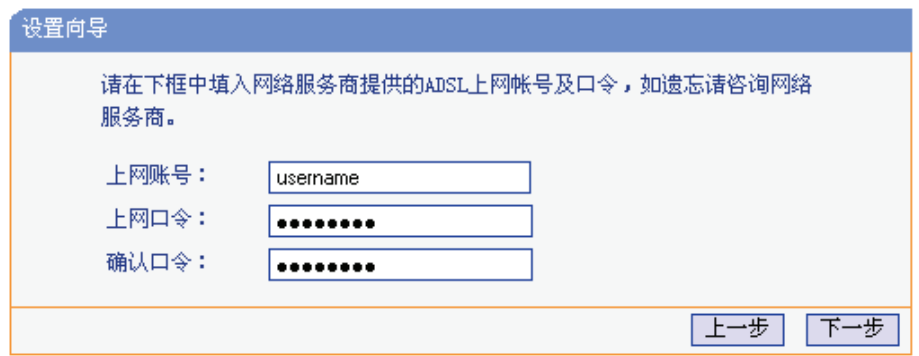

图 3-7 上网帐号和密码

单击"下一步"后,会出现设置向导完成界面。

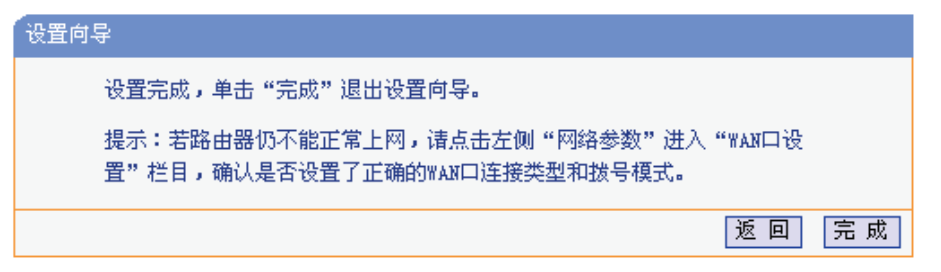

图 3-8 设置向导完成

#### **2. ADSL**桥

<span id="page-16-0"></span>选择ADSL桥模式,单击"下一步"后进入图 3-6 VPI/VCI设置界面,填入当地的VPI/VCI参数,如 不清楚,请咨询当地的宽带服务提供商。单击"下一步"后进入图 3-8 设置向导完成界面。

#### **3.** 有线路由

选择有线路由模式,单击"下一步"后进[入有线路由器上网方式](#page-15-0)[选择界面。](#page-16-0)

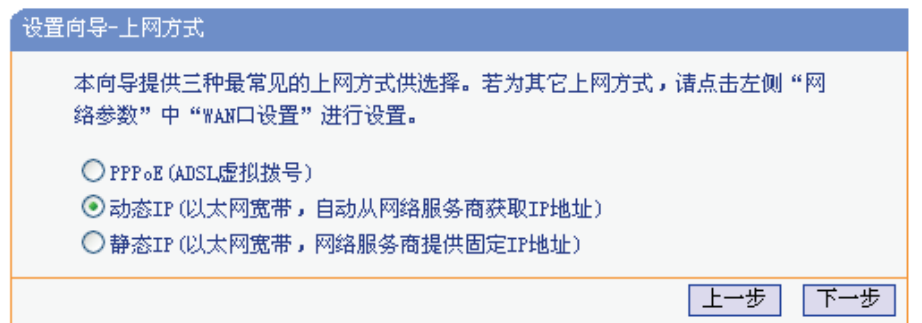

图 9 设置向导—上网方式

以上画面显示了最常用的几种上网方式,您可以根据自身情况进行选择,然后单击"下一步"填写 上网所需的基本网络参数。

#### ◆ PPPoE (ADSL 虚拟拨号)

如果您的上网方式为PPPoE,即ADSL虚拟拨号方式,则您需要在下 图 10 所示页面中填写以下内 容:

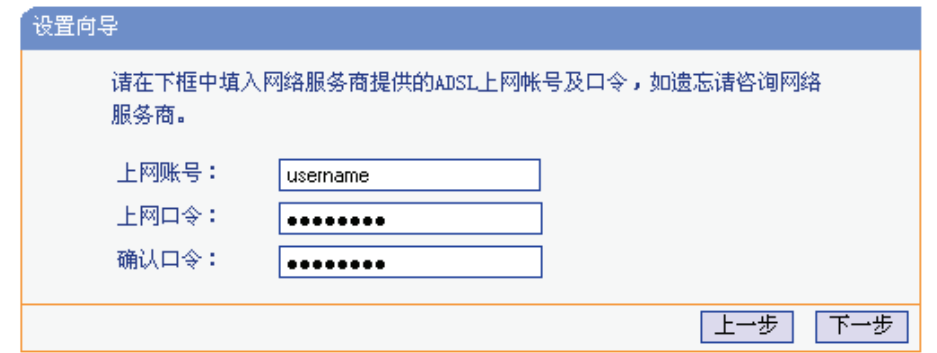

图 10 上网方式—PPPoE

¾ 上网帐号:填入 ISP 为您指定的 ADSL 上网帐号,不清楚可以向 ISP 询问。

¾ 上网口令:填入 ISP 为您指定的 ADSL 上网口令,不清楚可以向 ISP 询问。

¾ 确认口令:再次输入上网口令以确保正确无误。

#### ◆ 动态 IP (以太网宽带, 自动从网络服务商获取 IP 地址)

如果您的上网方式为动态IP,即您可以自动从网络服务商获取IP地址,则您不需要填写任何内容即 可直接上网。

#### ◆ 静态 IP (以太网宽带, 网络服务商提供固定 IP 地址)

如果您的上网方式为静态IP, 即您拥有网络服务商提供的固定IP地址, 则您需要在下 图 11 所示页 面中填写以下内容:

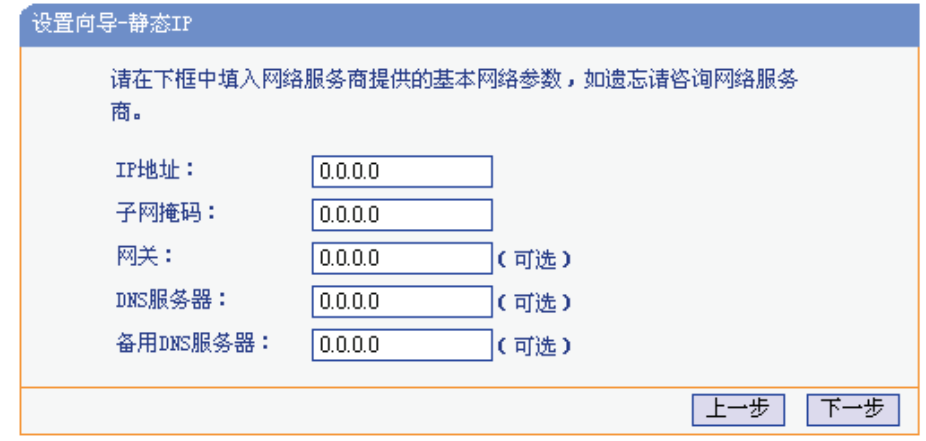

图 11 上网方式—静态IP

- ▶ IP 地址: 本路由器对广域网的 IP 地址, 即 ISP 提供给您的 IP 地址, 不清楚可以向 ISP 询 问。
- ▶ 子网掩码: 本路由器对广域网的子网掩码, 即 ISP 提供给您的子网掩码, 一般为 255.255.255.0。
- **>** 网关: 填入 ISP 提供给您的网关, 不清楚可以向 ISP 询问。
- **≻ DNS 服务器: 填入 ISP 提供给您的 DNS 服务器地址, 不清楚可以向 ISP 询问。**
- **≻** 备用 DNS 服务器: 可选项, 如果 ISP 提供给您了两个 DNS 服务器地址, 则您可以把另一 个 DNS 服务器地址的 IP 地址填于此处。

设置完成后,单击"下一步"进入图 3-8 设置向导完成界面。

# 第**4**章 配置指南

# <span id="page-18-1"></span><span id="page-18-0"></span>**4.1** 启动和登录

启动设备并成功登录设备管理页面后, 浏览器会显示管理员模式的界面, 如图 4-1。

<span id="page-18-2"></span>在左侧菜单栏中,共有如下几个菜单:运行状态、设置向导、系统模式、**ADSL**设置、**IPTV**设置、 网络参数、**DHCP**服务器、转发规则、安全功能、家长控制、上网控制、路由功能、**IP**带宽控制、**IP** 与**MAC**绑定、动态**DNS**和系统工具。单击某个菜单项,您即可进行相应的[功能设置](#page-18-4)。下面将详细讲 解各个菜单的功能。

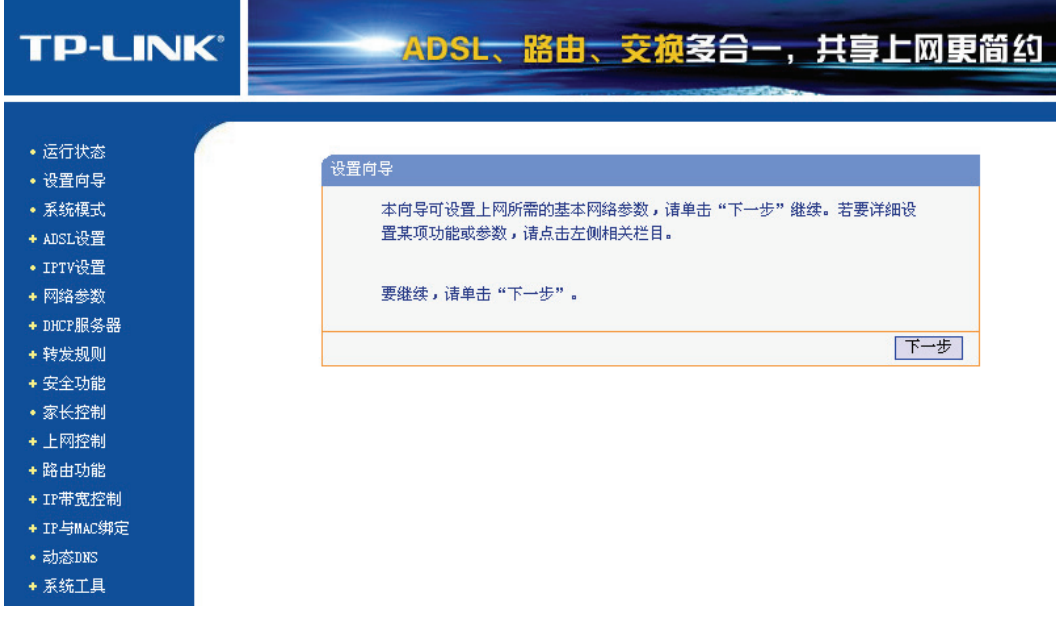

#### 图 4-1 启动和登录

# **4.2** 运行状态

<span id="page-18-4"></span><span id="page-18-3"></span>选择菜单运行状态,您可以查看设备当前的状态信息。不同的"系统模式"下相应地显示不同信息:

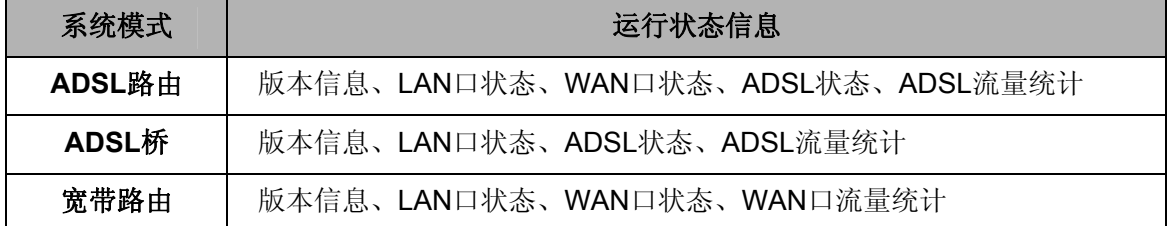

# **TD-89402** 系列 共享上网一体机

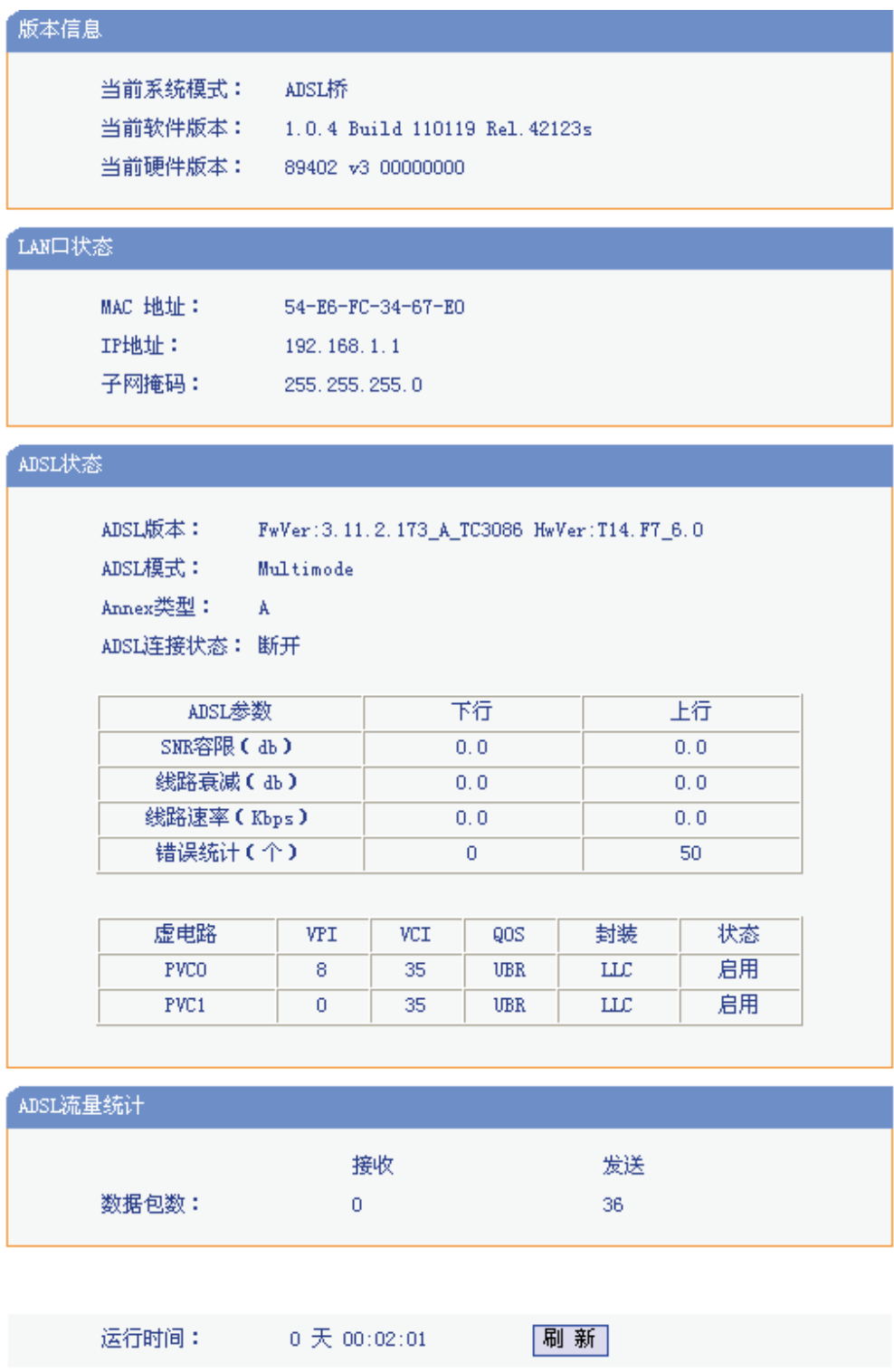

#### 图 4-2 运行状态——ADSL桥模式

版本信息: 此处显示设备当前的系统模式和软硬件版本号。

- **LAN**口状态: 此处显示设备当前LAN口的MAC地址、IP地址和子网掩码。
- **ADSL**状态: 此处显示共享上网一体机当前ADSL版本、模式,Annex类型,ADSL连接状态以 及详细的ADSL参数等信息。

<span id="page-20-0"></span>**ADSL**流量统计: 此处显示当前LINE口接收和发送的数据流量信息。

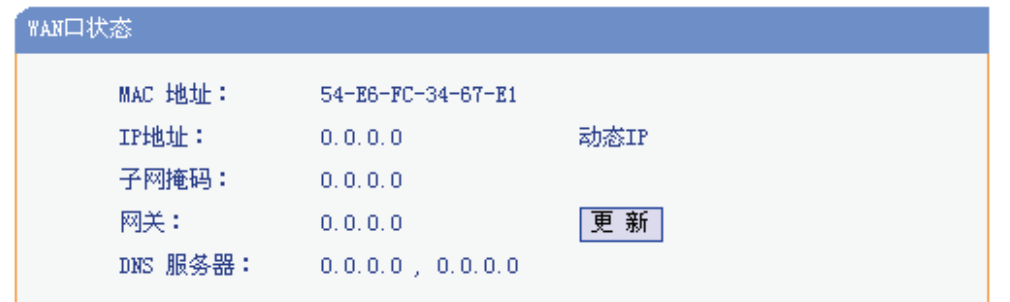

图 4-3 运行状态——ADSL路由模式

**WAN**口状态: 此处显示设备当前WAN口的MAC地址、IP地址、子网掩码、网关和DNS服务器地 址。

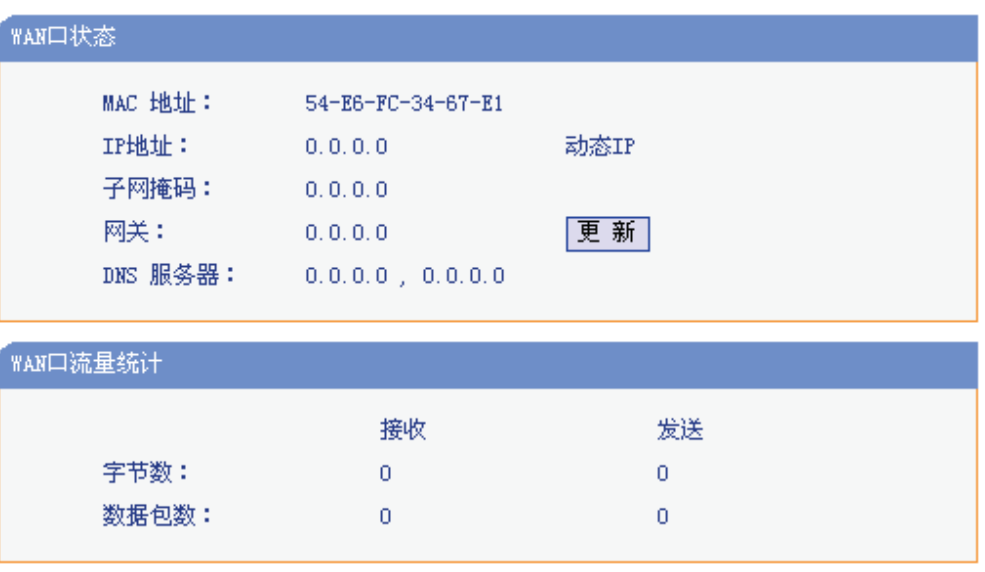

图 4-4 运行状态——宽带路由模式

**WAN**口状态: 此处显示设备当前WAN口的MAC地址、IP地址、子网掩码、网关和DNS服务器地 址。

#### **WAN**口流量统计:

此处显示当前WAN口接收和发送的数据流量信息。

#### ) 注意:

在IP地址右侧会显示用户的上网方式(动态IP/静态IP/PPPoE/L2TP/PPTP)。当用户的上网方式为 PPPoE、L2TP、PPTP(ADSL拨号上网),并且用户已经连接上Internet时,此处将会显示用户的上 网时间和断线按钮,单击此按钮可以进行即时的断线操作;如果用户尚未连接Internet时,此处将会 显示连接按钮,单击此按钮可以进行即时的连接操作。

# **4.3** 设置向导

<span id="page-20-1"></span>详见本手册 **3.3** 快速安装指南。

# <span id="page-21-0"></span>**4.4** 系统模式

<span id="page-21-1"></span>选择菜单系统模式,您可以看到:

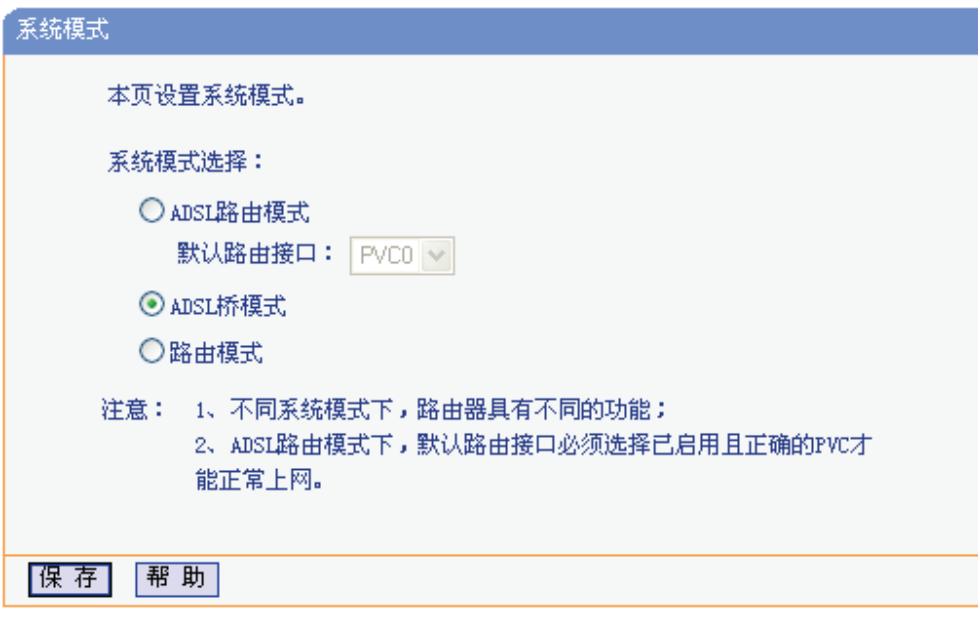

图 4-5 系统模式

可供选择的系统模式有三种:

- **ADSL**路由模式: LINE口作为与互联网连接的端口,TD-89402发起拨号连接,可以实现多台电脑共 享一条ADSL宽带线路。
- **ADSL**桥模式: LINE口作为与互联网连接的端口,用户必须在电脑上拨号才能上网。默认的系统 模式为"ADSL桥"模式,后续配置以"ADSL桥"模式为例。
- 有线路由模式: LAN4/WAN口作为与互联网连接的端口,可以实现多台电脑共享一条小区宽带线 路。

# **4.5 ADSL**设置

<span id="page-21-2"></span>选择菜单**ADSL**设置,您可以看到:

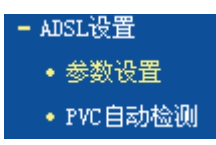

单击某个子项,您即可进行相应的功能设置,下面将详细讲解各子项的功能。

### **4.5.1** 参数设置

<span id="page-21-3"></span>选择菜单**ADSL**设置→参数设置,您可以在下 图 4-6 界面中配置ADSL网络参数。该页面的参数由网 络服务供应商提供。

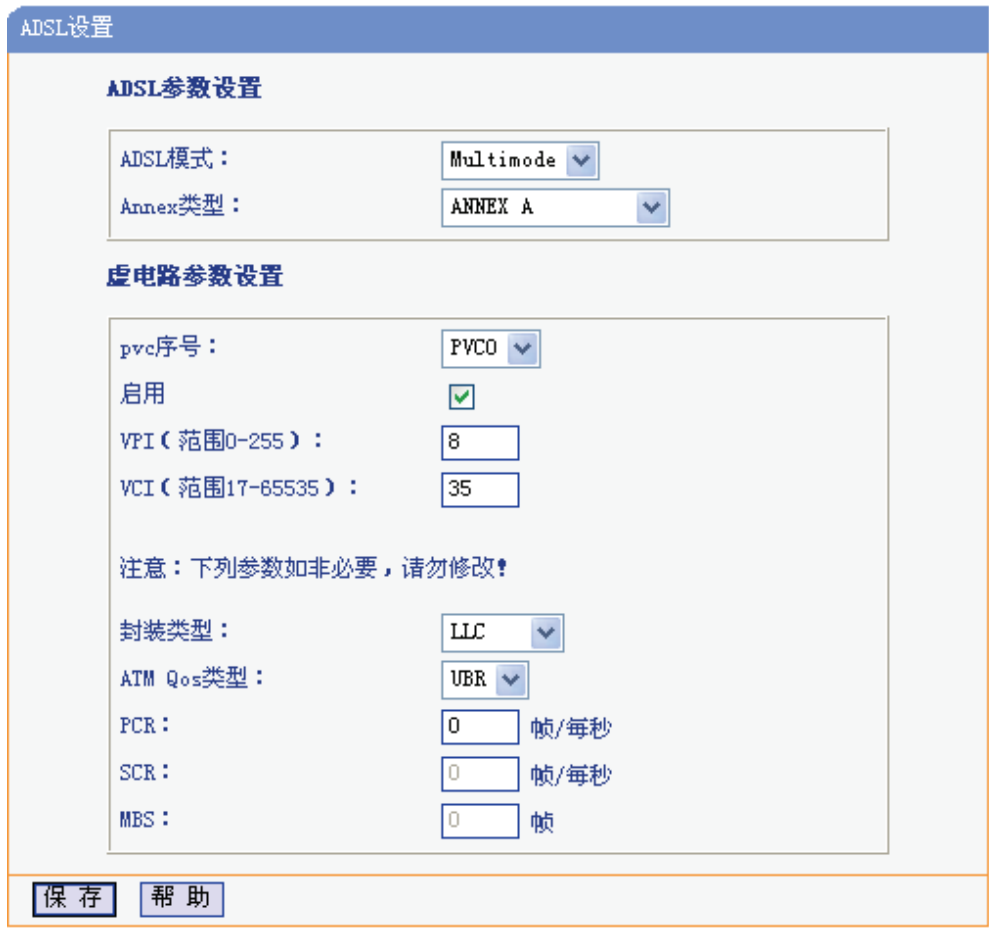

图 4-6 ADSL设置

## <span id="page-23-1"></span><span id="page-23-0"></span>**4.5.2 PVC**自动检测

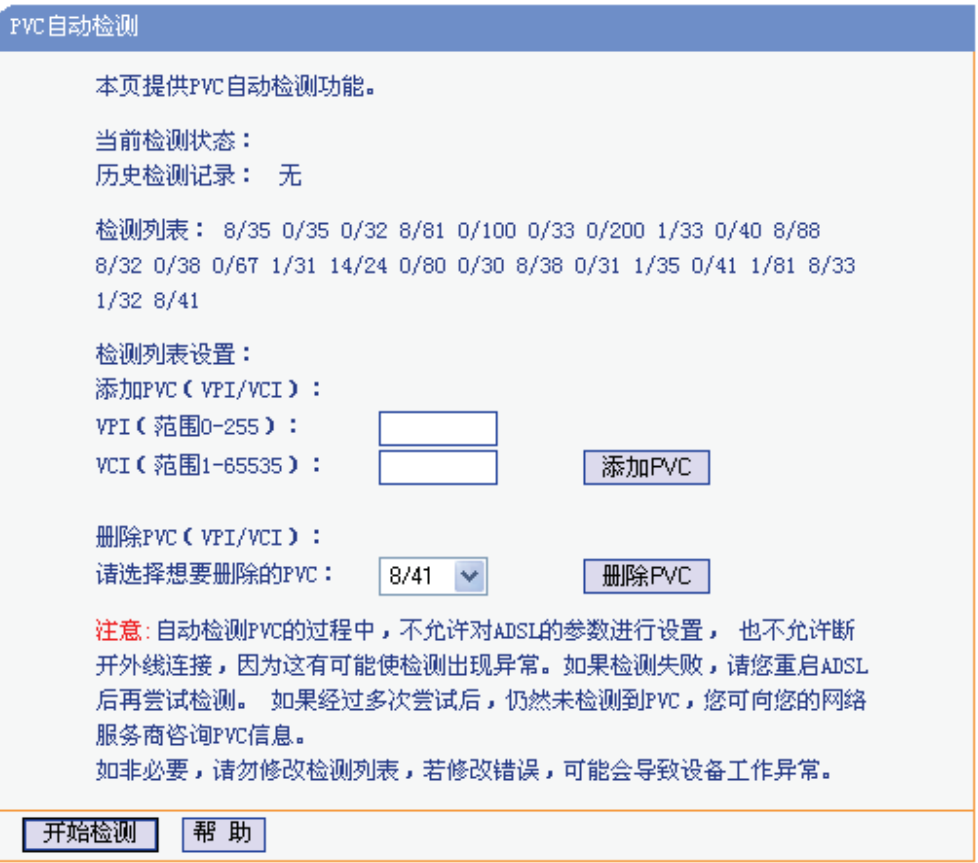

#### 图 4-7 PVC自动检测

点击开始检测,共享上网一体机将自动检测所在地的PVC参数。TD-89402 内置了全国绝大多数地 区的VPI/VCI组合,在这些地区的用户可以不用再手动设置VPI/VCI值。若您仍无法上网,请咨询您 的网络服务供应商当地的VPI/VCI参数,并在上 图 4-7 页面进行设置。

# **4.6 IPTV**设置

<span id="page-23-2"></span>TD-W89402 针对接入IPTV进行了专业的软件设计。选择菜单**IPTV**设置,您可以在下 图 4-8 界面中配 置IPTV相关参数。该页面的参数由IPTV服务供应商提供,只需填写IPTV服务供应商提供的PVC参 数即可享受IPTV带来的方便与乐趣。

<span id="page-24-0"></span>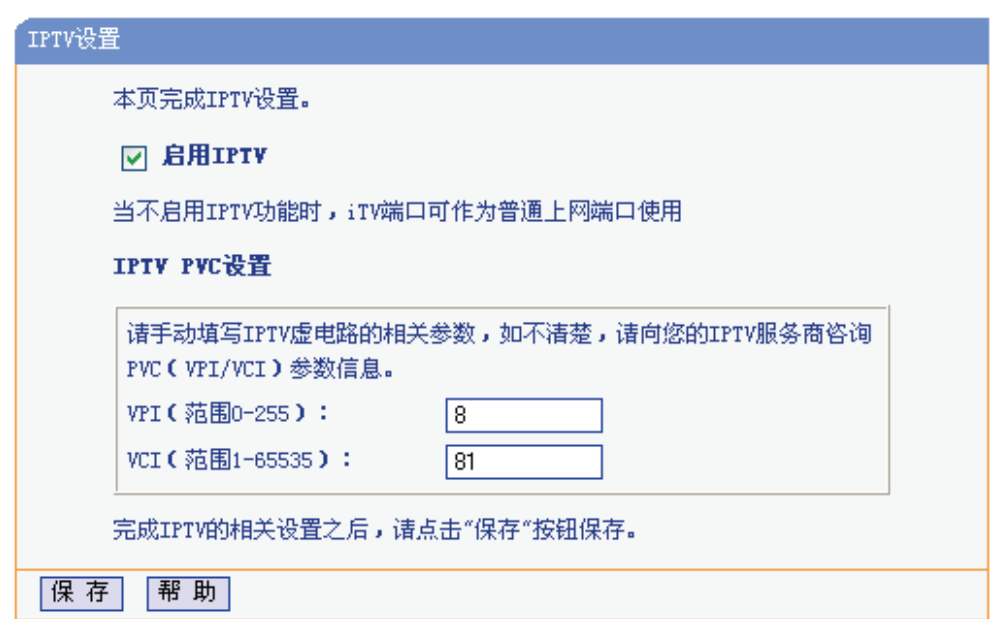

#### 图 4-8 IPTV设置

#### ) 注意:

启用IPTV时,如果将PC连接在iTV端口上,则该PC可能无法上网。

# **4.7** 网络参数

<span id="page-24-1"></span>选择菜单网络参数,您可以看到:

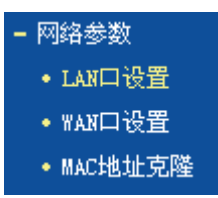

单击某个子项,您即可进行相应的功能设置,下面将详细讲解各子项的功能。

# **4.7.1 LAN**口设置

<span id="page-24-2"></span>选择菜单网络参数→**LAN**口设置,您可以在下 图 4-9 界面中配置LAN接口的网络参数。如果需要, 可以更改LAN接口IP地址以配合实际网络环境的需要。

<span id="page-25-0"></span>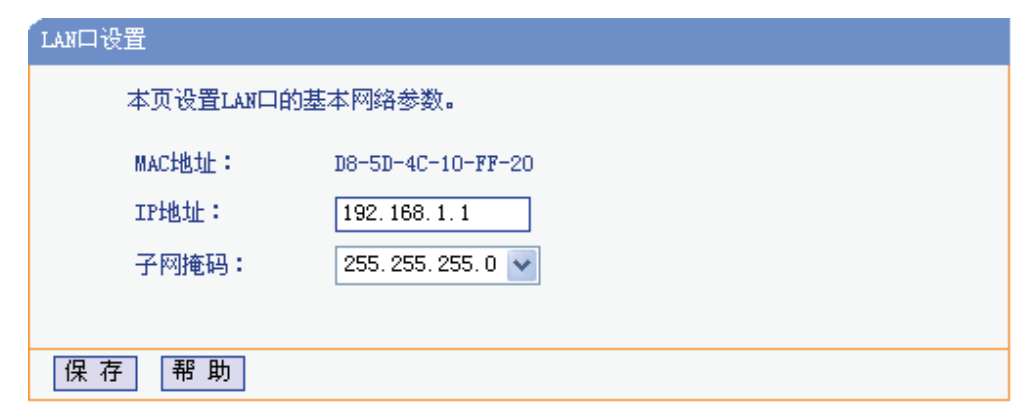

图 4-9 LAN口设置

**MAC**地址: 本共享上网一体机对局域网的MAC地址,用来标识局域网,不可更改。

IP地址: 本共享上网一体机对局域网的IP地址。该IP地址出厂默认值为192.168.1.1, 您可 以根据需要改变它。

子网掩码: 本共享上网一体机对局域网的子网掩码,可以在下拉列表中选择B类(255.255.0.0) 或者C类(255.255.255.0)地址的子网掩码。一般情况下选择255.255.255.0即可。

完成更改后,点击保存按钮,共享上网一体机会自动重启。

#### ) 注意:

1. 若改变了此处本地LAN口的IP地址,将导致共享上网一体机的重新启动。

- 2. 如果改变了此处本地LAN口的IP地址,您必须用此新的IP地址才能登录共享上网一体机的WEB管 理界面,并且局域网中所有计算机的默认网关必须设置为该IP地址才能正常上网。
- 3. 虚拟服务器和DMZ主机功能中设置的IP地址必须与此处IP地址在同一网段才能正常使用。

4. 局域网中所有计算机的子网掩码,必须与此处子网掩码设置相同。

#### **4.7.2 WAN**口设置

选择菜单网络参数→**WAN**口设置,您可以在随后出现的界面中配置WAN口的网络参数。

<span id="page-25-1"></span>WAN是广域网(Wide Area Network)的缩写。在WAN设置中全部IP信息都是公有IP地址,可以在互 联网上访问。该WAN口一共提供5种上网方式:动态IP、静态IP、PPPoE、L2TP、PPTP以及DHCP+。 具体配置时,请首先选择您所需要的WAN口连接类型,即您的上网方式,本共享上网一体机默认上 网方式为动态IP。

#### **1.** 动态**IP**

选择动态IP,共享上网一体机将从ISP自动(网络服务提供商)获取IP地址。当ISP未给您提供任 何IP网络参数时,请选择这种连接方式。如 图 4-10。

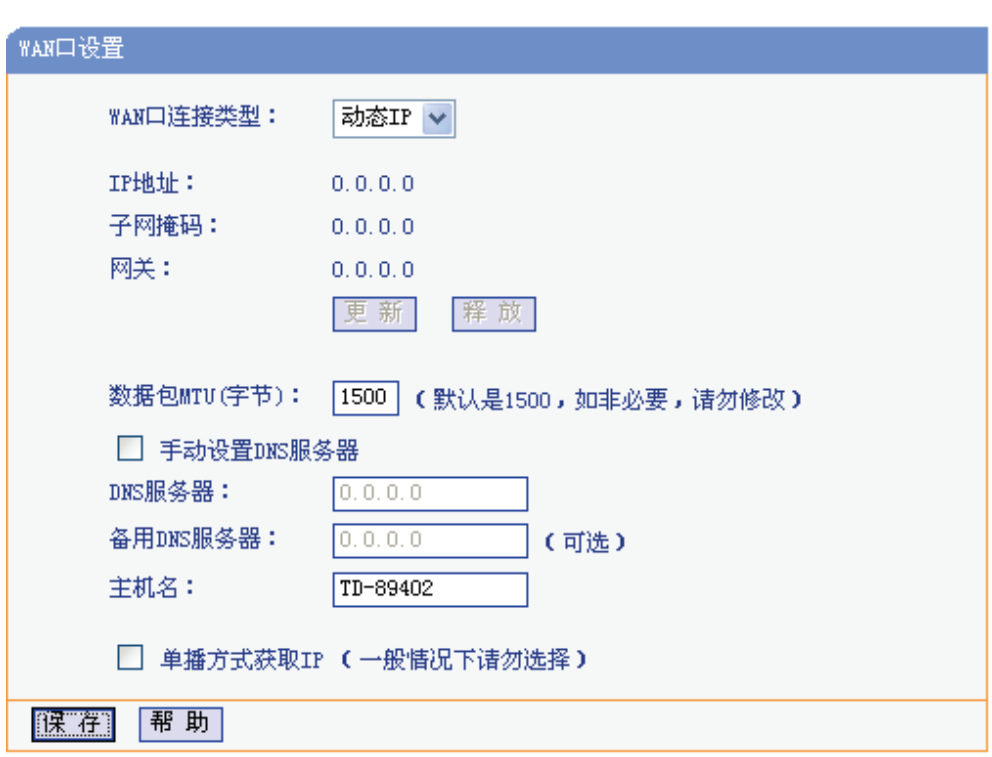

图 4-10 WAN口设置-动态IP

- 更新: 单击更新按钮,共享上网一体机将从ISP的DHCP服务器动态得到IP地址、子网掩 码、网关以及DNS服务器,并在界面中显示出来。
- 释放: 单击释放按钮,共享上网一体机将发送DHCP释放请求给ISP的DHCP服务器,释 放IP地址、子网掩码、网关以及DNS服务器设置。
- 数据包**MTU**: MTU全称为最大数据传输单元,缺省为1500。请向ISP咨询是否需要更改。如非 特别需要,一般不要更改。

#### **DNS**服务器、备用**DNS**服务器:

该处显示从ISP处自动获得的DNS服务器地址。若选择手动设置**DNS**服务器,则 您可以在此处手动设置DNS服务器和备用DNS服务器(至少设置一个),连接时, 共享上网一体机将优先使用手动设置的DNS服务器。

- 主机名: 设置共享上网一体机的主机名。ISP的DHCP服务器可以通过主机名识别您的身 份。
- 单播方式获取IP: 少数ISP的DHCP服务器不支持广播请求方式,如果在网络连接正常的情况下无法 获取IP地址,请选择此项。

完成更改后,点击**保存**按钮。

**2.** 静态**IP** 

当ISP给您提供了所有WAN IP信息时,请选择静态**IP**,并在下 图 4-11 界面中输入IP地址、子 网掩码、网关和DNS地址(一个或多个)。具体设置网络参数时,若不清楚,请咨询ISP。

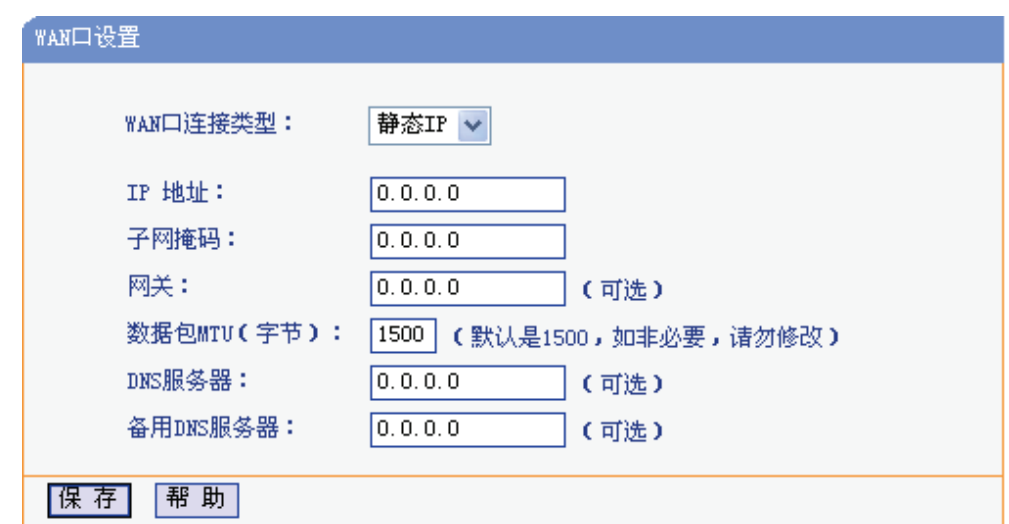

#### 图 4-11 WAN口设置-静态IP

**IP**地址: 输入ISP提供的IP地址信息,必填项。

子网掩码: 输入ISP提供的子网掩码, 必填项。根据不同的网络类型子网掩码不同, 一般为 255.255.255.0(C类)。

网关: 输入ISP提供的网关参数。

数据包**MTU**: MTU全称为最大数据传输单元,缺省为1500。请向ISP咨询是否需要更改。如非 特别需要,一般不要更改。

#### **DNS**服务器、备用**DNS**服务器:

ISP一般至少会提供一个DNS(域名服务器)地址,若提供了两个DNS地址则将其中 一个填入"备用DNS服务器"栏。

完成更改后,点击保存按钮。

#### **3. PPPoE**

如果ISP给您提供的是**PPPoE**(以太网上的点到点连接),ISP会给您提供上网帐号和上网口令。 具体设置时, 若不清楚, 请咨询ISP。如图 4-12。

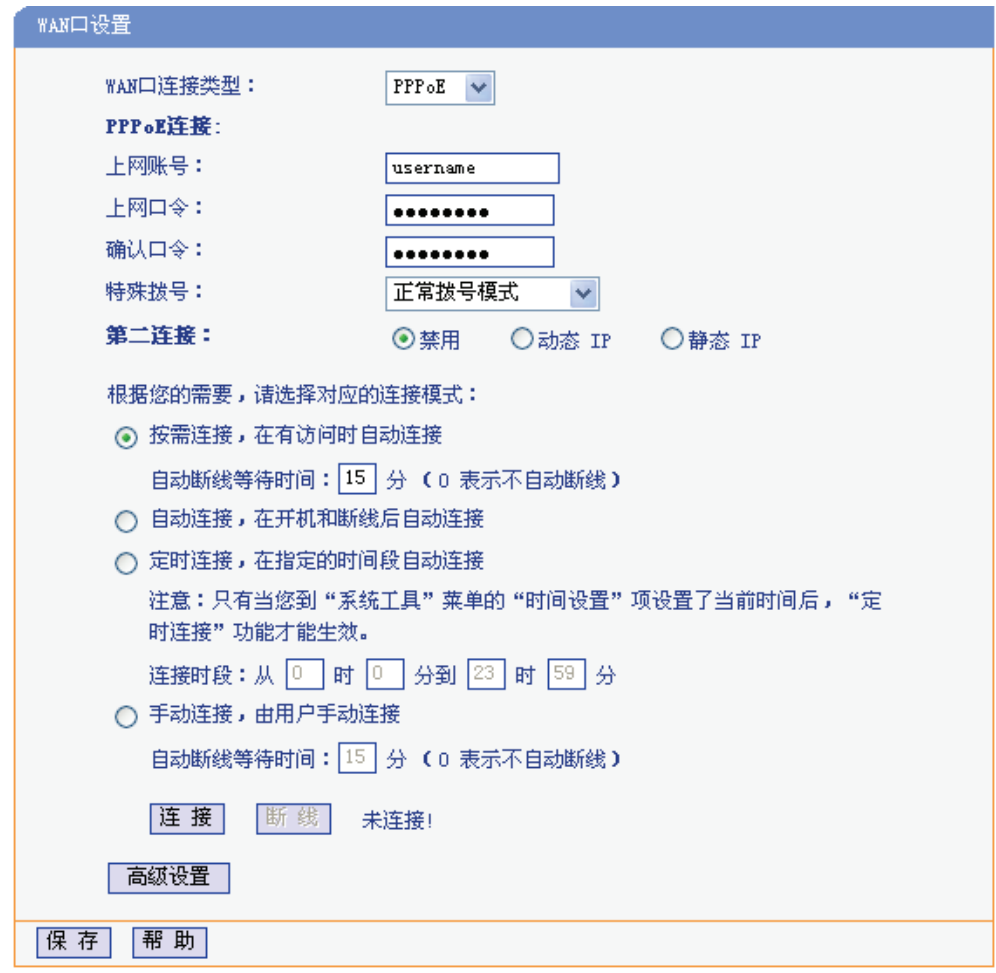

图 4-12 WAN口设置-PPPoE

- 上网账号: 请正确输入ISP提供的上网账号, 必须填写。
- 上网口令: 请正确输入ISP提供的上网口令,必须填写。
- 第二连接: 如果ISP还提供了以动态IP或静态IP的方式连接到局域网的连接,请选择"动态IP" 或"静态IP"来启动这个连接。
- 按需连接: 若选择按需连接模式,当有来自局域网的网络访问请求时,系统会自动进行连接。 若在设定时间内(自动断线等待时间)没有任何网络请求时,系统会自动断开连接。 对于采用按使用时间进行交费的用户,选择按需连接可以有效节省上网费用。

#### 自动断线等待时间:

如果自动断线等待时间T不等于0(默认时间为15分钟),则在检测到连续T分钟内没 有网络访问流量时自动断开网络连接,保护上网资源。此项设置仅对"按需连接" 和"手动连接"生效。

- 自动连接: 在开机后系统自动连接网络。在使用过程中,如果由于外部原因网络被断开,系 统就会主动尝试连接,直到成功连接。若网络服务是包月交费形式,推荐选择该 项连接方式。
- 定时连接: 系统在连接时段的开始时刻主动进行网络连接,在终止时刻自动断开网络连接。 选择此连接模式,可以有效控制内网用户的上网时间。

手动连接: 开机或断线后, 在此处或个人计算机中手动拨号连接。若在指定时间内(自动断线 等待时间)没有任何网络请求时,系统会自动断开连接。若网络服务是按时间交费, 选择手动连接可有效节省上网费用。

连接**/**断线: 单击此按钮,可进行即时的连接/断线操作。

若需要进一步设置,可以点击高级设置按钮,在下图4-13界面中进行高级设置。

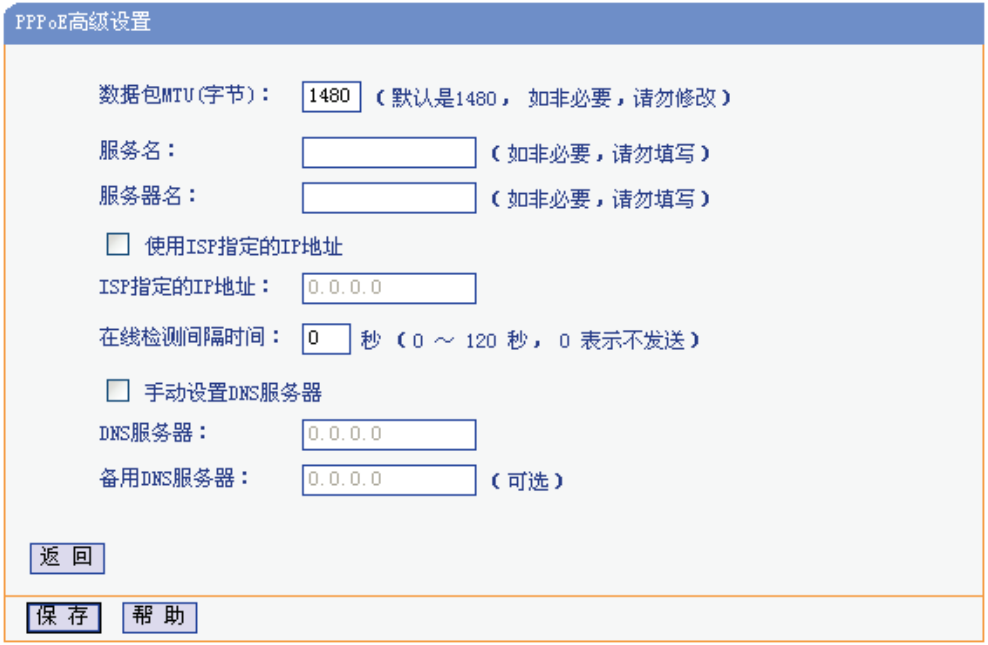

图 4-13 WAN口设置-PPPoE-高级设置

数据包MTU: 填入网络数据包的MTU值, 缺省为1480, 如非特别需要, 一般不要更改。

#### 服务名、服务器名称:

如果不是ISP特别要求,请不要填写这两项。

#### 使用**ISP**指定**IP**地址:

该项仅适用于静态PPPoE。如果ISP提供上网帐号和口令时,还提供了IP地址, 请选中此选择框,并输入PPPoE连接的静态IP地址。

#### 在线检测间隔时间:

设置该值后,共享上网一体机将根据指定的时间间隔发送检测信号,以检测服务 器是否在线。如果该值为0,则表示不发送检测信号。

#### **DNS**服务器、备用**DNS**服务器:

该处显示从ISP处自动获得的DNS服务器地址。当需要使用已有的DNS服务器时, 请选择"手动设置DNS服务器",并手动输入DNS服务器和备用DNS服务器IP地址 (至少设置一个)。连接时,共享上网一体机将优先使用手动设置的DNS服务器。

#### 完成更改后,点击保存按钮。

#### **4. L2TP**

如果ISP给您提供的是**L2TP**上网方式,ISP会给您提供上网帐号和上网口令。具体设置时,若不 清楚, 请咨询ISP。如 图 4-14。

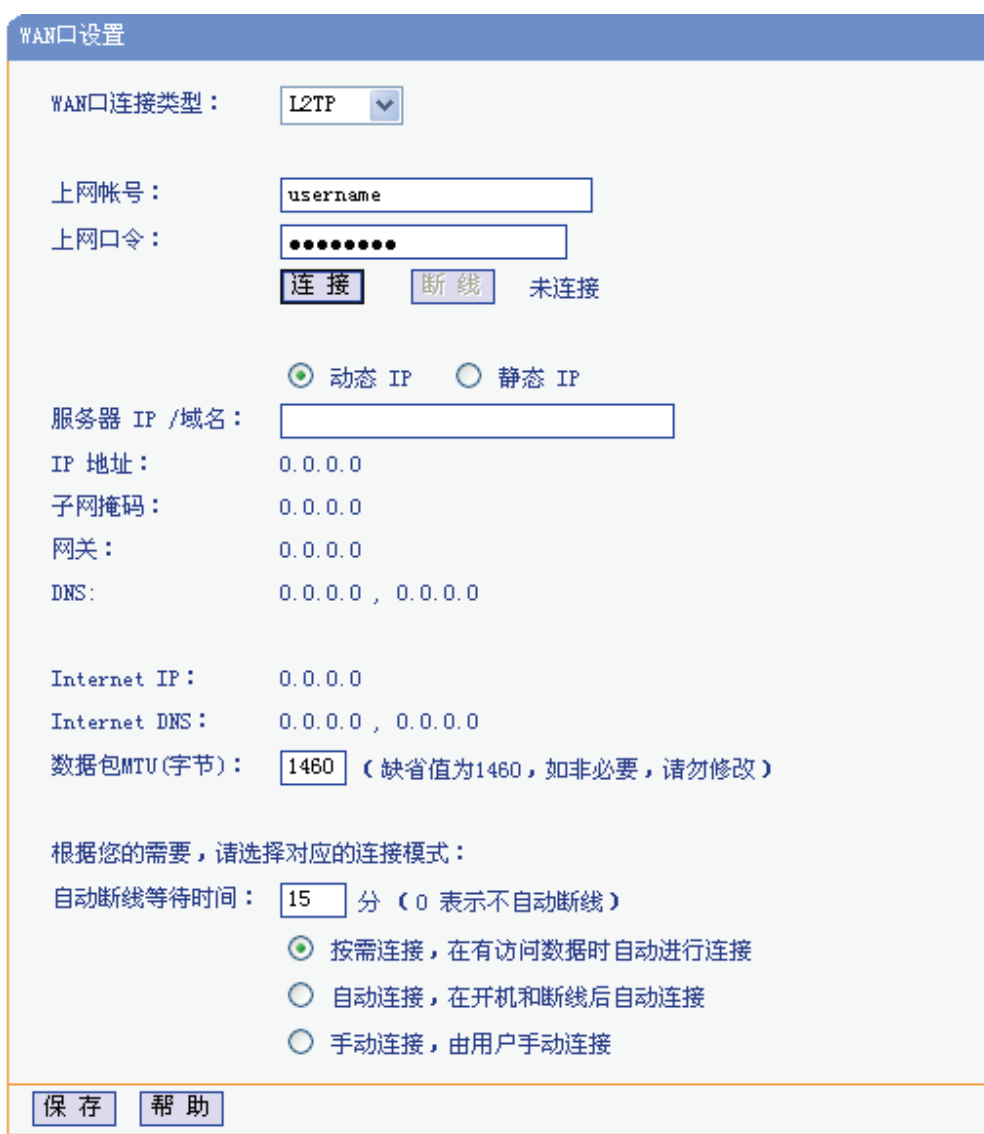

#### 图 4-14 WAN口设置-L2TP

- 上网帐号: 请正确输入ISP提供的上网帐号,必须填写。
- 上网口令: 请正确输入ISP提供的上网口令,必须填写。
- 连接**/**断线: 点击此按钮,可进行即时的连接/断线操作。

动态或静态**IP**: 如果ISP分配了IP地址、子网掩码、网关和DNS服务器地址,请选择使用静态IP。 否则使用动态IP。

服务器**IP/**域名: 输入由ISP提供的服务器IP或者域名。

**IP**地址: 当选择使用静态IP时,请输入拨号时使用的IP地址。

子网掩码: 当选择使用静态IP时,请输入ISP提供的子网掩码。

网关: 当选择使用静态IP时,请输入ISP提供的网关IP地址。

**DNS**: 当选择使用静态IP时,请输入ISP提供的DNS服务器地址。

**Internet IP**: 从ISP的L2TP服务器得到的因特网IP地址。

**Internet DNS**: 从ISP的L2TP服务器得到的DNS服务器地址。

数据包**MTU**: 填入网络数据包的MTU值,缺省为1460,如非特别需要,一般不要更改。

- 按需连接: 当有来自局域网的网络访问请求时,系统会自动进行连接。若在设定时间内(自动 断线等待时间)没有任何网络请求时,系统会自动断开连接。若网络服务是按时间 交费,可以选择该项连接方式。
- 自动连接: 开机后系统自动连接网络。在使用过程中,如果由于外部原因,网络被断开,系 统则会每隔一段时间(30秒)尝试连接,直到成功连接为止。若网络服务是包月交 费形式,可以选择该项连接方式。
- 手动连接: 开机或断线后, 在此处或个人计算机中手动拨号连接。若在指定时间内(自动断线 等待时间)没有任何网络请求时,系统会自动断开连接。若网络服务是按时间交费, 选择该连接方式可有效节省上网费用。

完成更改后,点击保存按钮。

#### **5. PPTP**

如果您选择的是PPTP上网方式,ISP会给您提供上网帐号和上网口令。具体设置时,若不清楚, 请咨询ISP。如 图 4-15。

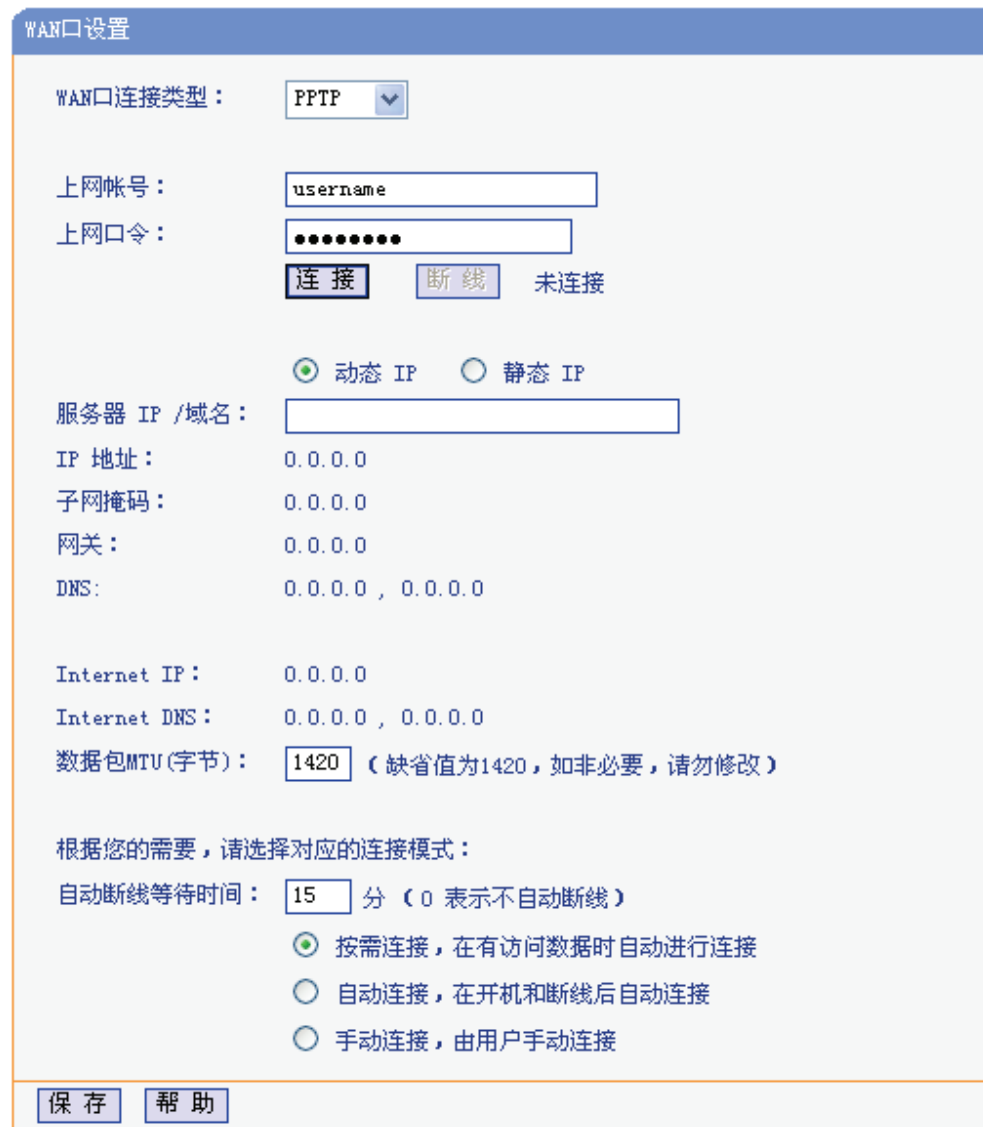

#### 图 4-15 WAN口设置-PPTP

- 上网帐号: 请正确输入ISP提供的上网帐号,必须填写。
- 上网口令: 请正确输入ISP提供的上网口令,必须填写。
- 连接**/**断线: 点击此按钮,可进行即时的连接/断线操作。
- 动态或静态**IP**: 如果ISP分配了IP地址、子网掩码、网关和DNS服务器地址,请选择使用静态IP。 否则使用动态IP。
- 服务器**IP/**域名: 输入由ISP提供的服务器IP或者域名。

**IP**地址: 当选择使用静态IP时,请输入拨号时使用的IP地址。

- 子网掩码: 当选择使用静态IP时,请输入ISP提供的子网掩码。
- 网关: 当选择使用静态IP时,请输入ISP提供的网关IP地址。
- **DNS**: 当选择使用静态IP时,请输入ISP提供的DNS服务器地址
- **Internet IP**: 从ISP的PPTP服务器得到的因特网IP地址。

**Internet DNS**: 从ISP的PPTP服务器得到的DNS服务器地址

数据包**MTU**: 填入网络数据包的MTU值,缺省为1420,如非特别需要,一般不要更改。

- 按需连接: 当有来自局域网的网络访问请求时,系统会自动进行连接。若在设定时间内(自动 断线等待时间)没有任何网络请求时,系统会自动断开连接。若网络服务是按时间 交费,可以选择该项连接方式。
- 自动连接: 开机后系统自动连接网络。在使用过程中,如果由于外部原因,网络被断开,系 统则会每隔一段时间(30秒)尝试连接,直到成功连接为止。若网络服务是包月交 费形式,可以选择该项连接方式。
- 手动连接: 开机或断线后,在此处或个人计算机中手动拨号连接。若在指定时间内(自动断线 等待时间)没有任何网络请求时,系统会自动断开连接。若网络服务是按时间交费, 选择该连接方式可有效节省上网费用。

完成更改后,点击保存按钮。

#### **6. DHCP+**

如果ISP提供的上网方式是DHCP+,ISP会提供上网帐号、上网口令和认证服务器IP地址。具体 设置时, 若不清楚, 请咨询ISP。见下 图 4-16。

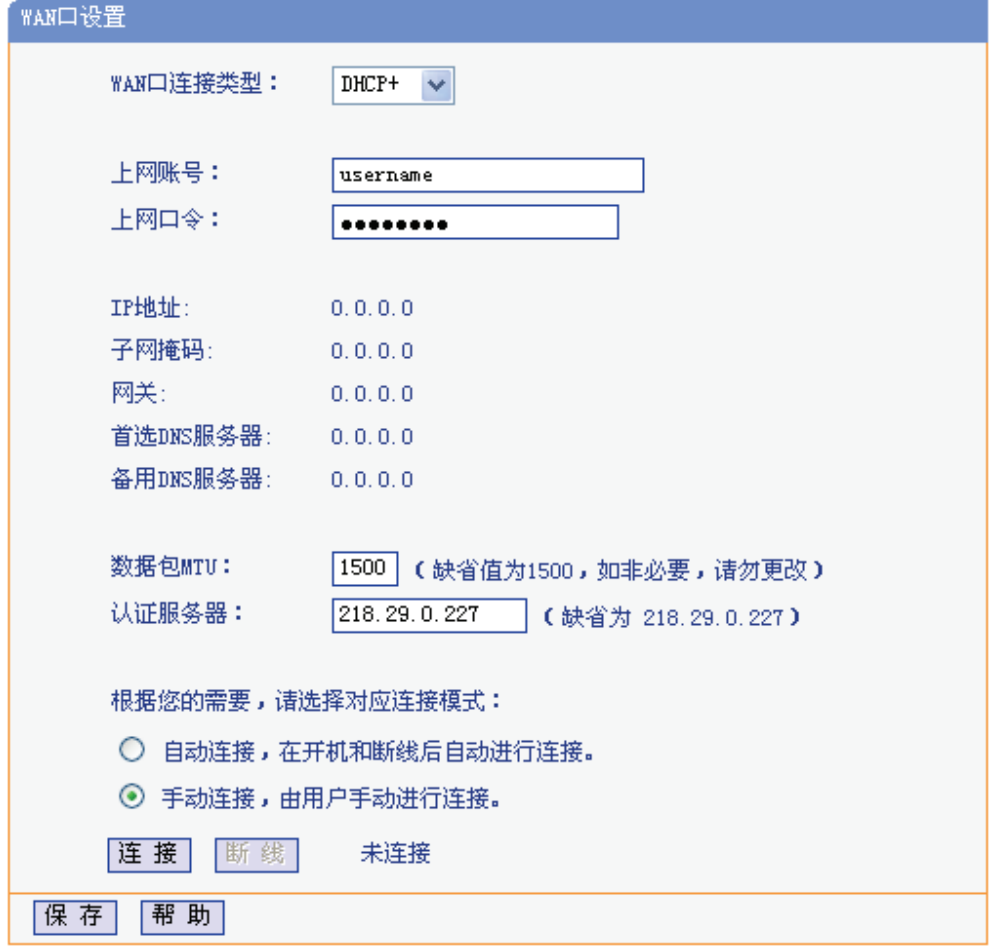

图 4-16 WAN口设置-DHCP+

上网帐号: 请正确输入ISP提供的上网帐号,必须填写。

- <span id="page-34-0"></span>上网口令: 请正确输入ISP提供的上网口令,必须填写。
- 数据包**MTU**: 输入网络数据包的MTU值,缺省为1500,如非特别需要,一般不要更改。
- 认证服务器: 输入ISP提供的上网认证服务器的地址,若不清楚,可以向ISP咨询。
- 自动连接: 开机后系统自动连接网络。在使用过程中,如果由于外部原因,网络被断开,则 系统会每隔一段时间(10秒)尝试连接,直到成功连接为止。若网络服务是包月交 费形式,可以选择该项连接方式。
- 手动连接: 开机或断线后, 在此处或个人计算机中手动拨号连接。若网络服务是按时间交费, 选择该连接方式可有效节省上网费用。

连接**/**断线: 点击相应按钮,可进行即时的连接/断线操作。

完成更改后,点击保存按钮。

## **4.7.3 MAC**地址克隆

<span id="page-34-1"></span>选择菜单网络参数→**MAC**地址克隆,您可以在下 图 4-17 界面中设置共享上网一体机对广域网的 MAC地址。

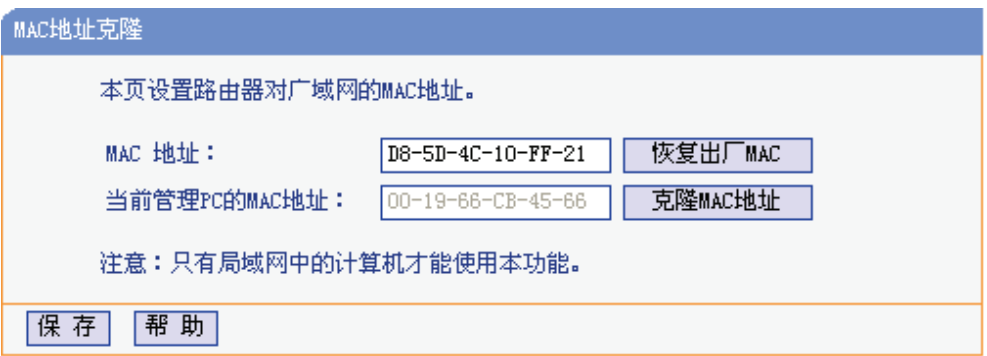

#### 图 4-17 MAC地址克隆

**MAC**地址: 此项默认为共享上网一体机WAN口的MAC地址。若ISP提供了一个MAC地址并要 求对共享上网一体机WAN口的MAC地址进行绑定,只要将提供的值输入到"MAC 地址"栏。除非ISP有特别要求,否则不建议更改MAC地址。

#### 当前管理**PC**的**MAC**地址:

该处显示当前正在管理共享上网一体机的计算机的MAC地址。

- 恢复出厂**MAC**: 点击此按钮,即可恢复MAC地址为出厂时的默认值。
- 克隆**MAC**地址: 点击此按钮,可将当前管理PC的MAC地址克隆到"MAC地址"栏内。若ISP提供服 务时要求进行MAC地址克隆,则应进行该项操作,否则无须克隆MAC地址。

宗成更改后,点击保存按钮,共享上网一体机会自动重启。

#### ) 注意:

只有局域网中的计算机才能使用"克隆MAC地址"功能。

# <span id="page-35-0"></span>**4.8 DHCP**服务器

<span id="page-35-1"></span>DHCP, 即Dynamic Host Control Protocol, 动态主机控制协议。TD-89402 有一个内置的DHCP服 务器,可以实现局域网内的计算机IP地址的自动分配。

#### 选择菜单**DHCP**服务器,可以看到:

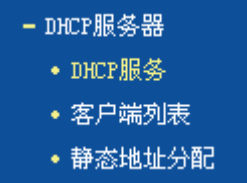

点击某个子项,即可进行相应的功能设置,下面将详细讲解各子项的功能。

### **4.8.1 DHCP**服务

选择菜单**DHCP**服务器→**DHCP**服务,可以看到DHCP设置界面,如 图 4-18。

如果启用了DHCP服务功能,并将局域网计算机获取IP的方式设为"自动获得IP地址",则开启计算机 时,DHCP服务器会自动从地址池中分配未被使用的IP地址到计算机,无需手动设置IP。

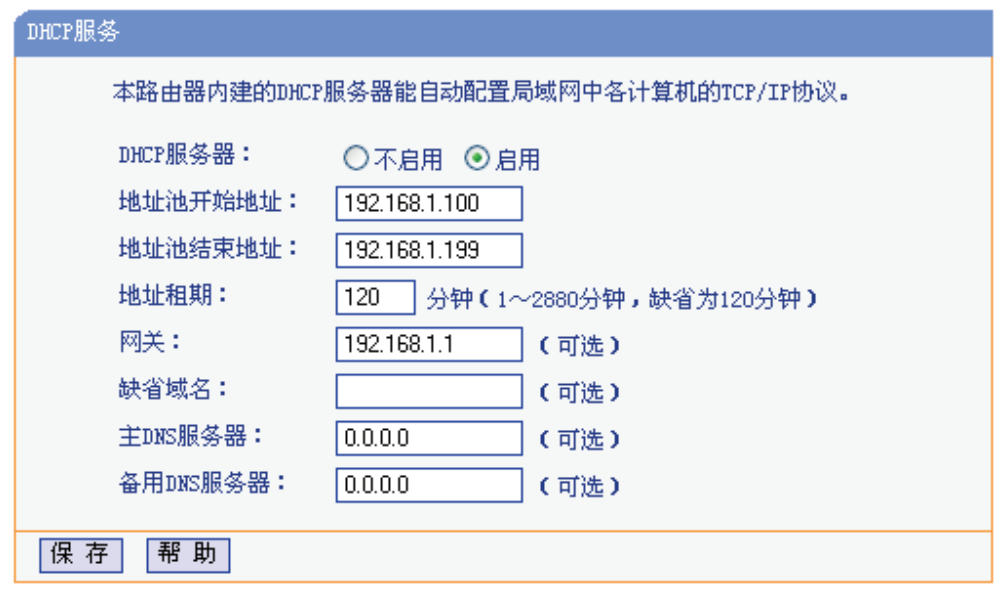

#### 图 4-18 DHCP服务

**DHCP**服务器: 选择是否启用DHCP服务器功能,默认为启用。

地址池开始**/**结束地址: 分别输入开始地址和结束地址。完成设置后,DHCP服务器分配给内网计 算机的IP地址将介于这两个地址之间。

地址租期: 即DHCP服务器给内网计算机分配的IP地址的有效使用时间。在该段时间 内,服务器不会将该IP地址分配给其它计算机。

网关: 可选项。应填入共享上网一体机LAN口的IP地址,缺省为192.168.1.1。

缺省域名: 可选项。应填入本地网域名, 缺省为空。
主**/**备用**DNS**服务器: 可选项。可以填入ISP提供的DNS服务器或保持缺省,若不清楚可咨询ISP。 完成更改后, 点击**保存**按钮并重启共享上网一体机使设置生效。

### ) 注意:

若要使用本共享上网一体机的 DHCP 服务器功能:

1. 局域网中计算机获取IP的方式必须设置为"自动获得IP地址",设置方法详见 3.2 建立正确的网络 设置;

2. 您必须事先指定 IP 地址池的开始和结束地址。

# **[4.8.](#page-11-0)2** 客户端列表

客户端列表显示当前所有通过DHCP服务器获得IP地址的客户端主机的相关信息,包括客户端名、 MAC地址、所获得的IP地址及IP地址的有效时间。

选择菜单**DHCP**服务器→客户端列表,可以查看所有通过DHCP服务器获得IP地址的计算机的信息, 点击刷新按钮可以更新表中信息,如 图 4-19。

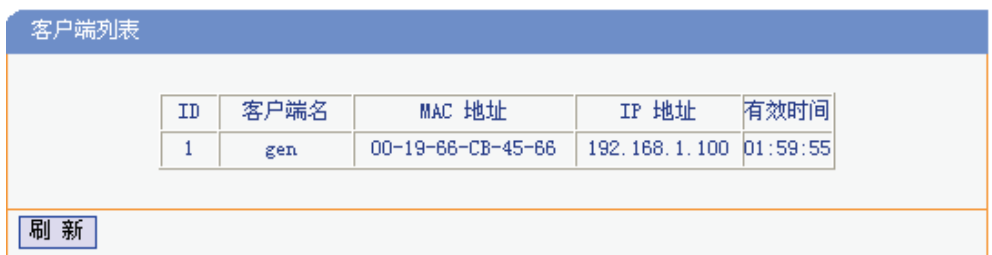

图 4-19 客户端列表

- 客户端名: 显示获得IP地址的客户端计算机的名称。
- **MAC**地址: 显示获得IP地址的客户端计算机的MAC地址。

**IP**地址: 显示DHCP服务器分配给客户端计算机的IP地址。

有效时间: 指客户端计算机获得的IP地址距到期所剩的时间。每个IP地址都有一定的租用时间, 客户端软件会在租期到期前自动续约。

# **4.8.3** 静态地址分配

选择菜单**DHCP**服务器→静态地址分配,可以在下 图 4-20 界面中设置静态IP地址。

静态地址分配功能可以为指定MAC地址的计算机预留静态IP地址。当该计算机请求DHCP服务器分 配IP地址时,DHCP服务器将给它分配表中预留的IP地址。

<span id="page-37-2"></span>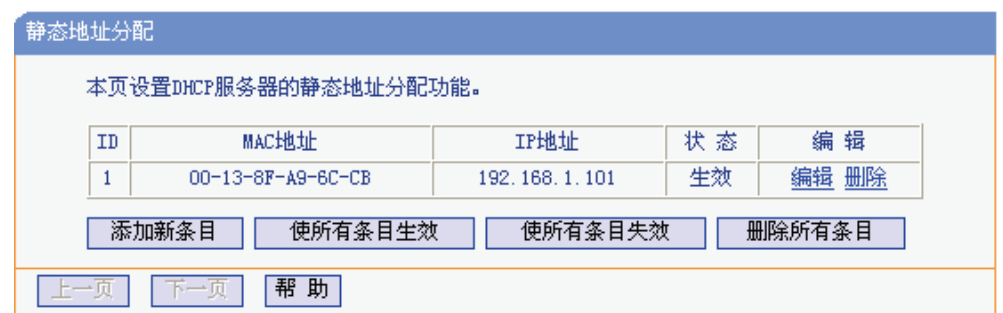

图 4-20 静态地址分配

<span id="page-37-0"></span>点击添加新条目按钮,可以在 图 4-21 所示界面中设置新的静态地址分配条目。

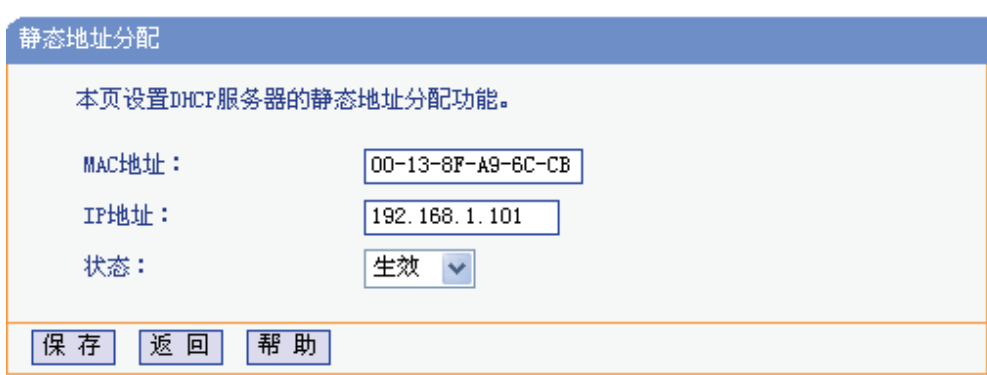

图 4-21 添加静态地址条目

**MAC**地址: 输入需要预留静态IP地址的计算机的MAC地址。

<span id="page-37-1"></span>**IP**地址: 预留给内网计算机的IP地址。

状态: 设置该条目是否生效。只有状态为生效时,本条目的设置才生效。

- 举例: 如果希望给局域网中MAC地址为00-13-8F-A9-6C-CB的计算机预留IP地址192.168.1.101。这 时请按照如下步骤设置:
	- 1. 在图4-20界面中点击添加新条目按钮。
	- 2. 在图4-21界面中设置MAC地址为"00-13-8F-A9-6C-CB",IP地址为"192.168.1.101",状 态为"生效"。
	- 3. [点击保存按](#page-37-0)钮,可以看到设置完成后的静态地址分配列表如 图 4-20 所示。
	- 4. [重启共享上](#page-37-1)网一体机使设置生效。

# **4.9** 转发规则

通过转发规则功能,远程用户可以访问局域网服务器的资源。在局域网用户运行某些特殊应用程序 (如Internet网络游戏、视频会议、网络电话)时,还可以建立用户端与因特网服务器之间的连接。

选择菜单转发规则,可以看到:

- 转发规则 • 虚拟服务器 • 特殊应用程序 • DMZ主机 • UPnP设置

点击某个子项,即可进行相应的功能设置,下面将详细讲解各子项的功能。

# **4.9.1** 虚拟服务器

通过将本共享上网一体机配置为虚拟服务器,可以使远程用户访问局域网内部的服务器,如Web、 FTP、邮件服务器等。

为保证局域网的安全,默认情况下,共享上网一体机会将局域网主机的IP地址隐藏起来,使因特网 计算机无法主动与局域网计算机建立连接。因此,若要使因特网用户能够访问局域网内的服务器, 需要设置虚拟服务器条目。

"虚拟服务器"定义了共享上网一体机的因特网服务端口与局域网服务器IP地址之间的对应关系。因特 网所有对此端口的服务请求都会转发给通过IP地址指定的局域网服务器,这样既保证了因特网用户 成功访问局域网中的服务器,又不影响局域网内部的网络安全。

选择菜单转发规则→虚拟服务器,可以在下 图 4-22 界面中设置虚拟服务器条目。

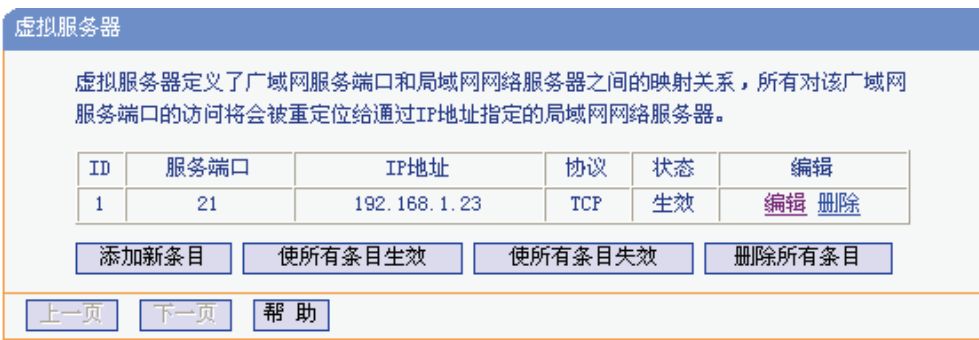

图 4-22 虚拟服务器

<span id="page-38-0"></span>点击添加新条目按钮,可以在 图 4-23 所示界面中设置新的虚拟服务器条目。

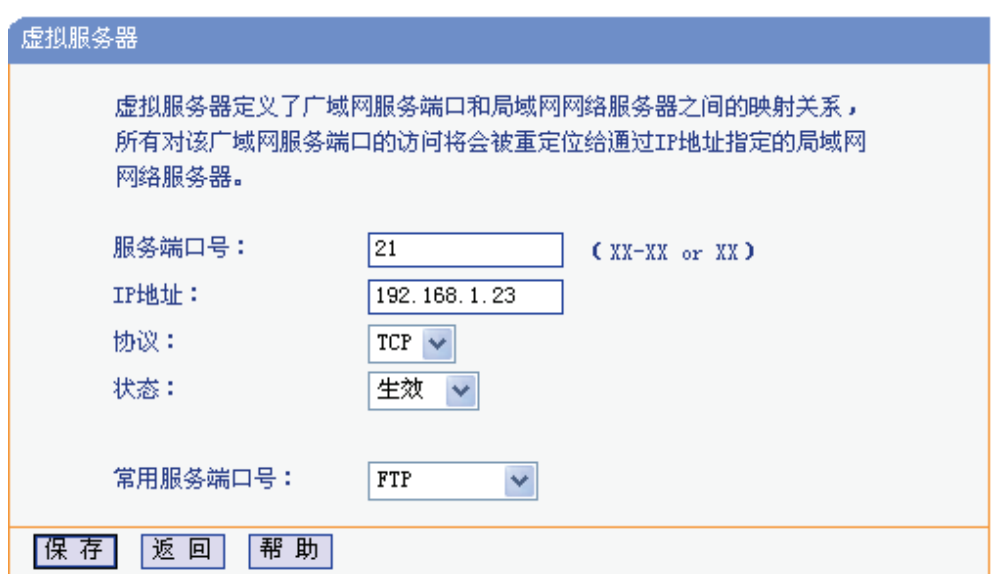

图 4-23 设置虚拟服务器条目

- 服务端口号: 设置共享上网一体机向因特网开放的服务端口。因特网用户通过向该端口发送请 求来获取服务。可输入单个端口值或连续的端口段。端口段输入格式为"开始端口 -结束端口"。
- <span id="page-39-0"></span>**IP**地址: 输入局域网服务器的静态IP地址。通过此IP地址,共享上网一体机会将对服务端 口的访问请求转到局域网服务器上。
- 协议: 选择此虚拟服务所采用的协议,可选项有TCP、UDP和ALL。若对采用的协议不 清楚,推荐选择ALL。

状态: 设置该条目是否生效。只有状态为生效时,本条目的设置才有效。

- 常用服务端口号:选择服务器提供的服务类型,系统会自动将该服务的服务端口号和协议添加到上 述对应项中。对于"常用服务端口号"中没有列出的服务,则需要手动输入服务端 口号和协议的相关信息。
- 举例: 假如您有一些大型文件要共享给英特网的朋友,而由于文件太大,传输起来不方便,这时您 可以将自己的计算机构建成FTP服务器,然后利用本共享上网一体机的虚拟服务器功能使朋友 可以访问您计算机中的这些文件。假设FTP服务器(即您的计算机)的静态IP地址为 192.168.1.23,希望朋友能够通过默认端口 21 访问此服务器,且采用TCP协议,那么,请按 如下步骤进行设置:
	- 1. 在 图 4-22 所示的"虚拟服务器"页面点击添加新条目按钮。
	- 2. 按 图 4-23 所示进行设置。其中的服务端口号和协议,可以手动输入,也可以通过在"常用 服务端口号"中选择"FTP",端口号"21"和协议"TCP"将自动填入到相应设置框中。
	- 3. 点[击保存按](#page-38-0)钮,可以看到设置完成后的虚拟服务列表如图 4-22 所示。

当 朋 友 访 问 此 [FTP](#page-39-0) 服 务 器 时 , 只 需 在 浏 览 器 中 输 入 ftp://xxx.xxx.xxx.xxx:21 即 可 。 其 中 , "xxx.xxx.xxx.xxx"是本共享上网一体机的WAN口IP地址,如:当共享上网一体机WAN口IP为 172.32.90.1 时,需在浏览器中输入 ftp://172.32.90.1:21。

#### ) 注意:

如果设置了服务端口为 80 的虚拟服务器,则需要将安全设置→远端**WEB**管理的"WEB管理端口"设 置为 80 以外的值,如 88,否则会与共享上网一体机远程服务端口发生冲突,因特网用户对此端口 的访问将默认为对共享上网一体机的访问,而不会转到局域网服务器上,从而导致虚拟服务器不起 作用。

# **4.9.2** 特殊应用程序

特殊应用程序功能,可以使某些需要多条连接的应用程序,如Internet网络游戏、视频会议、网络电 话等能够与网络服务器建立正常连接。

对于此类特殊的应用程序,在客户端向因特网服务器主动发起连接的同时,也需要服务器向客户端 发起连接。但在缺省情况下,因特网服务器向局域网客户端发起的连接请求都会被共享上网一体机 拒绝,导致连接中断。

通过设置特殊应用程序,当局域网中有此类请求时,应用程序向触发端口发起连接,会触发共享上 网一体机打开所有开放端口来为正常连接提供保证。

选择菜单转发规则**→**特殊应用程序,可以在 图 4-24 所示界面中查看和编辑特殊应用程序条目。

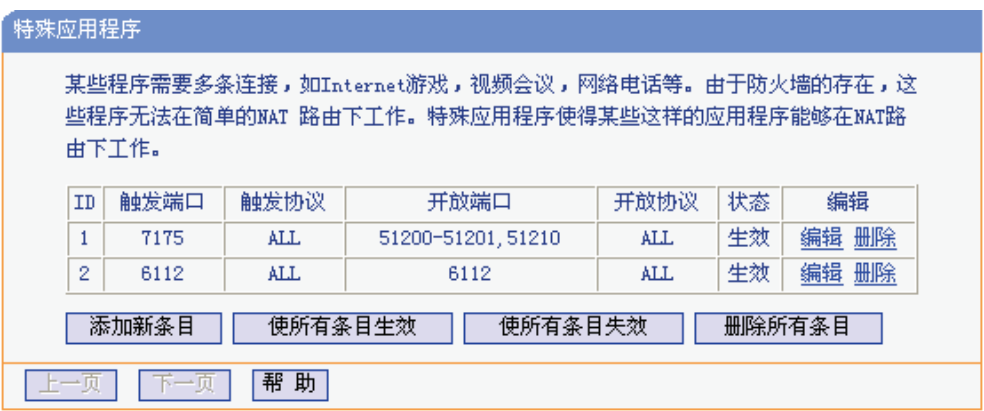

图 4-24 特殊应用程序

点击添加新条目按钮,可以在下 图 4-25 所示界面中设置新的特殊应用程序条目。

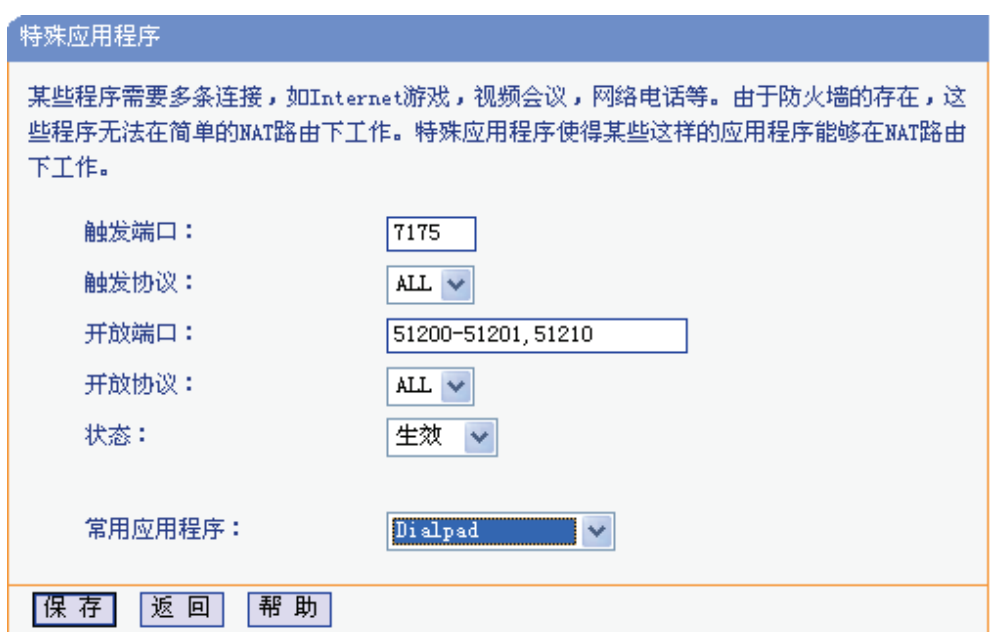

图 4-25 设置特殊应用程序条目

- 触发端口: 该端口是应用程序首先发起连接的端口,只有在该端口上发起连接,开放端口中 的所有端口才可以开放。
- 触发协议: 触发端口上使用的协议,可选项有TCP、UDP和ALL。若对采用的协议不清楚, 推荐选择ALL。
- 开放端口: 当应用程序向触发端口上成功发起连接后,触发对应的开放端口,因特网服务器 可通过开放端口与内网计算机连接。可输入单个端口值或端口段。端口段输入格 式为"开始端口-结束端口",不同的端口段用","隔开。
- 开放协议: 开放端口上使用的协议,可选项有TCP、UDP和ALL。若对采用的协议不清楚, 推荐选择ALL。

状态: 设置该条目是否生效。只有状态为生效时,本条目的设置才有效。

常用应用程序: 选择需要设置的应用程序,系统会自动将该应用程序的触发端口号和开放端口号 添加到上述对应项中。对于"常用应用程序"中没有列出的程序,需要手动输入触发端口和开放端口的 相关信息。

# **4.9.3 DMZ**主机

局域网中设置DMZ(Demilitarized Zone, 非军事区)主机后,该主机将完全暴露给广域网,可以实 现双向无限制通信。

DMZ主机实际上就是一个开放了所有端口的虚拟服务器,当需要设置的虚拟服务器的开放端口不确 定时,可以把它设置成DMZ主机。

选择菜单转发规则→**DMZ**主机,可以在下 图 4-26 界面中设置DMZ(非军事区)主机。

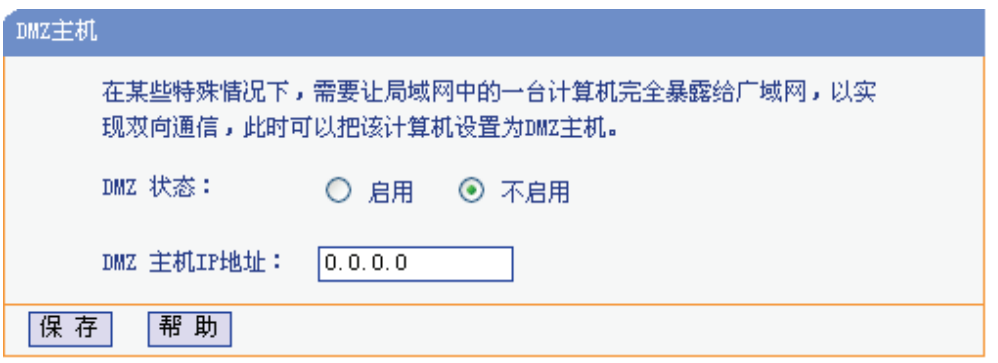

图 4-26 DMZ主机

**DMZ**状态: 选择是否启用DMZ主机功能。

**DMZ**主机**IP**地址:

输入要设置为DMZ主机的局域网计算机的静态IP地址。

完成设置后,点击保存按钮。

# **4.9.4 UPnP**设置

依靠UPnP(Universal Plug and Play)协议,局域网中的计算机可以请求共享上网一体机进行特定的 端口转换,使得外部计算机能够在需要时访问内部计算机上的资源,例如,Windows XP和Windows ME系统上安装的MSN Messenger,在使用音频和视频通话时就可以利用UPnP协议,这样原本受限 于NAT的功能便可以恢复正常使用。

选择菜单转发规则→**UPnP**设置,可以在下 图 4-27 界面中查看UPnP信息。

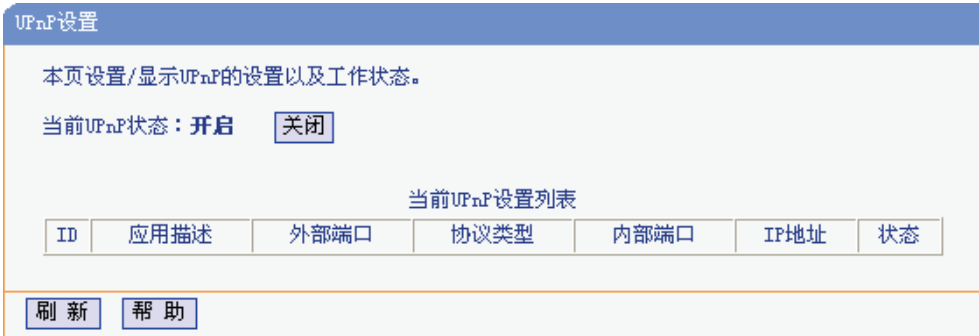

#### 图 4-27 UPnP设置

应用描述: 显示应用程序通过UPnP向共享上网一体机请求端口转换时给出的描述。

外部端口: 显示端口转换时使用的共享上网一体机端口号。

协议类型: 显示进行端口转换时采用的协议类型。

内部端口: 显示需要进行端口转换的局域网计算机端口号。

**IP**地址: 显示需要进行端口转换的局域网计算机IP地址。

状态: 显示该条目是否已经启用。

使用时点击开启按钮即可,端口转换信息由应用程序发出请求时提供,无需进行任何设置。点击刷 新按钮可以看到当前正在使用本功能的应用程序的端口转换相关信息。

### ) 注意:

- 1. 因为现阶段版本的UPnP协议的安全性还未得充分保证,不使用时请关闭UPnP功能。
- 2. 只有支持UPnP协议的应用程序才能使用本功能。
- 3. UPnP功能需要操作系统的支持(如Windows ME/ Windows XP/ Windows Vista/ Windows 7)。

# **4.10** 安全功能

共享上网一体机的"安全功能"用于保障网络的安全。"安全设置"和"高级安全设置"可以有效抵御一些 常见的网络攻击,为网络安全提供保障措施; "局域网WEB管理"可以限制局域网内主机访问共享上 网一体机的WEB管理界面;而"远端WEB管理"又为广域网用户执行远程管理提供了可能。

选择菜单安全功能,可以看到:

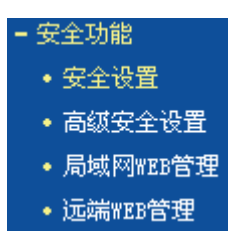

点击某个子项,即可进行相应的功能设置,下面将详细讲解各子项的功能。

# **4.10.1** 安全设置

选择菜单安全功能→安全设置,可以在下 图 4-28 界面中设置共享上网一体机的基本安全功能。

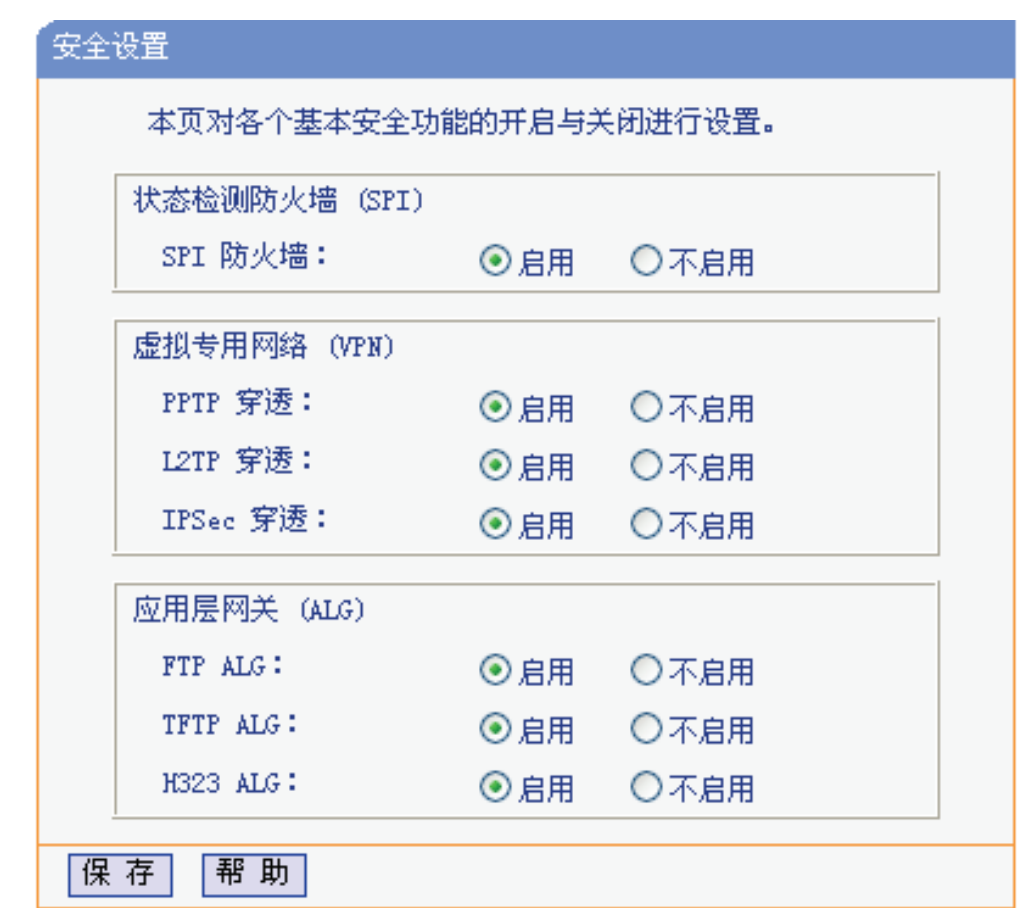

图 4-28 安全设置

- 状态检测防火墙(**SPI**): 开启时,只有内网主动发起的请求才可以建立连接,所有来自外网的主 动请求均被防火墙拒绝,从而能够保证内网免受来自外网的恶毒攻击, 保护内网的安全。推荐保持默认状态"启用"。
- 虚拟专用网络(**VPN**): VPN为远程计算机通过广域网进行安全通信提供了方法。如果内网主机 需要使用VPN协议(如PPTP、L2TP、IPSec)通过共享上网一体机连接到 远程VPN网络,那么应开启相应的VPN穿透功能。
- 应用层网关(**ALG**): ALG为某些采用"控制/数据"模式的应用层协议(如FTP、TFTP、H323 等)在通过NAT网关时作网络地址和端口的转换。推荐保持默认状态"启 用"。

完成设置后,点击保存按钮。

# **4.10.2** 高级安全设置

选择菜单安全功能→高级安全设置,可以在下 图 4-29 界面中开启DoS(拒绝服务)攻击防范。完成更 改后,点击保存按钮。

DoS攻击的目的是用极大量的虚拟信息流耗尽目标主机的资源。受害者被迫全力处理虚假信息流, 从而影响对正常信息流的处理。如果DoS攻击[始发自多](#page-45-0)个源地址,则称为分布式拒绝服务(DDoS)攻 击。通常DoS与DDoS攻击中的源地址都是欺骗性的。开启DoS攻击防范后,若某主机向目标主机发 送某种数据包的速率大于设定值,那么该主机将被列入"DoS被禁主机列表"而不能上网,从而很好地 防止了DoS攻击。

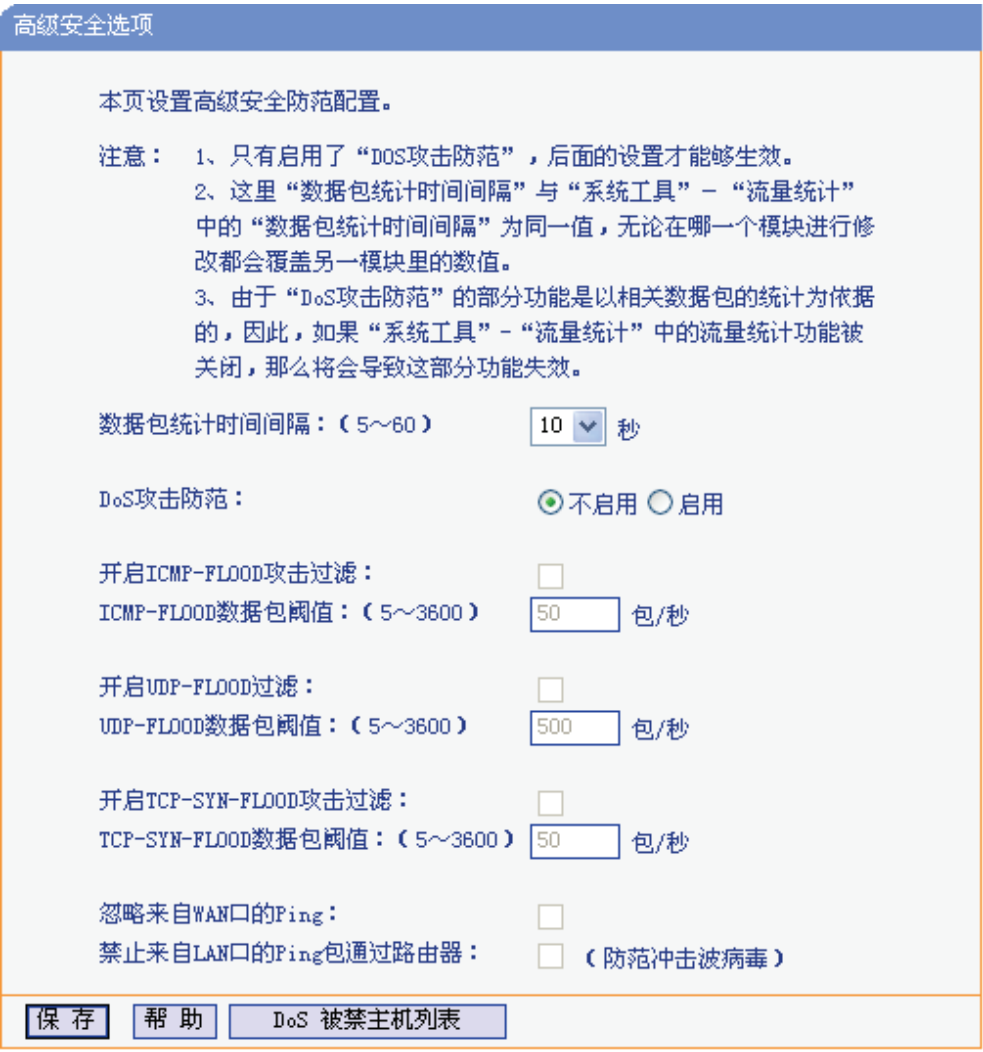

### 图 4-29 WAN口Ping

<span id="page-45-0"></span>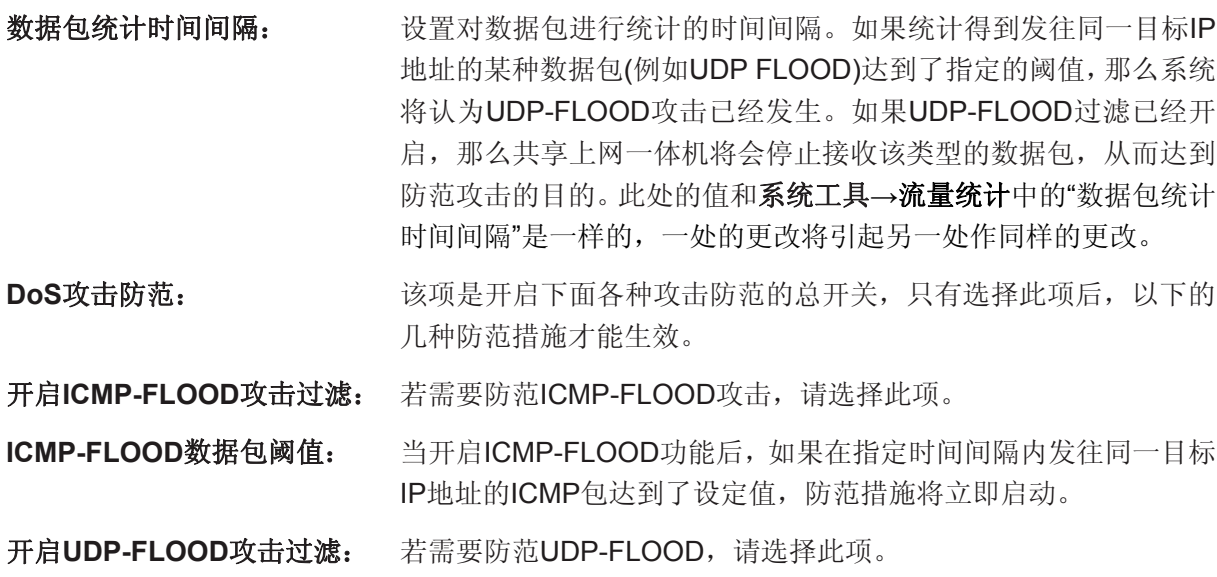

**UDP-FLOOD**数据包阈值: 当开启UDP-FLOOD功能后,如果在指定时间间隔内发往同一目标 IP地址的UDP包达到了设定值,防范措施则立即启动。

开启**TCP-SYN-FLOOD**攻击过滤:

若需要防范TCP-SYN-FLOOD,请选择此项。

### **TCP-SYN-FLOOD**数据包阈值:

当开启TCP-SYN-FLOOD功能后,如果在指定时间间隔内发往同一 目标IP地址的TCP的SYN包达到了设定值,防范措施则立即启动。

忽略来自**WAN**口的**Ping**: 若开启该功能,广域网的计算机将不能Ping通共享上网一体机。

### 禁止来自**LAN**口的**Ping**包通过共享上网一体机:

若开启该功能,局域网的计算机将不能Ping通广域网中的计算机。

DoS被禁主机列表: **http://deface.org/indeface/ontability/indeface/setter/indeface/positer/indeface/positer/indeface/po** 按钮可以更新列表信息。若希望被禁计算机能够重新上网,可以点 击删除按钮; 若需要释放所有被禁计算机, 可以点击清空按钮。

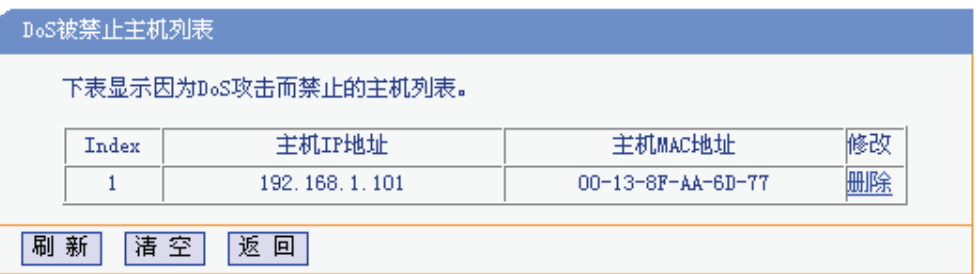

图 4-30 DoS被禁主机列表

完成更改后,点击**保存**按钮。

# ) 注意:

只有在开启了系统工具→流量统计中的流量统计功能后,DoS攻击防范才能正常生效。

# **4.10.3** 局域网**WEB**管理

选择菜单安全功能→局域网**WEB**管理,可以在下 图 4-31 界面中设置允许访问此WEB页面的局域网 计算机的MAC地址。

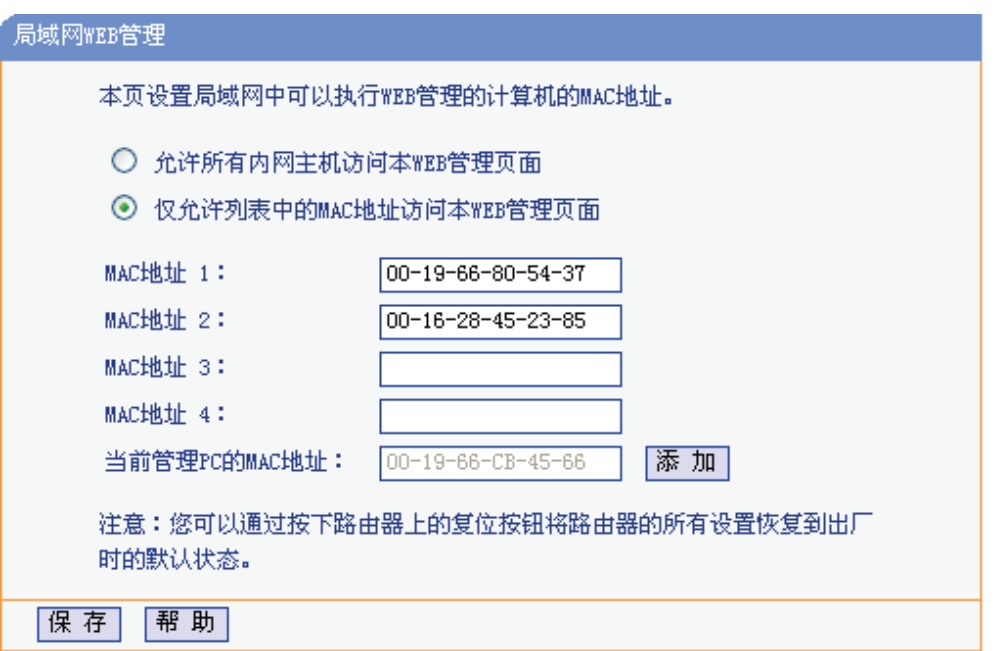

#### 图 4-31 局域网WEB管理

如果要允许局域网中的所有计算机访问此WEB页面,请保持默认设置"允许所有内网主机访问本 WEB管理页面";如果只允许局域网中的部分计算机访问此WEB页面,请选择"仅允许列表中的MAC 地址访问本WEB管理页面",并将所允许的计算机的MAC地址添加到列表中。单击添加按钮还可以 把当前正在访问此WEB页面的计算机的MAC地址复制到列表中。

完成设置后,点击保存按钮。

### ) 注意:

如果选择了"仅允许列表中的MAC地址访问本WEB管理页面",而没有把当前管理PC的MAC地址加 入到列表中,那么当点击保存按钮以后,将无法继续通过当前PC来管理本共享上网一体机。在这种 情况下,要重新获得对共享上网一体机的控制权,请将共享上网一体机恢复到出厂设置(如何恢复 请参考2.2复位)。

# **4.10[.4](#page-8-0)** 远端**WEB**管理

远端WEB管理功能允许用户通过Web浏览器(如Internet Explorer等)从广域网登录此管理页面配 置管理共享上网一体机。

选择菜单安全功能→远端**WEB**管理。远端WEB管理功能可以允许用户通过WEB浏览器从广域网配 置共享上网一体机。可以在下 图 4-32 界面中设置管理IP地址和端口。

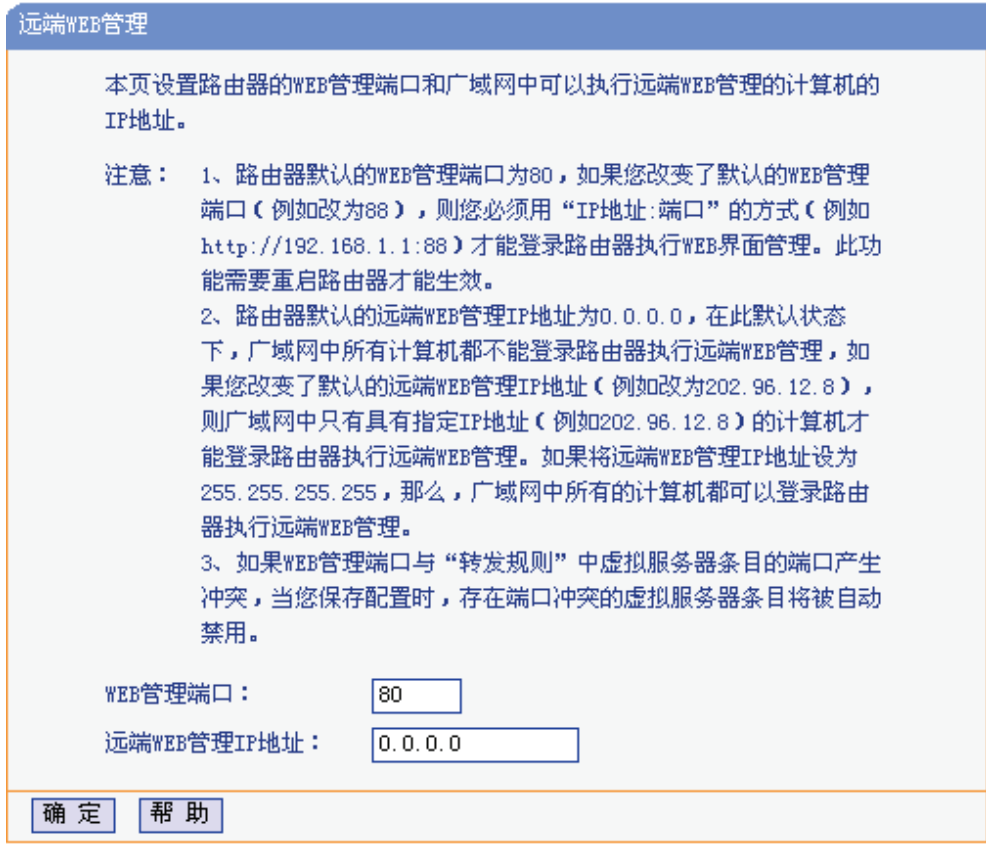

#### 图 4-32 远端WEB管理

**WEB**管理端口: 用于访问宽带共享上网一体机的WEB管理端口号。

远端**WEB**管理**IP**地址: 广域网中可以访问该共享上网一体机执行远端WEB管理的计算机IP地 址。

完成更改后,点击保存按钮。

#### ) 注意:

- 1. 共享上网一体机默认的WEB管理端口为80,如果改变了默认的WEB管理端口(例如改为8080, 推荐修改为1024以后的端口,以免与知名端口冲突),则必须用"IP地址:端口"的方式登录共享 上网一体机WEB管理界面,例如http://192.168.1.1:8080。此功能需要重启共享上网一体机才能 生效。
- 2. 共享上网一体机默认的远端WEB管理IP地址为0.0.0.0,在此默认状态下,广域网中所有计算机 都不能登录共享上网一体机执行远端WEB管理,如果改变了默认的远端WEB管理IP地址(例如 改为202.96.12.8),则广域网中只有具有指定IP地址(例如202.96.12.8)的计算机才能登录共 享上网一体机执行远端WEB管理。如果将远端WEB管理IP地址设为255.255.255.255, 那么, 广域网中所有的计算机都可以登录共享上网一体机执行远端WEB管理。
- 举例: 如果希望广域网中IP地址为202.96.134.13的计算机能够访问宽带共享上网一体机, 执行远端 WEB管理功能,WEB管理端口为80。则可以进行如下设置:
	- 1. 设置 WEB 管理端口为"80"。
	- 2. 设置远端 WEB 管理 IP 地址为"255.255.255.255"或"202.96.134.13"。

这样,该计算机访问共享上网一体机管理界面时应该输入 共享上网一体机WAN口IP地址即可。

# **4.11** 家长控制

通过家长控制功能,可以对小孩的上网时间和访问的网站进行控制。

家长控制功能可以选择局域网中的一台PC(Personal Computer,即个人电脑)作为家长PC,家长 PC可以不受限制地正常上网,而其他所有PC只能根据控制列表中的规则在指定的时间访问指定的 网站。若某台非家长PC不在控制列表中,则此PC将无法上网。

家长控制只能使局域网中的一台PC不受控制,而且受控PC能够访问的网站数量很有限。若想放宽 受控条件,如使更多的PC不受控制或使受控PC能访问更多的网站,那么请参阅 **4.12** 上网控制部分。

选择菜单家长控制,可以在下图 4-33 界面中设置家长控制条目。

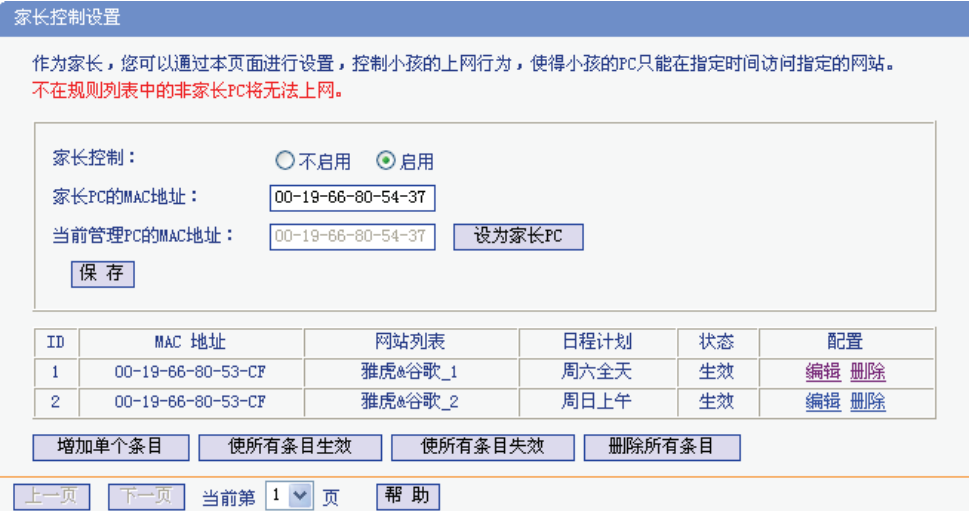

图 4-33 家长控制设置

家长控制: 选择是否开启家长控制功能。开启此功能后,只有家长PC可以正常上网,其他PC 均会受到控制。

### 家长**PC**的**MAC**地址:

设定家长PC,即不受控制的PC的MAC地址。

#### 当前管理**PC**的**MAC**地址:

此处显示当前正在操作的PC的MAC地址,单击其后的设为家长**PC**按钮可以把此 MAC地址复制到"家长PC的MAC地址"一栏中。

完成更改后,点击保存按钮使设置生效。

单击增加单个条目按钮,可以在下图4-34界面中设置家长控制条目。

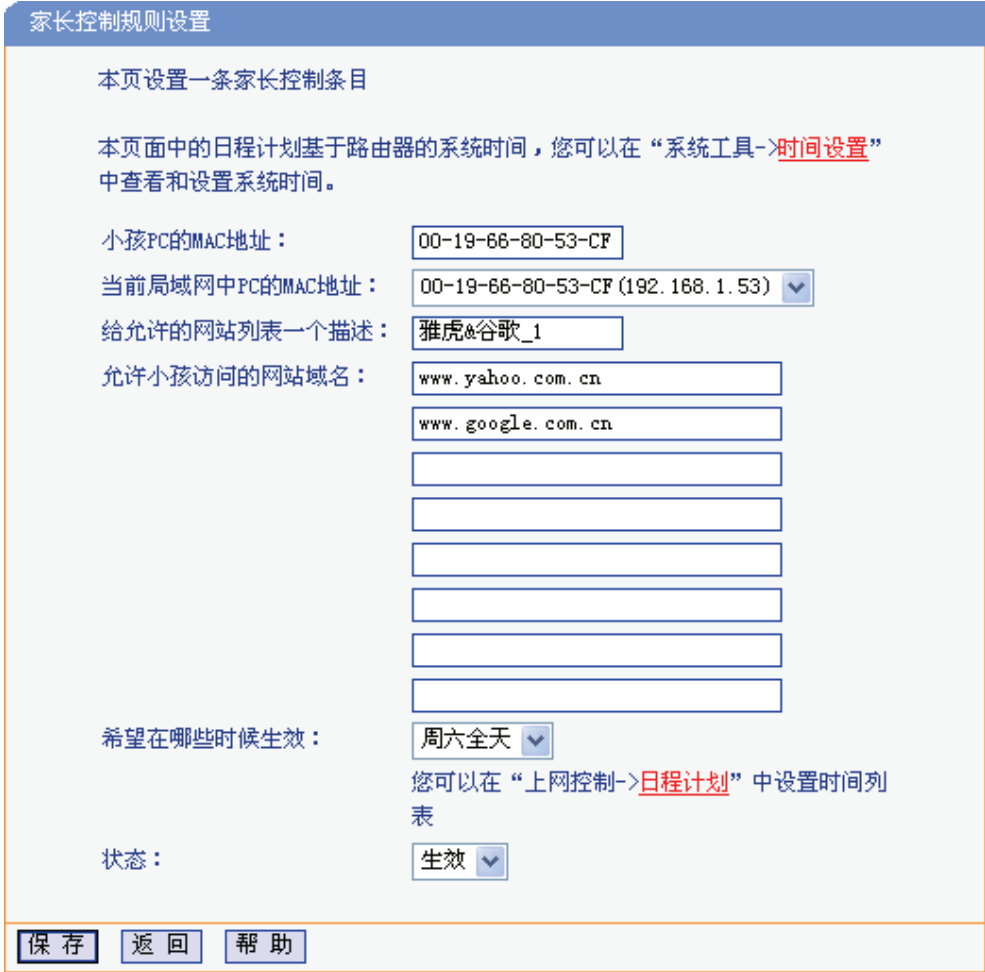

图 4-34 家长控制规则设置

### 小孩**PC**的**MAC**地址:

受控制的PC的MAC地址,为空则表示对局域网中所有的非家长PC应用此控制规 则。

#### 当前局域网中**PC**的**MAC**地址:

此处列出了当前局域网中所有PC的MAC地址及其对应的IP地址,可通过IP地址选 择要控制的一台PC,选择后该PC对应的MAC地址会自动复制到"小孩PC的MAC 地址"一栏中。

#### 给允许的网站列表一个描述:

为方便识别,请在此处输入对允许小孩访问的网站列表的一个简单描述,不同控 制条目的描述不能相同。

### 允许小孩访问的网站域名:

可以填写 8 个允许的网站完整域名或域名的关键字,如果在此处填入某一个字符 串(例如: yahoo), 则含有该字符串的域名(www.yahoo.com、 www.yahoo.com.cn)都可以被匹配。

#### 希望在哪些时候生效:

允许小孩访问以上网站的时间段。如果已经在上网控制→日程计划中设置好了时 间,请直接在下拉列表中选择,否则请先保存设置,然后单击日程计划进入日程 计划设置对话框进行设置。有关日程计划的设置请参阅本文档 **4.12.4** 日程计划部 分。

状态: 以上设置是否生效。

完成更改后,点击保存按钮。

- 举例: 假如家长PC的MAC地址为00-19-66-80-54-37, 小孩PC的MAC地址为00-19-66-80-53-CF, 为了不影响学习,希望小孩只能在周六全天及周日上午的8:00—11:30访问雅虎 (www.yahoo.com.cn)及谷歌网站(www.google.com.cn),而家长自己不受任何控制,那 么请按以下步骤进行设置:
	- 1. 在"家长控制"中启用家长控制功能;若"当前管理 PC 的 MAC 地址"为 00-19-66-80-54-37, 则点击**设为家长 PC** 按钮,否则手动填入家长 PC 的 MAC 地址"00-19-66-80-54-37"。
	- 2. 在上网控制→日程计划中添加两条新的日程计划,分为命名为"周六全天"、"周日上午", 时间分别设置为"星期六、全天—24 小时"、"星期天、开始时间:0800、结束时间:1130"。 设置保存后的结果如下 图 4-35 所示。

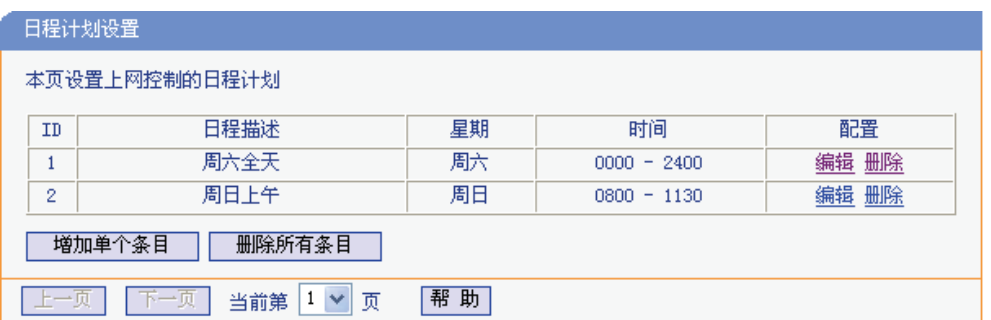

图 4-35 日程计划设置示例

- 3. 返回"家长控制设置"界面,点击**增加单个条目**按钮,按 图 4-34 所示进行设置。
- 4. 保存设置。重复第 3 步,并将第 3 步中的"给允许的网站列表一个描述"改为"雅虎&谷歌 \_2"、"希望在哪些时候生效"改为"周日上午", 点击保存按钮。

完成以上设置之后,看到的规则列表将是:

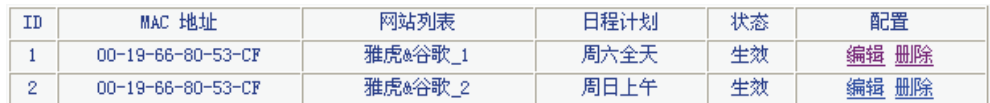

# **4.12** 上网控制

通过上网控制功能,可以控制局域网内主机的上网行为,使其上网时间和访问的网站受到一定规则 的限制,如控制某台主机只能在某个时段登录某些网站,或在某个时间段不能登录这些网站等。

与家长控制相比,上网控制可以通过一台主机控制一台或几台局域网内 的其他主机。如果家中有孩子,上网控制和家长控制功能都可以有效的控制孩子的上网范围和上网 时间, 使孩子能够更健康的使用互联网。但上网控制的应用较为广泛, 如果您家有三台电脑, 那么 上网控制功能可以在控制孩子使用电脑的同时对另一台电脑不作控制。

选择菜单上网控制,可以看到:

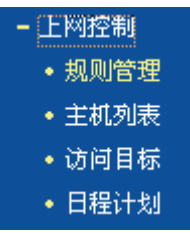

单击某个子项,即可进行相应的功能设置,下面将详细讲解各子项的功能。

# **4.12.1** 规则管理

通过规则管理,可以设置和管理局域网内主机上网的规则,允许或禁止"主机列表"中的主机在"日程 计划"时间段内访问"访问目标"网站。

选择菜单上网控制→规则管理,可以在下图4-36所示面中设置对内网主机上网行为的控制规则。

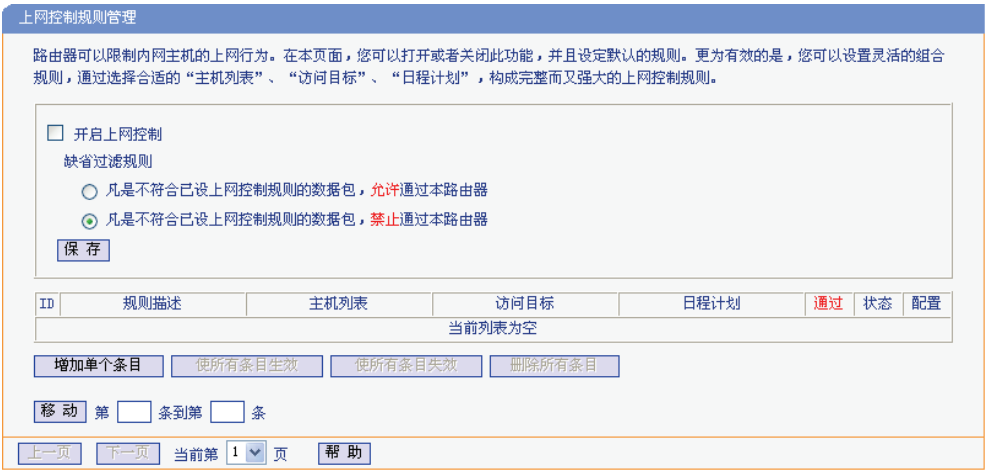

图 4-36 上网控制规则管理

开启上网控制: 选中则开启上网控制功能,若不选中则规则无效。

<span id="page-52-0"></span>缺省过滤规则: 凡是不符合已设上网控制规则的数据包,允许通过本共享上网一体机--选择此 项,则凡是和已设置的上网控制规则不符的数据包,均可以通过本共享上网 一体机。

> 凡是不符合已设上网控制规则的数据包,禁止通过本共享上网一体机--选择 此项,则凡是和已设置的上网控制规则不符的数据包,均不能通过本共享上 网一体机。

移动: 通过该按钮来调整各条控制规则的顺序,以达到不同的控制优先级(ID序号越 靠前则优先级越高)。

完成更改后,点击保存按钮。

点击增加单个条目按钮,可以在下图4-37界面中设置新的上网控制条目。

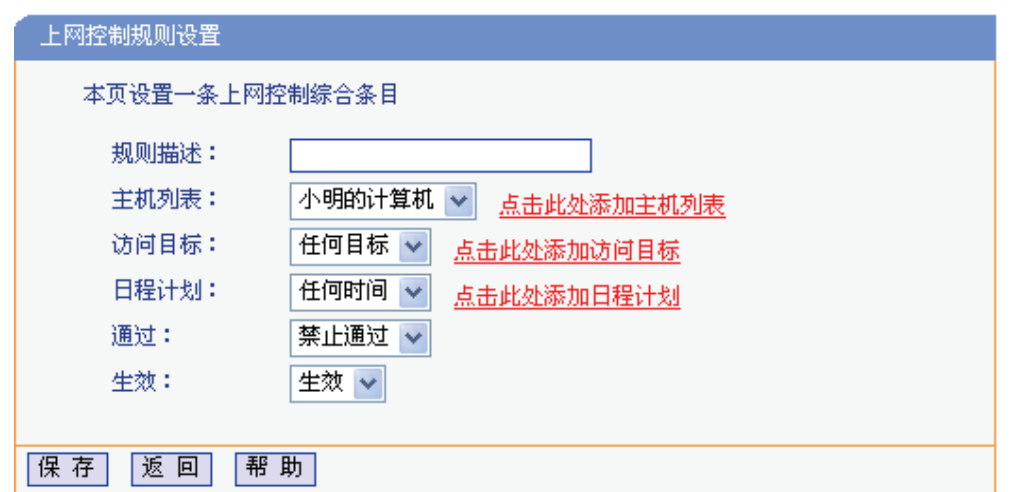

图 4-37 上网控制规则设置

规则描述: 对该上网控制条目的简单描述,此描述必须是唯一的,如"周末 8:00-12:00", 用于标识设置的上网规则。

- 主机列表: 此条目为要控制的内网主机。如果已在上网控制→主机列表中设置好了要控制的 主机的信息,请直接在下拉列表中选择,否则请单击点击此处添加主机列表进入 主机列表设置对话框进行设置。有关主机列表的设置请参阅本文档 **4.11.2** 主机列 表部分。
- 访问目标: 允许或禁止"主机列表"中的主机访问的网站域名或IP地址。如果已在上网控制→访 问目标中设置好了访问目标信息,请直接在下拉列表中选择,否[则请单击点击此](#page-55-0) [处](#page-55-0)添加访问目标进入访问目标设置对话框进行设置。有关访问目标的设置请参阅 本文档 **4.11.3** 访问目标部分。
- 日程计划: 允许或禁止"主机列表"中的主机访问目标网站的时间段。如果已在上网控制→日程 计划中设置好了时间,请直接在下拉列表中选择,否则请单击点击此处添加日程 计划进[入日程计划设置](#page-56-0)对话框进行设置。有关日程计划的设置请参阅本文档 **4.11.4** 日程计划部分。
- 通过:对符合上述控制规则的情况,允许或禁止上网。
- 生效: [该上网控制条目是](#page-57-0)否生效。

宗成更改后,点击保存按钮。

- 举例:周一到周五为小明学习的时间,在此期间有必要禁止他的电脑上网。因此,需要限制局域 网中IP地址为192.168.1.88的计算机(该计算机的主人为小明)只能在周末上网,而局域 网中的其它主机(假设IP地址为192.168.1.89—192.168.1.91)不受任何控制,请按照以 下步骤进行设置:
	- 1. 在主机列表中添加两个条目,其一:主机名为"小明的计算机",IP地址为192.168.1.88; 其二: 主机名为"其他计算机", IP地址为192.168.1.89—192.168.1.91。
	- 2. 在日程计划设置中,输入日程描述"周末全天",勾选"星期六"、"星期天"和"全天-24小 时",如图4-38,单击保存完成设置。

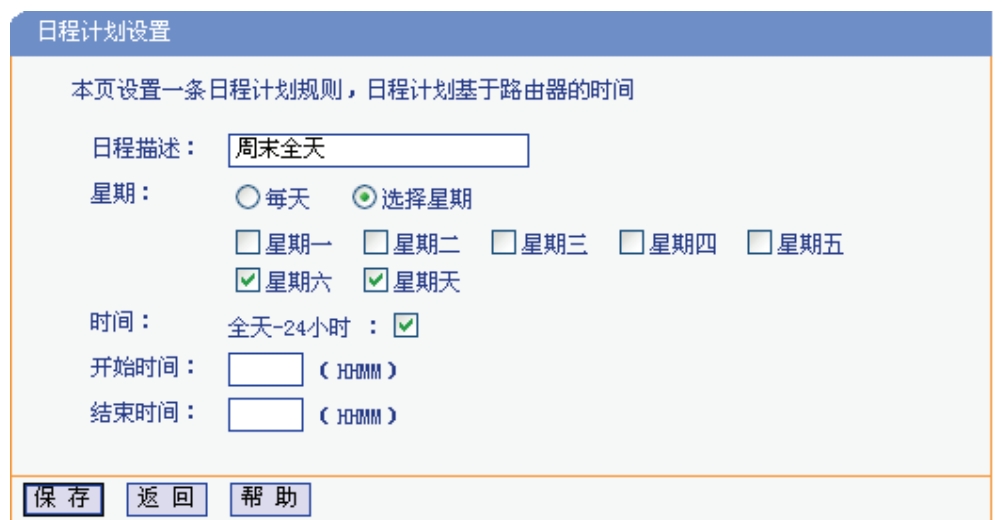

图 4-38 日程计划设置

- 3. 回到图4-36所示的"上网控制规则管理"界面,启用上网控制功能,选择缺省过滤规则 为"凡是不符合已设上网控制规则的数据包,禁止允许通过本共享上网一体机",点击 保存按钮。
- 4. 单击[增加单个](#page-52-0)条目按钮,按下图进行设置并保存。

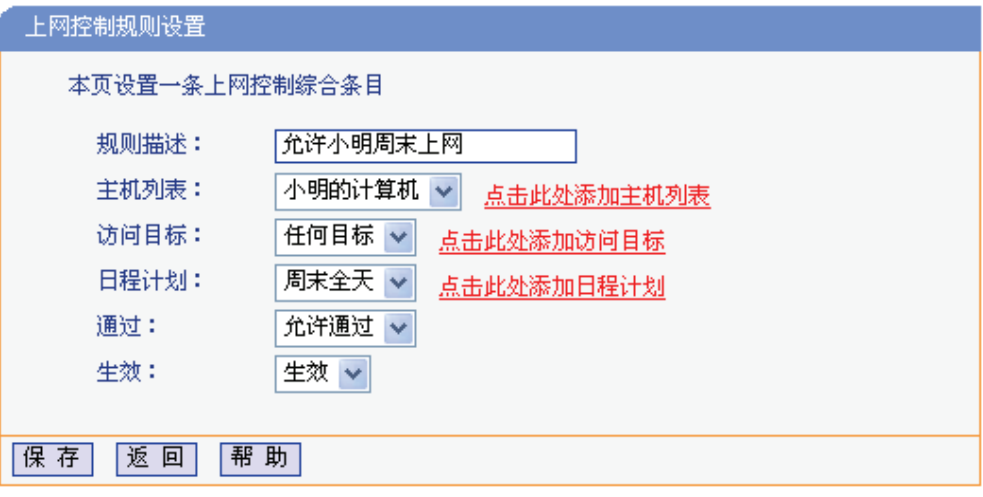

图 4-39 上网控制规则设置示例一

5. 再次在图4-36所示界面中点击增加单个条目按钮,按下图4-40所示进行设置并保存。

<span id="page-55-0"></span>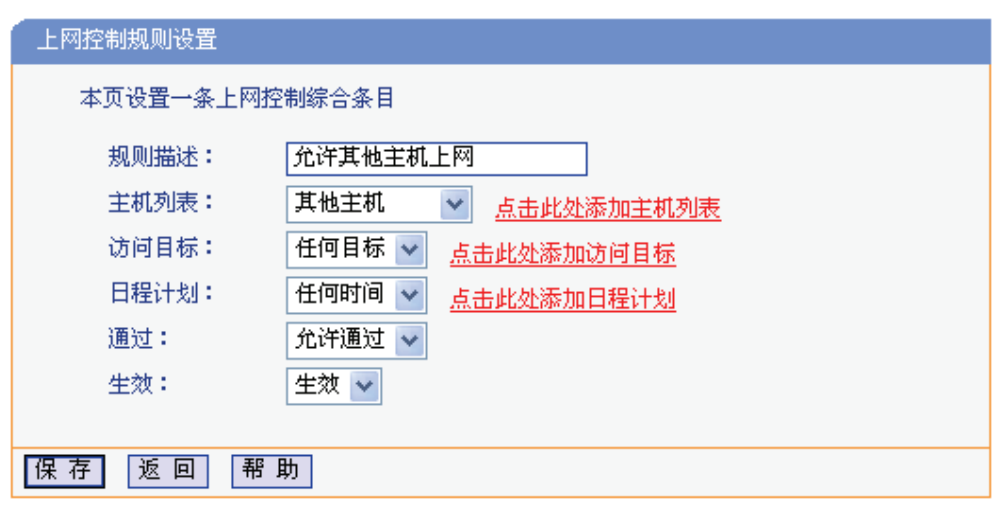

图 4-40 上网控制规则设置示例二

完成以上设置之后,规则列表将是:

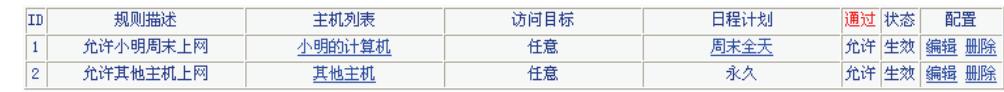

# **4.12.2** 主机列表

主机列表列举了需要遵守上网控制规则的主机信息,包括主机名,主机信息等。在主机列表设置中, 可以增加,编辑和删除相应的主机列表。

选择菜单上网控制→主机列表, 如图4-41, 可以在设置受控的内网主机列表。

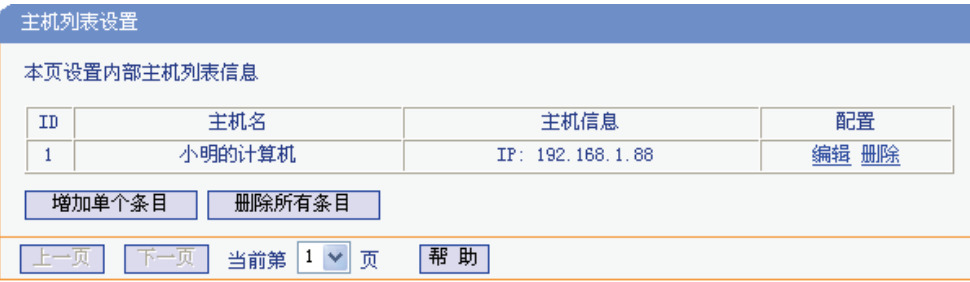

图 4-41 主机列表设置

单击增加单个条目按钮,可以在下 图 4-42 界面中设置新的受上网规则控制的主机信息。

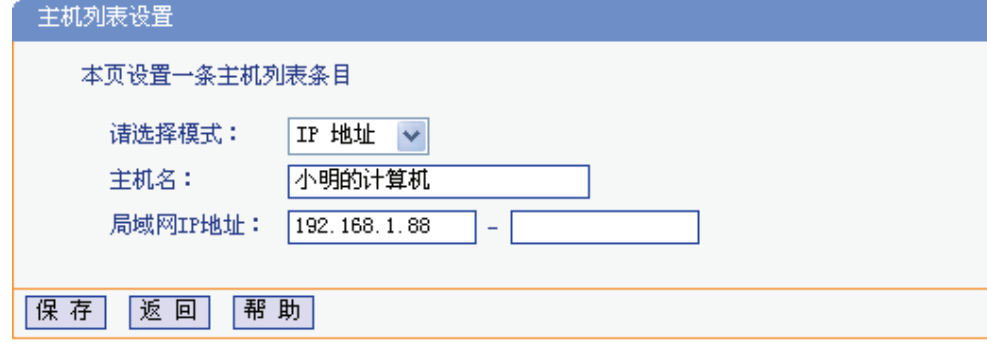

图 4-42 主机列表设置示例

请选择模式: 选择标识受控主机身份的模式,有IP地址和MAC地址两个选项。

<span id="page-56-0"></span>主机名: 给受控主机的一个简单描述,不同主机列表条目中的主机名不能相同。

#### 局域网**IP**地址**/MAC**地址:

如果选择的模式为IP地址,请在此输入一台受控主机的IP地址或IP地址连续的多 台受控主机的首尾IP地址。如果选择的模式为MAC地址,请在此输入受控主机的 MAC地址。

完成更改后,点击保存按钮。此时 图 4-41 所示界面的列表中将显示刚刚设置的主机条目的信息。 单击删除所有条目按钮,可以一次性删除列表中的所有条目。删除所有条目后,则原先设置的上网 控制规则对相应主机失效。

### **4.12.3** 访问目标

访问目标显示了主机上网访问的目标网站或目标IP地址, 如"www.baidu.com", "192.168.1.71"等。 选择菜单上网控制→访问目标,可以在下图4-43界面中设置允许或禁止受控主机访问的目标信息。

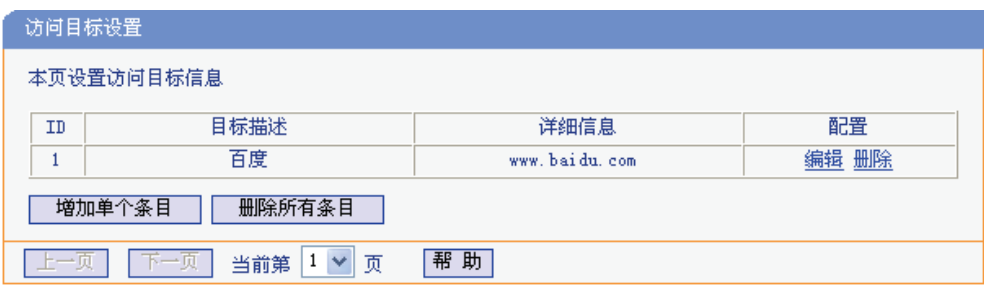

图 4-43 访问目标设置

单击增加单个条目按钮,可以在下 图 4-44 界面中设置新的访问目标的信息。

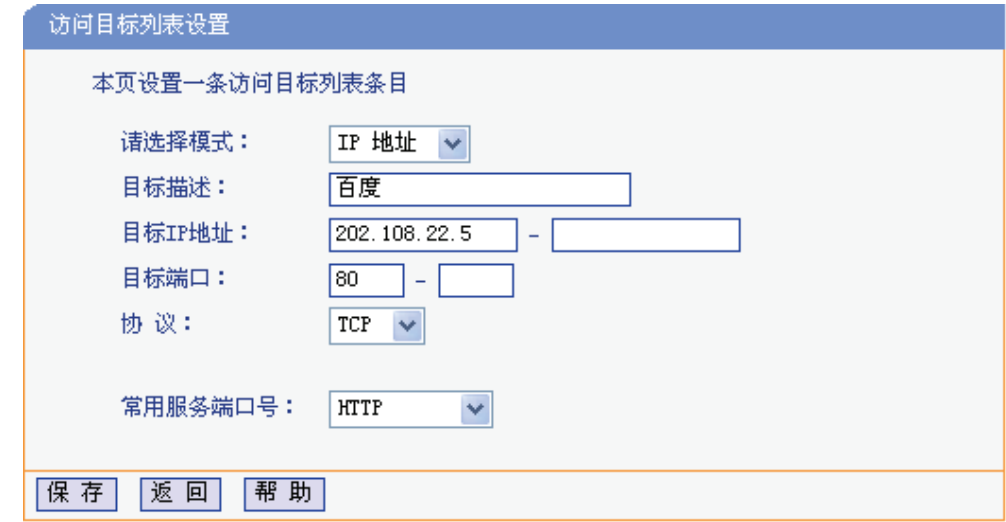

图 4-44 访问目标列表设置—IP地址模式

请选择模式: 选择描述访问目标信息的模式,有IP地址和网站域名两个选项。如果选择了网站 域名模式,设置页面将如图4-45所示。

- 目标描述: 给访问目标的一个简单描述,此描述必须是唯一的。
- 目标**IP**地址: 输入一个访问目标的IP地[址或连续](#page-57-1)的访问目标IP地址段。

**TD-89402** 系列 共享上网一体机

- <span id="page-57-0"></span>目标端口: 允许或限制访问的目标IP地址的服务端口,可以为一个端口号或连续的端口段。 如果不清楚目标端口号,可以在"常用服务端口号"的下拉列表中通过选择服务来 自动填入。
- 协议: 访问目标的服务器所使用的协议。如果不清楚采用的协议,推荐选择ALL。
- 常用服务端口号:下拉列表中列举了一些常用的服务端口,从中选择需要的服务,则该服务对应的 端口号会自动填入上面的"目标端口"输入框中。

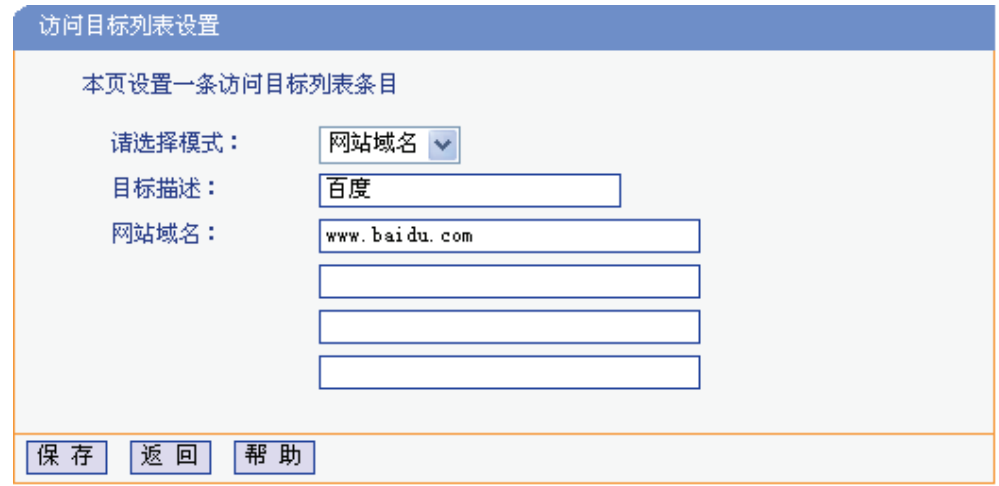

图 4-45 访问目标列表设置—网站域名模式

网站域名: 在域名模式下,可以为列表设置4个网站完整域名或域名的关键字,如果在此处 填入某一个字符串(例如: yahoo),则含有该字符串的域名(www.yahoo.com、 www.yahoo.com.cn)都可以被匹配。

<span id="page-57-1"></span>完成更改后,点击**保存**按钮。

# **4.12.4** 日程计划

在"日程计划"中,可以设置上网规则生效的时间。此处的时间包括日期和时间段。日期可以为一个星 期的某几天,也可以为每天。时间段可以设为某两个时间点间的时间段,也可以为"全天 24 小时"。

选择菜单上网控制→日程计划,可以在下图4-46界面中设置允许或禁止受控主机上网的时间段。

### ) 注意:

在设置之前,请确保共享上网一体机的[时间是正](#page-57-2)确的,有关共享上网一体机的时间设置请参阅本文 档4.17.1 时间设置部分。

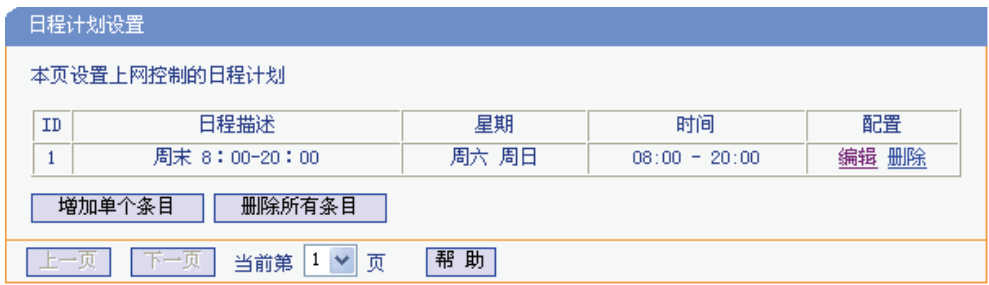

图 4-46 日程计划设置

<span id="page-57-2"></span>单击增加单个条目按钮,可以在下 图 4-47 界面中设置新的日程计划。

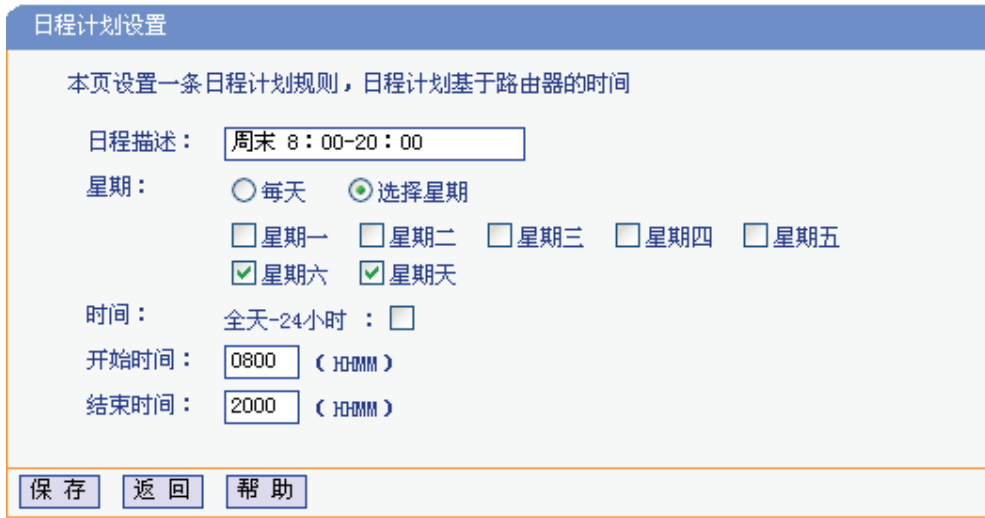

图 4-47 日程计划设置示例

日程描述: 给日程计划的简单描述,此描述必须是唯一的,例如"周末8:00-20:00"。

- 星期: 点选"每天",可以将时间设置为每天,点选"选择星期",则可将时间设置为每个星期的 某几天。
- 时间:如果要设置为全天,请直接选择"全天—24小时",否则请在开始时间、结束时间中输 入具体时间,注意时间格式为HHMM,即前两位为小时,后两位为分钟。

完成更改后,点击**保存**按钮。

# **4.13** 路由功能

选择菜单路由功能,可以看到:

- 路由功能。 •静态路由表

点击静态路由表,即可进行静态路由功能设置,下面将详细讲解静态路由功能的设置。

# **4.13.1** 静态路由表

静态路由是一种特殊的路由,由网络管理员手动配置。在网络中使用合适的静态路由可以减少路 由选路造成的网络开销,提高数据包的转发速度。

静态路由一般适用于比较简单的网络环境,在这样的环境中,网络管理员易于清楚地了解网 络的拓扑结构,便于设置正确的路由信息。

通过设定目的IP地址、子网掩码和网关地址可以确定一个路由条目。其中目的IP地址和子网掩码用 来确定一个目标网络/计算机,然后共享上网一体机会将数据包发往相应静态路由条目的网关,并由 该网关转发数据包。

#### ) 注意:

当共享上网一体机周围的网络环境较复杂,或者没有完全了解周围网络的拓扑结构时,请慎用此功 能。

选择菜单路由功能→静态路由表,可以在下 图 4-48 的界面中设置静态路由信息。

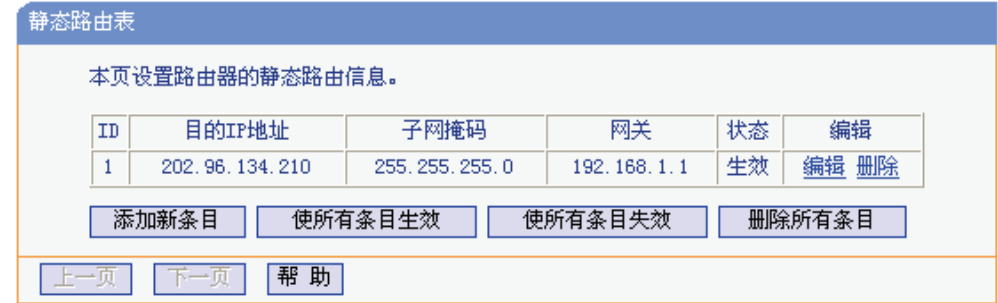

图 4-48 静态路由表

点击添加新条目按钮,可以在下图中添加静态路由条目。如 图 4-49。

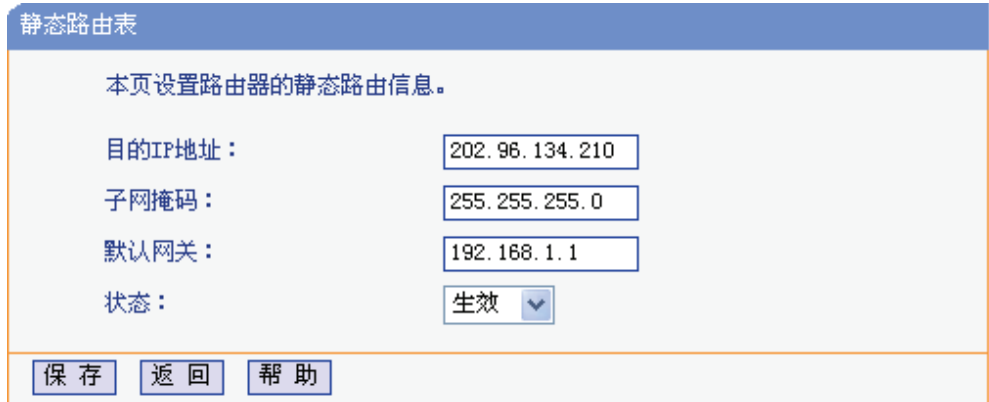

图 4-49 添加静态路由条目

- 目的**IP**地址: 用来标识希望访问的目标地址或目标网络,此IP地址不能和共享上网一体机的 WAN口或LAN口IP地址处于同一网段。
- 子网掩码: 该项与目的IP地址一起来标识目标网络。
- 默认网关: 数据包被指定发往的下一个节点的IP地址,此IP地址必须和共享上网一体机的 WAN口或LAN口IP地址处于同一网段。
- 状态: 原示该条目是否生效。只有状态为生效时,此路由条目才起作用。

# **4.14 IP**带宽控制

带宽控制功能可以实现对局域网计算机上网带宽的控制。在带宽资源不足的情况下,通过对各类数 据包的带宽进行控制,可以实现带宽的合理分配,达到有效利用现有带宽的目的。通过IP带宽控制 功能,可以设置局域网内计算机的带宽上下限,保证每台计算机都能通畅地共享网络,并在网络空 闲时充分利用网络带宽。

选择菜单**IP**带宽控制,可以看到:

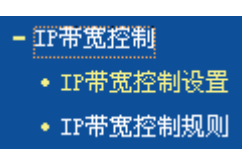

点击菜单中的子项即可进行具体的设置,下面将详细讲解各子项的功能和设置方法。

# **4.14.1 IP**带宽控制设置

带宽设置分为"上行总带宽"。上行总带宽是指所有内网计算机同时上传数据时 占用的总带宽,由ISP提供的大小决定。下行总带宽则指所有内网计算机同时下载数据时占用的总带 宽。通常ISP提供的带宽指的是"下行总带宽",如"1M"等。通过控制设置,可以对上行,下行 总带宽分别进行设置。

选择**IP**带宽控制→**IP**带宽控制设置,可以进入下图所示界面。

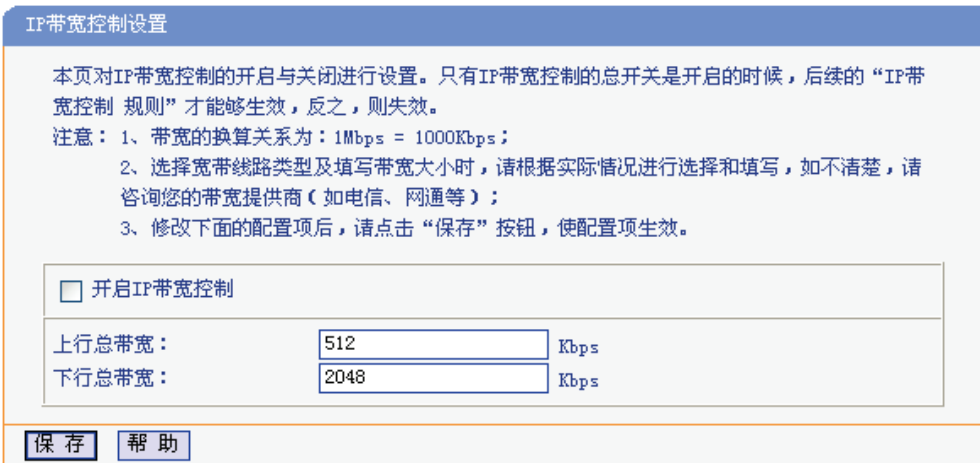

图 4-50 IP带宽控制设置

- 开启**IP**带宽控制: 选择是否开启IP带宽控制功能,只有此处开启时,后续的"IP带宽控制规则" 设置才能够生效。
- 上行总带宽: 输入希望共享上网一体机通过 WAN 口提供的上传速率,最大值为 100000Kbps。
- 下行总带宽: 输入希望共享上网一体机通过 WAN 口提供的下载速率,最大值为 100000Kbps。

### ) 注意:

为了使IP带宽控制达到最佳效果,请正确设置线路类型,并向ISP了解线路的上行/下行总带宽。

# **4.14.2 IP**带宽控制规则

在控制规则中,可以设置局域网计算机的上下行带宽参数,满足局域网中每台主机的上网需求。选 择**IP**带宽控制→控制规则,进入下 图 4-51 所示界面。控制规则分为控制规则列表和控制规则配置。

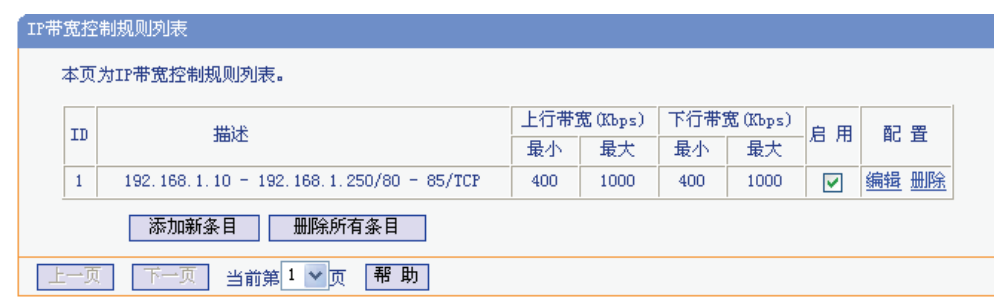

图 4-51 IP带宽控制规则列表

**ID**: 规则序号。

描述: 显示描述的信息,包括地址段,传输层的端口段和协议。

- 上行带宽: 表示主机发送数据时占用的带宽, 此处显示WAN口允许的最大上传速度限制和最小 上传速度保证, 为0时表示采用缺省值。输入范围为0-100000Kbps。
- 下行带宽: 表示主机接收数据时占用的带宽,此处显示WAN口允许的最大下载速度限制和最小 下载速度保证,为0时表示采用缺省值。输入范围为0-100000 Kbps。

启用: 显示规则的状态,选中该复选框则表示该规则生效。

配置: 对相应的规则进行编辑或删除。

当点击控制规则列表中的**添加新条目或编辑**按钮时, 将进入图4-52设置界面。在控制规则配置中, 可以创建新的IP带宽控制规则或修改已存在的规则,配置结果将在图4-51中显示。

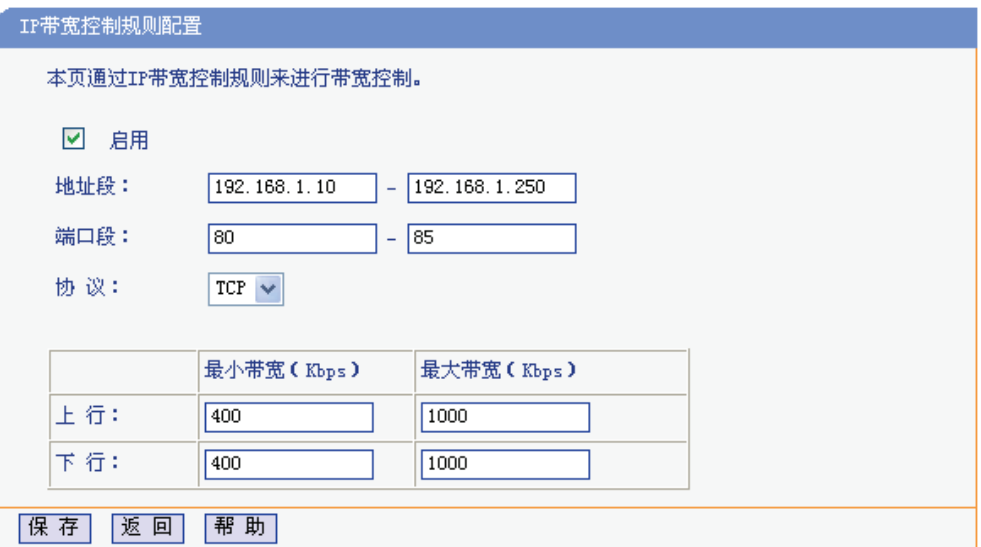

图 4-52 带宽控制规则配置

启用: 选择是否启用该规则。

**IP**地址段: 输入内部主机的地址范围。当全部为空或为0.0.0.0时表示该域无效。

端口段: 通过设置端口段,可以限制主机访问网络的端口范围。一般浏览网页的端口为"80", 而登录QQ的端口则为1500左右。可以在此输入内部主机访问外部服务器的端口范 围,当全部为空或为0时表示该域无效。普通用户可以不用设置"端口段"。

**TD-89402** 系列 共享上网一体机

协议: 输入传输层采用的协议类型,这里有ALL(任意匹配)、TCP和UDP;该域只有在端口 段选中下才有效。

#### 上行带宽、下行带宽:

上行带宽表示主机发送数据时占用的带宽,下行带宽则表示主机接收数据时占用的 带宽。通常,上行带宽远远小于下行带宽,下行带宽的设置则需参考总带宽和主机 数量,以及内网计算机的上网需求。

# **4.15 IP**与**MAC**绑定

选择菜单**IP**与**MAC**绑定,可以看到:

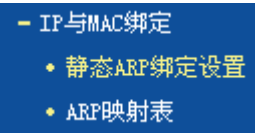

点击某个子项,即可进行相应的功能设置,下面将详细讲解各子项的功能。

 $\vert$ 

### **4.15.1** 静态**ARP**绑定设置

静态 ARP 绑定, 即 IP 与 MAC 绑定, 是防止 ARP 攻击本共享上网一体机的有效方法。

共享上网一体机在局域网内传输 IP 数据包时是靠 MAC 地址来识别目标的,因此 IP 地址与 MAC 地 址必须一一对应,这些对应关系靠 ARP 映射表来维护。ARP 攻击可以用伪造的信息更新共享上网 一体机的 ARP 映射表, 破坏表中 IP 地址与 MAC 地址的对应关系, 使共享上网一体机无法与相应 的主机进行通信。

静态 ARP 绑定将主机的 IP 地址与相应的 MAC 地址进行绑定,可以有效防止 ARP 列表被错误的 IP/MAC 对应信息更替。

选择菜单**IP**与**MAC**绑定→静态**ARP**绑定设置,可以在下图界面中设置静态ARP绑定条目。

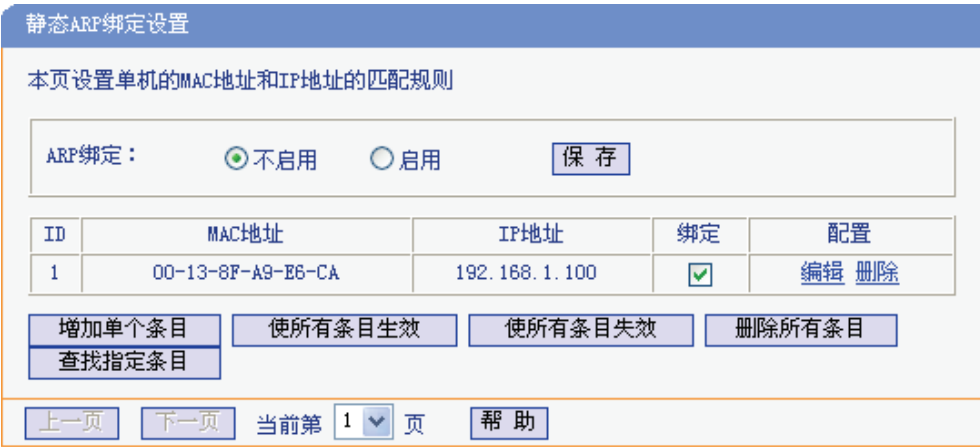

#### 图 4-53 静态ARP绑定设置

**ARP**绑定: 该项用来开启ARP绑定功能,只有选择"启用"时,列表中的设置才能生效。 **MAC**地址: 该项显示被绑定计算机的MAC地址。

**IP**地址: 该项显示被绑定计算机的IP地址。

**绑定:** 该项显示条目状态,只有选中该项,该条绑定条目才能生效。

- 举例: 如果希望将某台计算机的IP地址和MAC地址进行绑定, 其IP地址为192.168.1.100, MAC地 址为00-13-8F-A9-E6-CA,请按照如下步骤设置:
	- 1. 在 图 4-53 界面中点击增加单个条目。
	- 2. 在下 图 4-54 中按照下图界面设置MAC地址和IP地址。

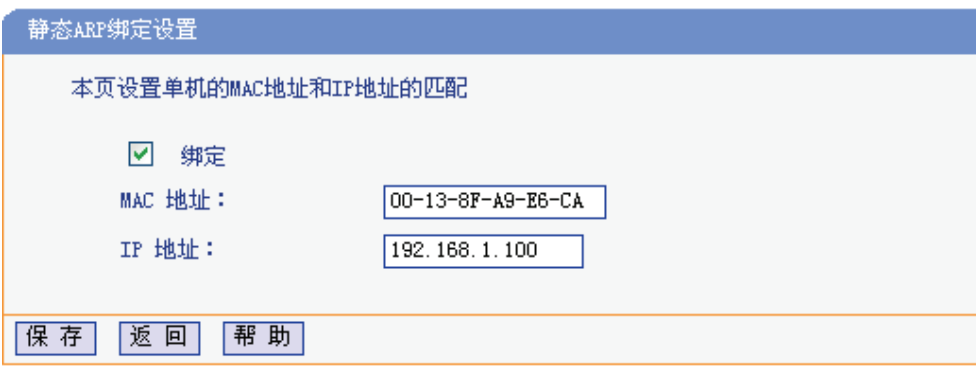

图 4-54 添加静态ARP绑定条目

设置完成后,选中"绑定",并点击保存按钮。

# **4.15.2 ARP**映射表

如前所述,IP数据包在局域网内传输时是靠MAC地址来识别目标的,IP地址与MAC地址必须一一对 应, ARP映射表用来存储与维护IP/MAC对应信息。

选择菜单**IP**与**MAC**绑定→**ARP**映射表,可以在下 图 4-55 界面中查看ARP绑定条目信息。

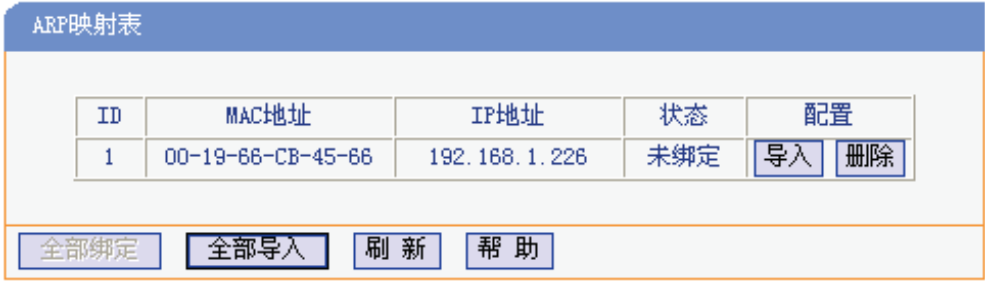

图 4-55 ARP映射表

导入: 该项用来将指定映射条目添加到静态ARP列表中。

全部导入: 该项用来将ARP映射列表中的所有条目添加到静态ARP列表中。

全部绑定: 将当前ARP映射列表中所有条目的状态设置为绑定,注意该按钮只有在启用了 ARP绑定功能后才能点击。

刷新: 点击该按钮,可以更新ARP映射列表中的条目信息。

#### ) 注意:

- 1. 在进行导入操作时,如果该条目与 ARP 静态绑定表中的某条目冲突,则会显示冲突提示,不会 添加该条目;
- 2. 在进行全部导入操作时,如果同样存在冲突条目,则系统会忽略冲突条目,将其它没有冲突的 条目添加到 ARP 静态绑定列表中。

# **4.16** 动态**DNS**

选择菜单动态**DNS**,可以看到:

• 动态DNS

点击动态**DNS**,可以进行相应的功能设置,下面将详细讲解动态DNS的功能。

动态DNS又名DDNS,它的主要功能是实现固定域名到动态IP地址之间的解析。对于使用动态IP地 址的用户,在每次上网得到新的IP地址后,安装在计算机上的动态域名软件就会将该IP地址发送到 由DDNS服务商提供的动态域名解析服务器,并更新域名解析数据库。当Internet上的其他用户需要 访问这个域名的时候,动态域名解析服务器就会返回正确的IP地址。这样,大多数不使用固定IP地 址的用户,也可以通过动态域名解析服务经济、高效地构建自身的网络系统。

选择服务提供者"花生壳(www.orav.net)",可以在下图4-56界面中设置DDNS。在注册成功后,可以 用注册的用户名和密码登录到DDNS服务器上。当连接状态显示成功之后,互联网上的其它计算机 就可以通过域名的方式访问共享上网一体机或虚拟服务器了。

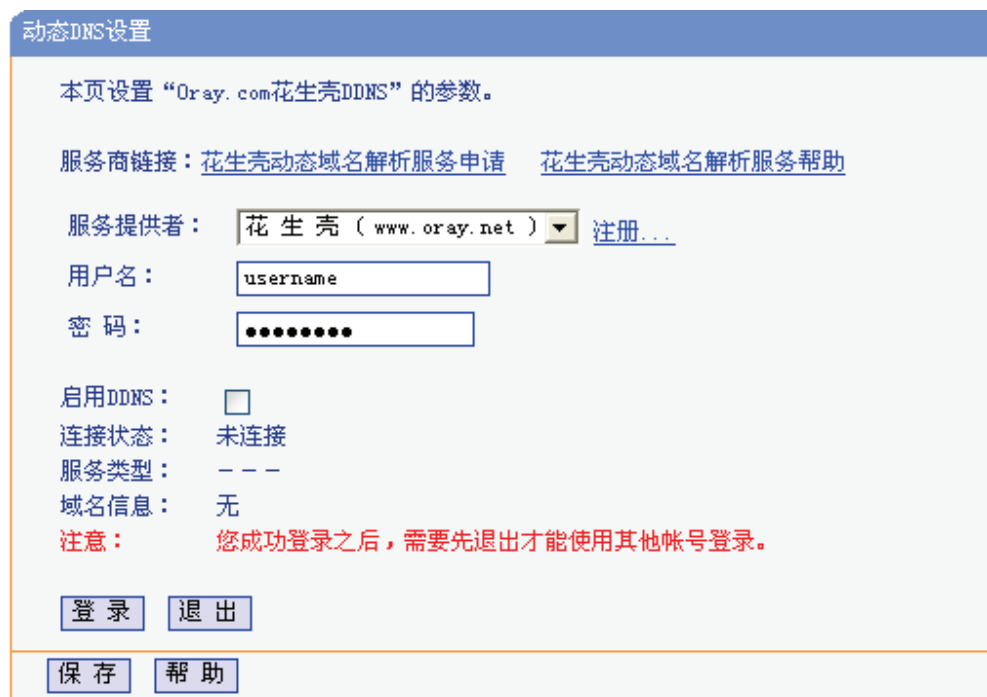

图 4-56 花生壳DDNS设置

服务商链接: 如果未在DDNS上注册,请选择该选项进行注册。

<span id="page-64-0"></span>服务提供者: 该项是提供DDNS的服务器。请根据需要选择所需的服务类型。

用户名、密码: 请正确填写在DDNS上注册的用户名和密码。

启用**DDNS**: 该项用来启用花生壳DDNS服务。

登录**/**退出: 点击该按钮,可以登录/退出DDNS服务。

图4-56为注册成功后,用注册的Oray护照和密码登录到DDNS服务器上的连接成功示意图。当连接 状态显示成功后,互联网上的其它主机就可以通过域名信息中的域名来访问共享上网一体机或虚拟 服务器。

### 2 提示:

若希望将局域网中的服务器向互联网开放,还需要在转发规则功能中设置相应的端口映射,具体设 置请参考 4.9 转发规则部分。

# **4.17** [系统工具](#page-37-2)

选择菜单系统工具,可看到:

- 系统工具 • 时间设置 • 软件升级 • 恢复出厂设置 • 备份和载入配置 • 重启路由器 • 修改登录口令 • 系统日志 • 流量统计
- <sup>z</sup> 时间设置,用于设置当地所在时区,获取准确的网络时间。
- 软件升级,用于通过 Web 页面升级共享上网一体机的软件版本。
- 恢复出厂设置,用于恢复共享上网一体机的出厂默认设置。
- <sup>z</sup> 备份和载入配置,用于备份系统设置信息,并在需要时将其重新载入。
- 重启路由器, 用于通过 Web 页面重新启动共享上网一体机。
- 修改登录口令,用于修改登录本 Web 页面的用户名和密码,防止非授权人员随意登录 Web 设置页面。
- <sup>z</sup> 系统日志,用于查看系统日志信息以快速定位设备故障或了解网络情况。
- <sup>z</sup> 流量统计,用于实时查看局域网用户通过共享上网一体机进行通信的情况。

点击某个子项,即可进行相应的功能设置,下面将详细讲解各子项的功能。

# **4.17.1** 时间设置

选择菜单系统工具→时间设置,可以在下图 4-57 界面中设置共享上网一体机的系统时间,可以选 择手动设置时间也可以选择从互联网上获取标准的GMT时间。

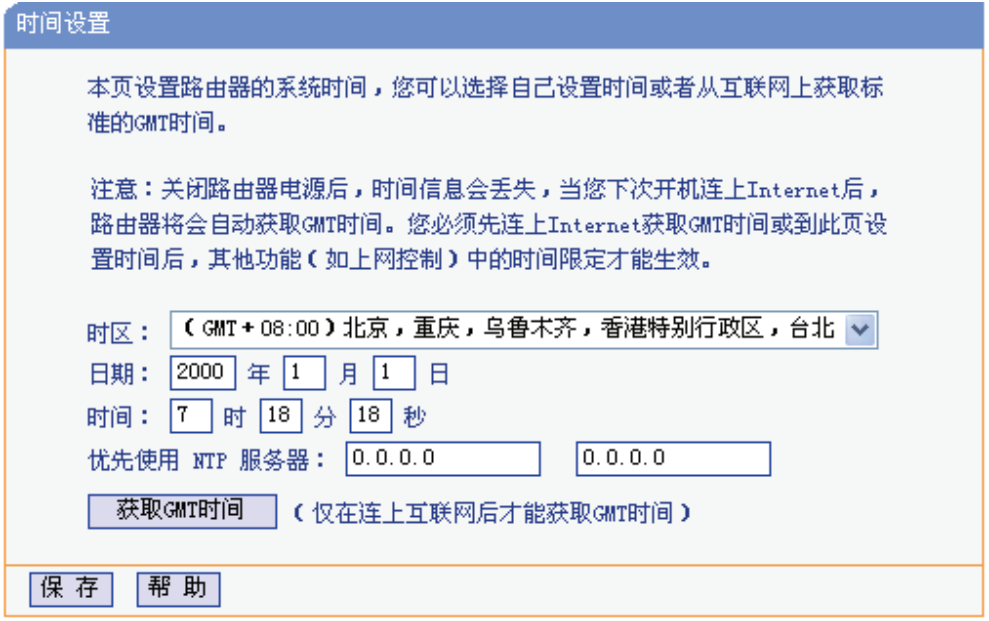

图 4-57 时间设置

优先使用 **NTP Server**: 该项用来设置 NTP Server 的 IP 地址(最多可以输入两个)。NTP Server 是网络时间服务器,用于互联网上的计算机时间同步。该共享上网一体 机中内置了一些常用的 NTP Server 地址,一旦与 Internet 连接后,共享 上网一体机可以自动获取系统时间。但是,若此处设置了该项,则当共 享上网一体机获取 GMT 时间时,将优先从已设置的时间服务器上获取。

#### 时间设置步骤:

手动设置时间: 首先请选择您所在的时区,然后在日期和时间栏内填入相应值,最后单击保存按钮 即可完成系统时间的设置。

获取GMT时间:首先请连接互联网,然后选择您所在的时区,最后单击获取**GMT**时间按钮即可从互 联网上获取标准的GMT时间。

#### ) 注意:

- 1. 关闭共享上网一体机电源后,时间信息会丢失,只有当您下次开机连上Internet后,共享上网一 体机才会自动获取GMT时间。
- 2. 您必须先连上Internet获取GMT时间或在此页手动设置系统时间后,共享上网一体机其他功能(如 防火墙)中的时间限定才能生效。
- 3. 当选择手动设置时间时,若要查看当前的系统时间,请刷新时间设置页面。

# **4.17.2** 软件升级

选择菜单系统工具→软件升级,可以在下 图 4-58 界面中升级本共享上网一体机的软件版本以获得 更多的功能和更为稳定的性能。

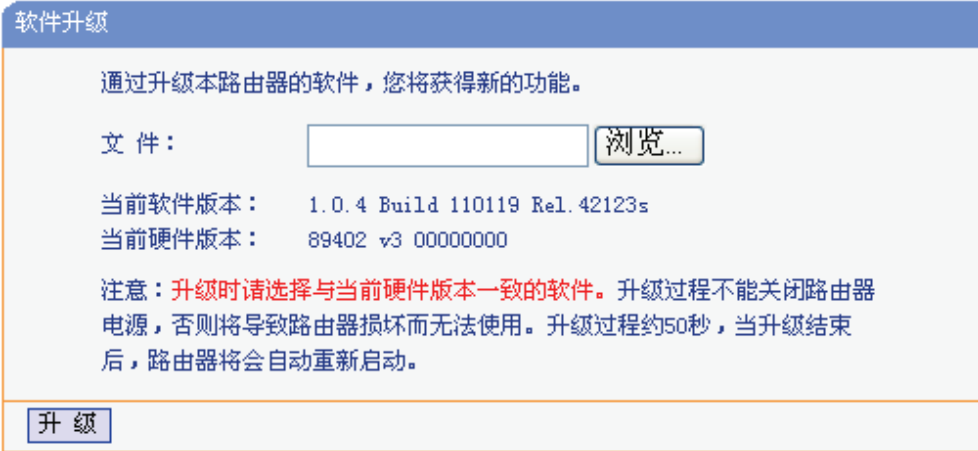

图 4-58 软件升级

### 软件升级步骤:

- 第一步: 登录本公司的网站(www.tp-link.com.cn), 下载最新版本的软件。
- 第二步: 在"文件"栏内填入已下载文件的全路径文件名, 或用浏览按钮选择文件。
- 第三步: 单击升级进行软件[升级。](http://www.tp-link.com.cn/)
- 第四步: 升级完成后, 共享上网一体机将自动重启。

### ) 注意:

- 1. 升级时请选择与当前硬件版本一致的软件。升级过程中不能关闭共享上网一体机电源,否则将导 致共享上网一体机损坏而无法使用。当升级结束后,共享上网一体机将会自动重启。
- 2. 软件升级后,共享上网一体机可能会恢复到出厂默认设置。

# **4.17.3** 恢复出厂设置

选择菜单系统工具→恢复出厂设置,您可以将共享上网一体机的所有设置恢复到出厂时的默认状态。 恢复出厂设置后, 共享上网一体机将自动重启, 如图 4-59。

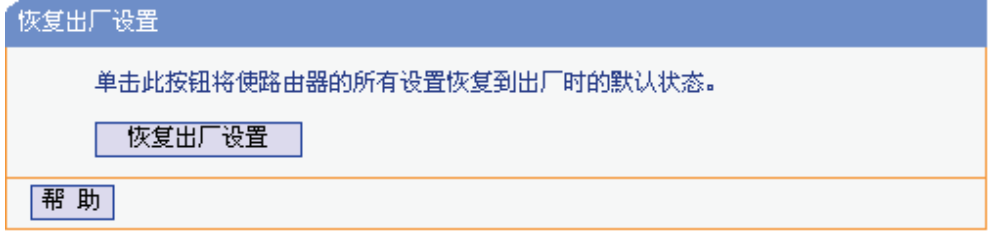

图 4-59 恢复出厂设置

单击恢复出厂设置按钮,共享上网一体机的所有设置将恢复到出厂时的默认状态。其中:

 $\triangleright$  默认的用户名: admin

- ¾ 默认的密码:admin
- ¾ 默认的IP地址:192.168.1.1
- ▶ 默认的子网掩码: 255.255.255.0

# **4.17.4** 备份和载入配置

选择菜单系统工具→备份和载入配置,可以在下 图 4-60 中备份或载入共享上网一体机配置文件。

配置备份功能可以将共享上网一体机的设置以文件形式保存到电脑中,以备下次使用;在升级共享 上网一体机软件或在载入新的配置文件前备份共享上网一体机的原有配置,可以有效防止升级软件 或载入新配置文件过程中丢失原有配置的问题。

配置载入功能则可以将先前保存的或已编辑好的配置文件重新载入。

如果需要为多台共享上网一体机配置相同的设置,则可以先配置一台共享上网一体机,保存其配置 文件后,再将其载入到其它的共享上网一体机中,这样可以有效节省配置时间。

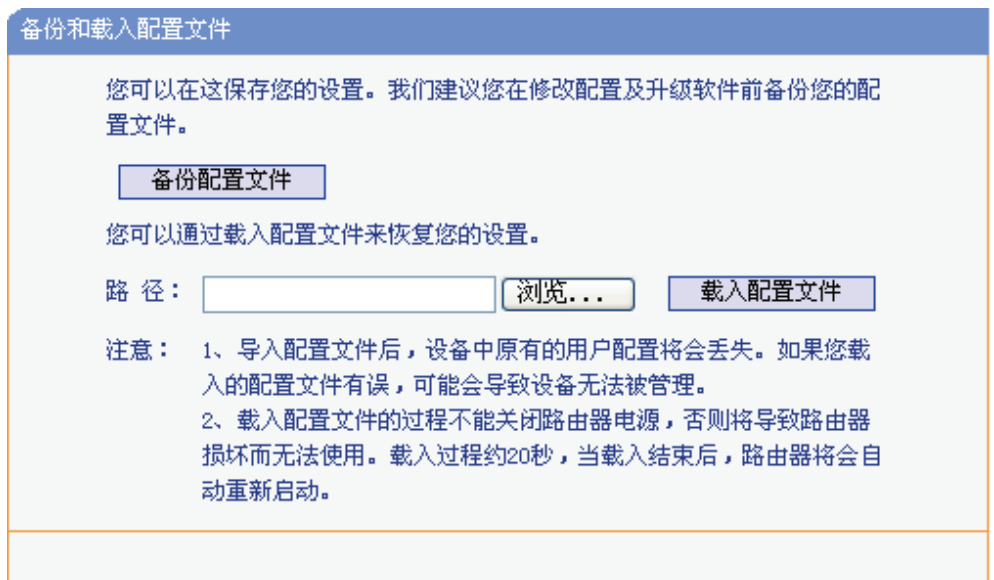

图 4-60 配置文件备份与载入

<span id="page-68-0"></span>例 **1**:如果您希望备份现有共享上网一体机的配置文件到C:\Router\backup,您可以按照如下步骤操 作。

第一步: 在 图 4-60 界面中点击载入配置文件。

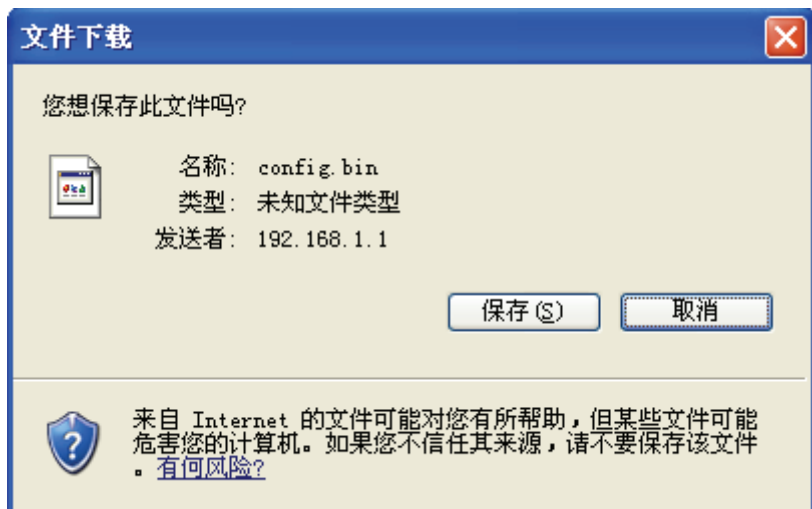

图 4-61 备份配置文件-文件下载

- 第二步: 在图 4-61 界面中点击保存按钮。
- 第三步: 在 图 4-62 界面中选择文件存放路径"C:\Router\backup", 然后点击保存按钮即可完 成文件备份。

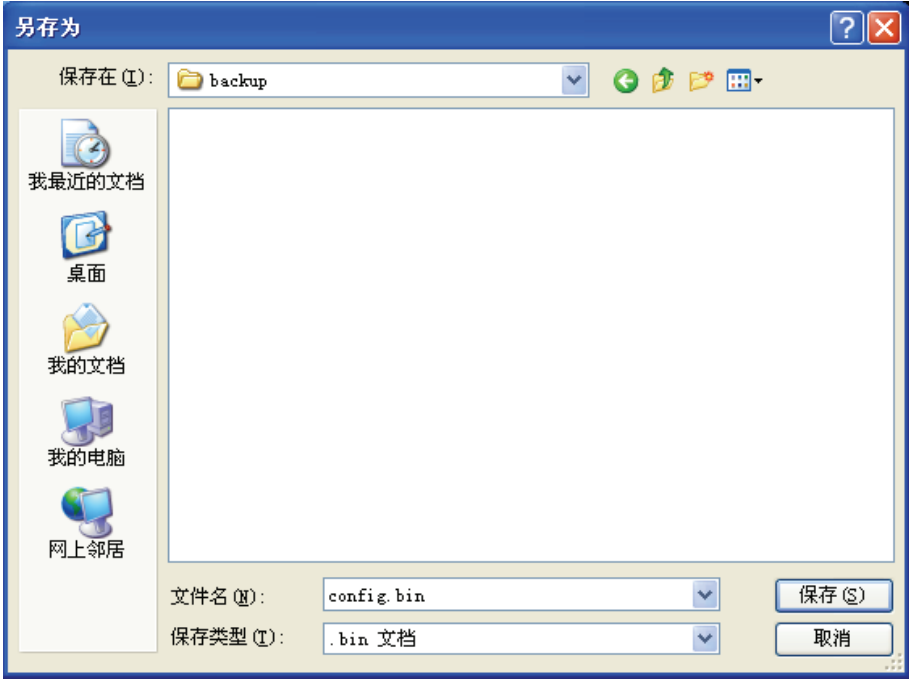

图 4-62 备份配置文件-选择文件存放路径

- 例 2: 如果您希望将C:\Router\backup目录下的config.bin文件载入到共享上网一体机中, 您可以按 照如下步骤操作。
	- 第一步: 在 图 4-60 界面中输入文件的全路径"C:\Router\backup\config.bin"; 也可以单击浏 览按钮来选定该文件。
	- 第二步: 在 图 [4-60](#page-68-0) 界面中点击载入配置文件按钮。

#### ) 注意:

- 1. 载入配置文件后,共享上网一体机中原有的配置信息将会丢失,所以在导入配置文件前请先备份 配置。如果您载入的配置文件有误,可重新载入先前备份的文件。
- 2. 配置文件载入的过程中不能关闭共享上网一体机电源,否则将导致共享上网一体机损坏而无法使 用。载入文件的大小及配置命令正确与否会影响载入过程所需要的时间。如果载入结束且没有错 误,共享上网一体机将会自动重新启动。如果载入有错,请根据提示信息选择是否保存配置,推 荐重启共享上网一体机。

# **4.17.5** 重启路由器

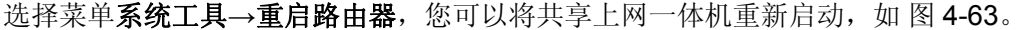

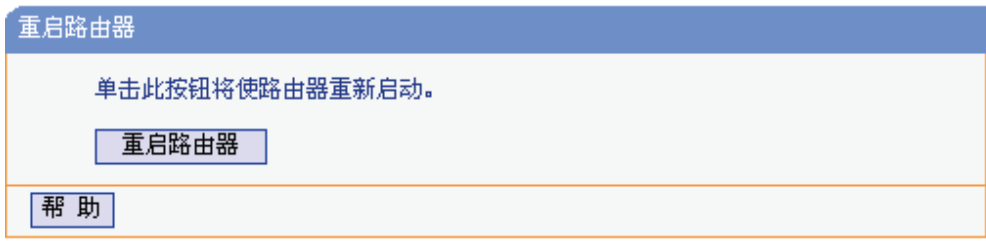

图 4-63 重启共享上网一体机

本共享上网一体机的某些设置需要在共享上网一体机重新启动后才能生效。

- ¾ 设置后系统能自动重启的项目有:
	- <sup>z</sup> 对共享上网一体机进行软件升级
	- 恢复共享上网一体机的出厂设置
	- 修改 LAN 口的基本网络参数
- ¾ 设置后需手动重启共享上网一体机才能生效的项目有:
	- $\bullet$  设置 DHCP 服务功能
	- 设置 DHCP 服务器的静态地址分配功能
	- 修改共享上网一体机的远程 WEB 管理端口

手动重启的方法:单击图 4-63 中的重启路由器按钮。

# **4.17.6** 修改登录口令

选择菜单系统工具→修改登录口令,您可以在下 图 4-64 界面中修改登录共享上网一体机管理界面 的用户名和密码。修改时,需要先输入原用户名和原口令,然后再输入新用户名和新口令,如果您 原来的用户名和口令输入无误的话,单击保存按钮即可成功修改用户名和口令。

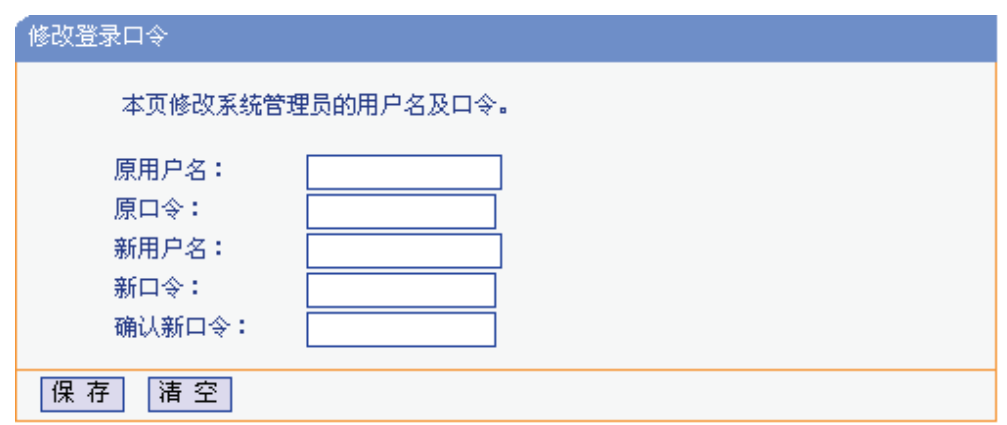

图 4-64 修改登录口令

#### ) 注意:

出于安全考虑,请更改初始系统管理员的用户名及密码。如果忘记系统密码,请将共享上网一体机 恢复到出厂设置(如何恢复请参考2.2 复位)。

# **4.17.7** 系统日志

选择菜单系统工具→系统日志,可以在下 图 4-65 中查看共享上网一体机的日志信息。该界面记录 了共享上网一体机的系统日志,可以通过查询日志了解共享上网一体机上所发生的系统事件。点击 刷新按钮,可以更新日志内容,点击清除所有日志按钮,可以删除当前所有的日志内容。

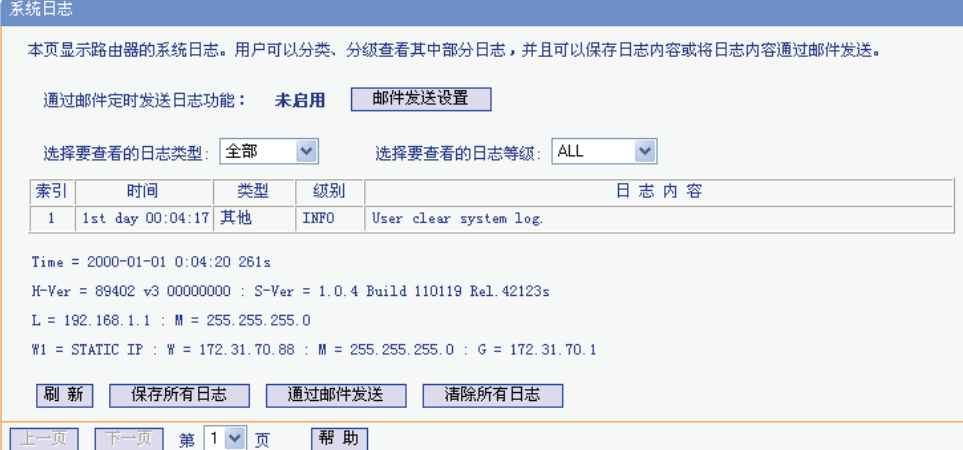

图 4-65 系统日志

<span id="page-71-0"></span>通过邮件定时发送日志功能: 显示是否已启用通过邮件定时发送日志功能。如果想启用此功能, 请点击邮件发送设置按钮进行相关信息的设置。 邮件发送设置: 5 点击此按钮,可以在下图4-65界面中设置发送邮件的相关信息。 选择要查看的日志类型: 通过选择下拉列表中日志的种类,可以让页面只显示该种类的日志。 选择要查看的日志等级: 通过选择下拉列表中日[志的等](#page-71-0)级,可以让页面只显示该等级的日志。 刷新: http://www.hindexted.com/dialing-ted.com/dialing-ted.com/dialing-ted.com/dia 保存所有日志: 点击此按钮,可以将所有日志保存为一个文本文件。
通过邮件发送: 南方的 点击此按钮,共享上网一体机将根据"邮件发送设置"中的地址和验证 信息发送一封包含当前日志的邮件。

清除所有日志: 有点击比按钮,共享上网一体机中的日志将被永久删除。

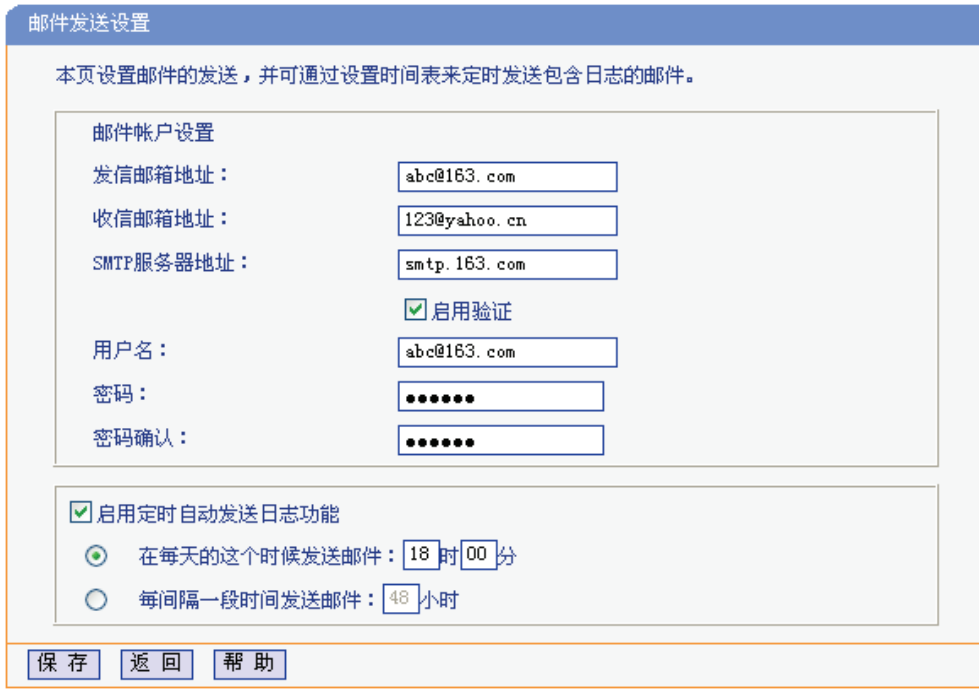

#### 图 4-66 邮件发送设置

发信邮箱地址: **bubgetted 发送日志时使用的邮件帐户,共享上网一体机通过该帐户发送邮件**。 收信邮箱地址: 接收日志邮件的邮箱。 **SMTP**服务器地址: 提供SMTP服务的服务器地址,各大邮件门户网站均提供该服务器, 例如 163 邮箱的SMTP服务器地址是smtp.163.com。如果不清楚该 地址,可以登录相关的邮件网站查询帮助页面。

启用验证: **becomedial contract as one of the state of the state of the state as a state of the state of the state o** 

启用定时自动发送日志功能: 启用该功能, 在每天特定时间或每隔一段时间共享上网一体机可以 自动通过邮件发送日志。

完成更改后,点击保存按钮。

### **4.17.8** 流量统计

选择菜单系统工具→流量统计,您可以在下图 4-67 中查看共享上网一体机的流量信息。单击刷新 按钮, 您可以更新流量统计表;单击重置按钮, 您可以重新设置统计粒度;单击删除按钮, 您可以 删除指定的流量统计信息。

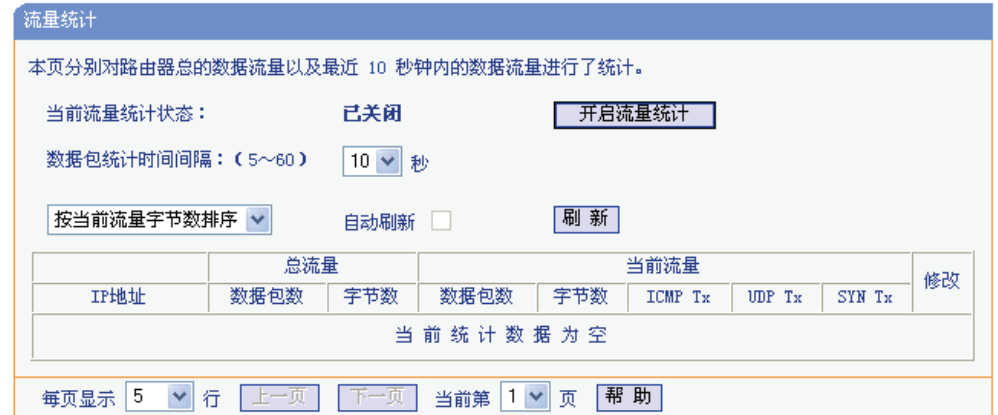

图 4-67 流量统计

- 数据包统计时间间隔: 该数值决定了统计共享上网一体机当前流量的时间间隔。它与安全设置→高 级安全设置中的"数据包统计时间间隔"相同,无论在哪一个模块进行修改都 会覆盖另一模块里的数值。因此在设置该值时,请注意两者的关联。
- IP 地址: **No. 2010 被统计主机的 IP 地址, 此处也会显示该主机的 MAC 地址。**
- 总流量: 这项分别用数据包个数和字节数来统计共享上网一体机接收和发送数据的 总流量。
- 当前流量: 这项显示在不同的统计单位下,共享上网一体机在当前 10 秒钟内接收和发 送不同数据的总流量。

### ) 注意:

- 1. 若要查看共享上网一体机的流量信息,必须先开启共享上网一体机的流量统计功能。如无需流 量统计,可以关闭该功能,这样可以提高共享上网一体机的数据处理能力。
- 2. 由于安全设置→高级安全设置中"DoS攻击防范"的部分功能是以相关数据包的统计为依据的, 因此,如果流量统计功能被关闭,这部分功能也将失效。

## 附录**A FAQ**

#### **1**、 **ADSL**经常掉线,怎么办?

ADSL断线涉及到多方面原因,包括线路故障、线路干扰等等。建议作如下检查:

- 1) 请确认电话线及网线连接是否牢固(请观察设备的ADSL、LAN状态指示灯以及电脑网卡状 态指示灯)。
- 2) 请确认电源的规格是否匹配(请观察电源上的输出电压与设备底面标贴上的电源规格是否一 致)。
- 3) 请确认电脑是否正常工作,排除由于病毒感染等原因造成的掉线情况。
- 4) 如果ADSL线路上接了电话等设备,请确认是否采用了语音分离器进行分线。

如果以上问题均不存在,请联系您的网络服务提供商。

#### **2**、 设置好了却无法上网,怎么办?

如果您还没有通过设置向导进行逐步设置,请通过设置向导完成设置。如果已经通过设置向导 设置完毕却仍无法上网,请参考如下步骤:

- 1) 检查电脑本地连接是否有默认网关、DNS服务器地址等参数。推荐您设置为自动获得IP地址、 DNS服务器地址。
- 2) 检查ADSL是否连接上。观察ADSL指示灯,如果ADSL指示灯常亮,说明ADSL已连接上, 则进行步骤4。
- 3) 如果ADSL指示灯不断闪烁, 说明ADSL尚未连接上, 如果超过2分钟ADSL仍未连接上, 请 进行如下操作: a.检查连线是否正确(请按照硬件连接图进行连线): b.联系宽带服务商检 修线路。
- 4) 检查您在设备中填入的宽带帐号/密码是否正确无误。
- 5) 使用单机能正常拨号上网的电脑登录设备管理界面→网络参数→MAC地址克隆,点击克隆 MAC地址,保存重启后生效。

#### **3**、 忘记了登录共享上网一体机的用户名和密码怎么办?

忘记了登录共享上网一体机的用户名和密码只能将共享上网一体机恢复到出厂默认设置,即复 位。在共享上网一体机的后面板上有一个标识为RESET的圆孔,这就是复位键。通电状态下, 用一尖状物按下RESET键5秒钟,SYS指示灯快速闪烁5次后松开RESET键,复位成功。

注意: 默认登录IP是192.168.1.1, 默认用户名和密码均为admin; 复位后共享上网一体机的所有 配置参数将全部被清除,需要对共享上网一体机重新进行配置。

#### **4**、 如何获取正确的**DNS**服务器地址?

- 1) 在操作了共享上网一体机成功拨号后,登录到共享上网一体机的管理界面,选择菜单运行状 态,然后便可查看DNS参数并记录;
- 2) 咨询您的网络服务商(ISP),获取DNS参数。

### **5**、 为什么部分网站无法打开?

- 1) 检查是否设置或获取了正确的DNS服务器地址,如果获取了错误的DNS服务器地址,将导致 对某些网站的域名解析不成功,从而不能访问这些网站。
- 2) 进入共享上网一体机管理界面→网络参数→WAN口设置(PPPoE在WAN口设置→高级设置 选项中)处, 将MTU由1500 (PPPoE模式下为1492) 修改为1400。

#### **6**、 怎样在局域网构建**Web**服务器?

1) 若要构建Web服务器,如果Web的服务端口与共享上网一体机Web管理界面的缺省端口相 同,都是80时,就会引起冲突。这里的解决办法是更改共享上网一体机Web管理界面的端口。 具体操作如下:

登录共享上网一体机管理界面,选择菜单系统工具→远端**WEB**管理,在"WEB管理端口"栏 输入80以外的值,如88。然后点击保存并重启共享上网一体机。如图3。

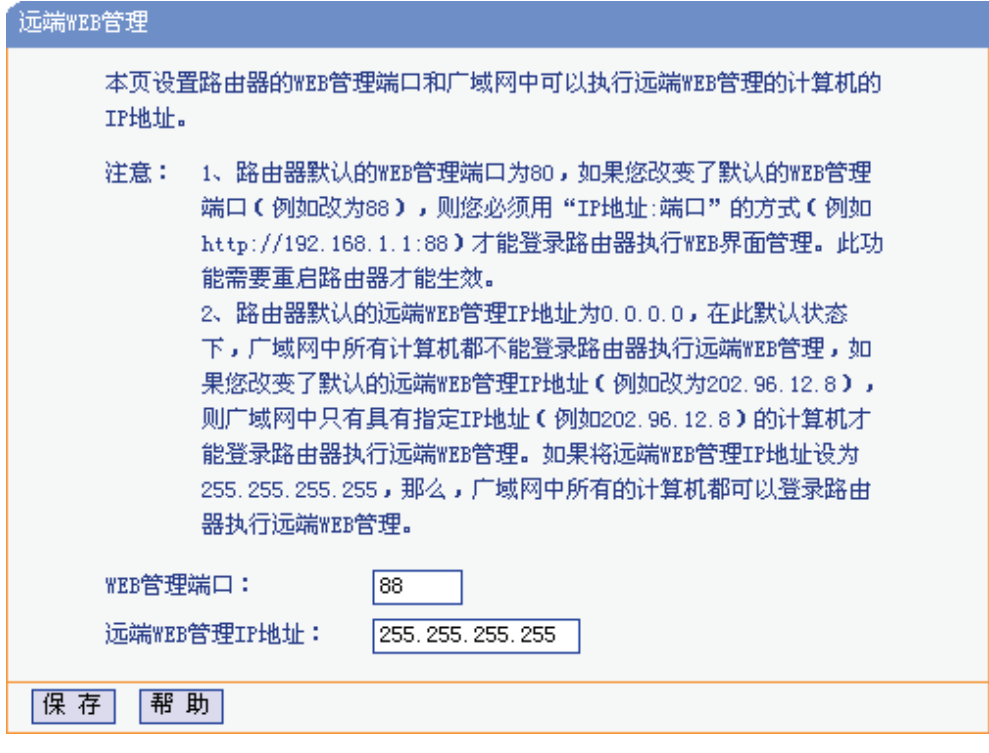

图1

### ) 注意:

若要再次登录共享上网一体机管理界面,需要在浏览器的地址栏输入共享上网一体机WAN口的 IP地址和管理端口号才能进入,输入形式为:http://61.141.186.224:88(假设共享上网一体机WAN 口的IP地址为 61.141.186.224)。

> |地址(D)| http://61.141.186.224:88

2) 登录共享上网一体机管理界面,选择菜单转发规则→[虚拟服务器,](http://61.141.186.224:88/)点击添加新条目按钮,在 服务端口栏填入"80",这是Web服务器的连接端口;然后在IP地址栏填入Web服务器的IP地 址(假设你指定的Web服务器的IP地址是192.168.1.101);最后在状态栏选择启用并点击保存 按钮即可。如图4中虚拟服务器中的第二条:

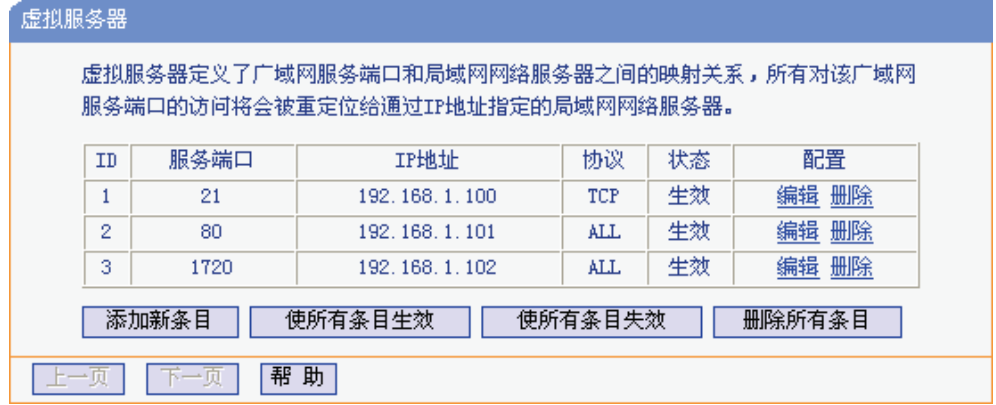

图2

# 附录**B PPPoE**拨号连接配置

1. 找到您桌面上的网上邻居图标,右键单击打开下拉菜单,选择属性。如下图所示。

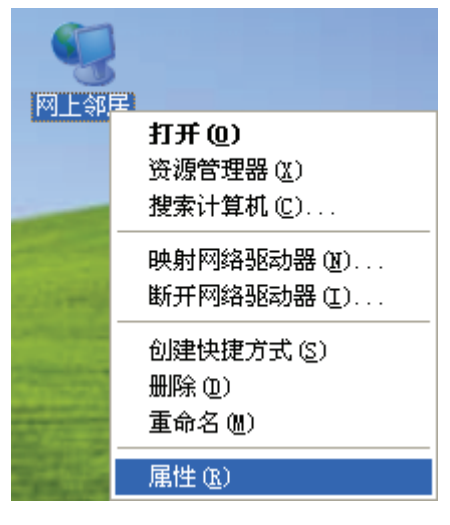

图3

2. 在随后打开的网络连接左边界面中,双击创建一个新的连接。如下图所示。

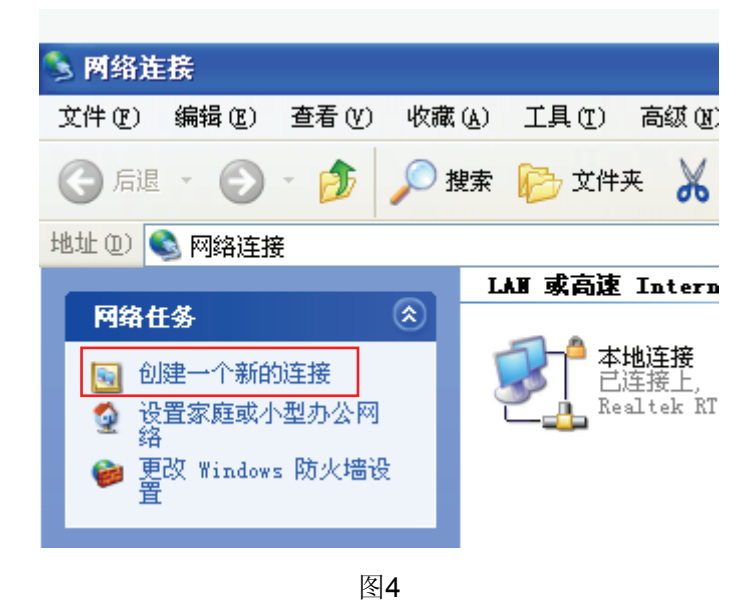

3. 随后将打开新建连接向导页面,如下图所示,单击"下一步"。

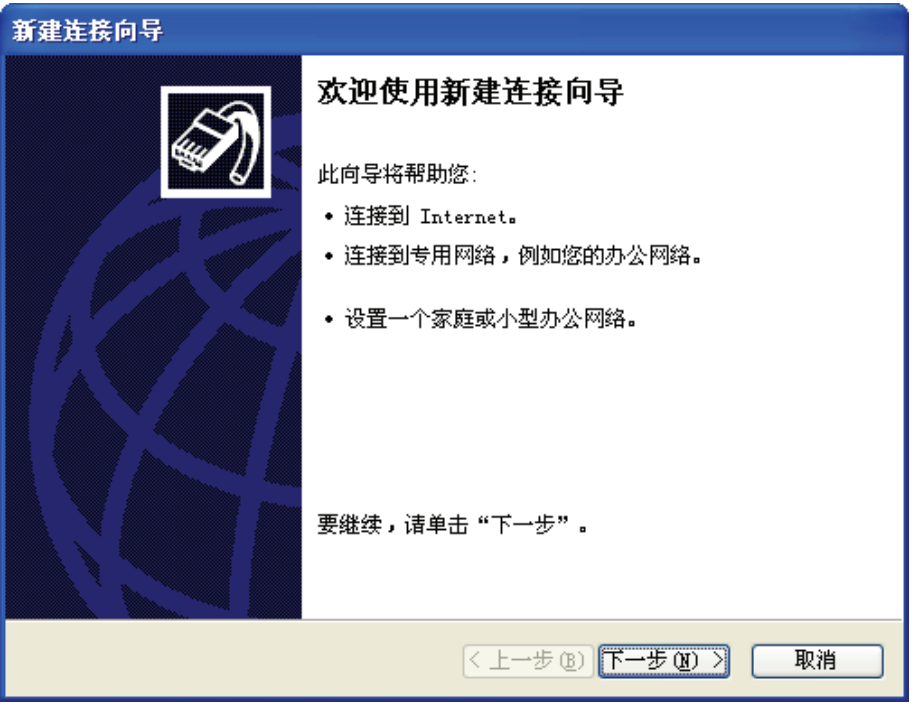

图5

4. 在随后打开的**网络连接类型**页面中选择<mark>连接到Internet</mark>选项,如下图所示,单击"下一步"。

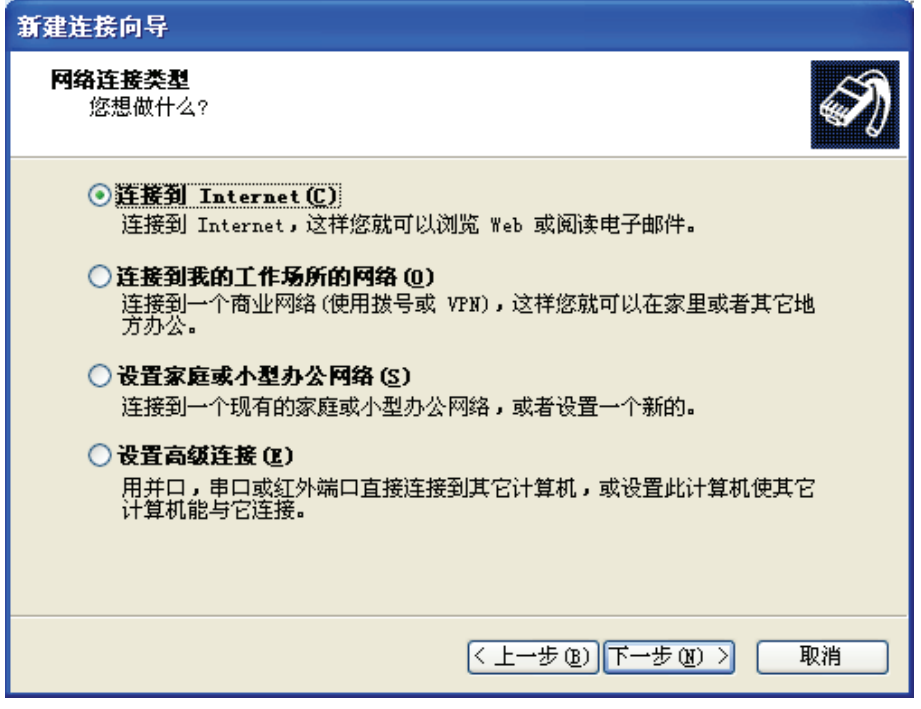

图6

5. 在随后打开的页面中选择手动设置我的连接选项,如下图所示,单击"下一步"。

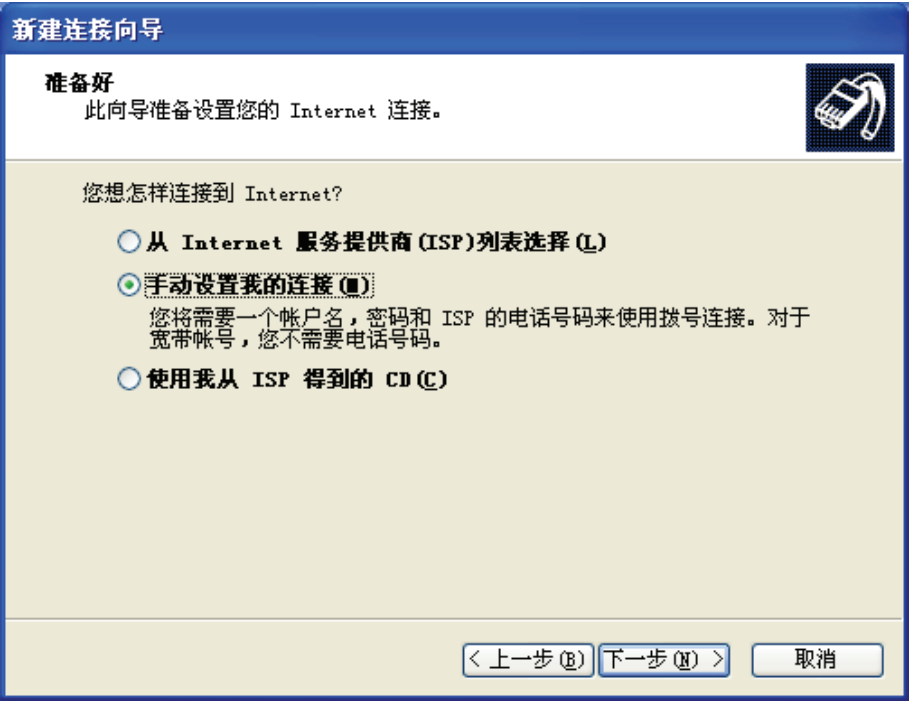

图7

6. 在随后打开的页面中选择用要求用户名和密码的宽带连接来连接选项,如下图所示,单击"下 一步"。

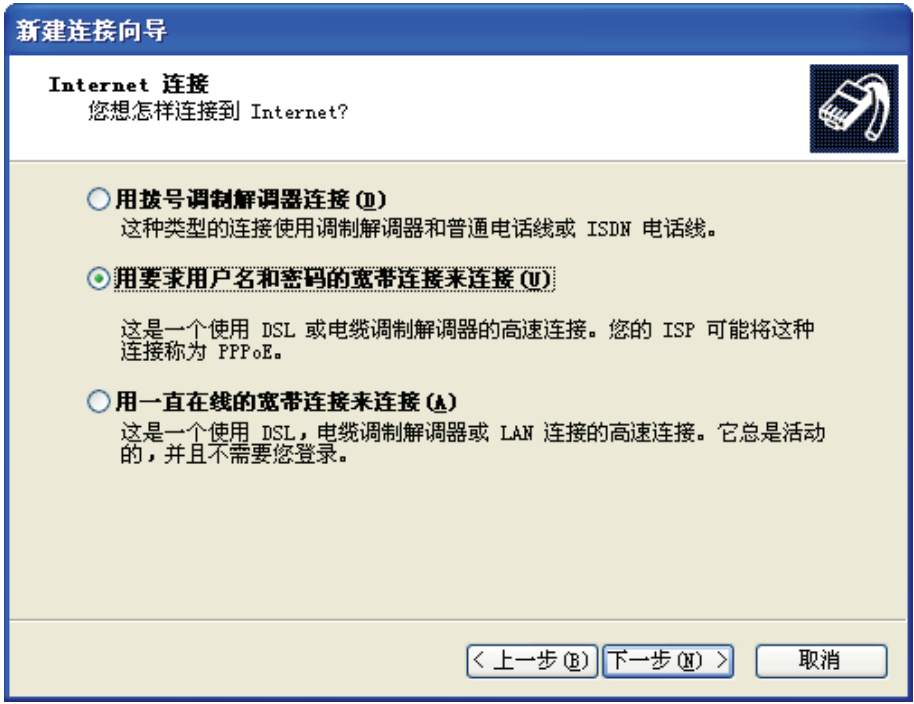

图8

7. 在随后打开的连接名页面中填写**ISP**名称选项,请输入一段字符用来命名您的宽带连接,如下图 所示,单击"下一步"。

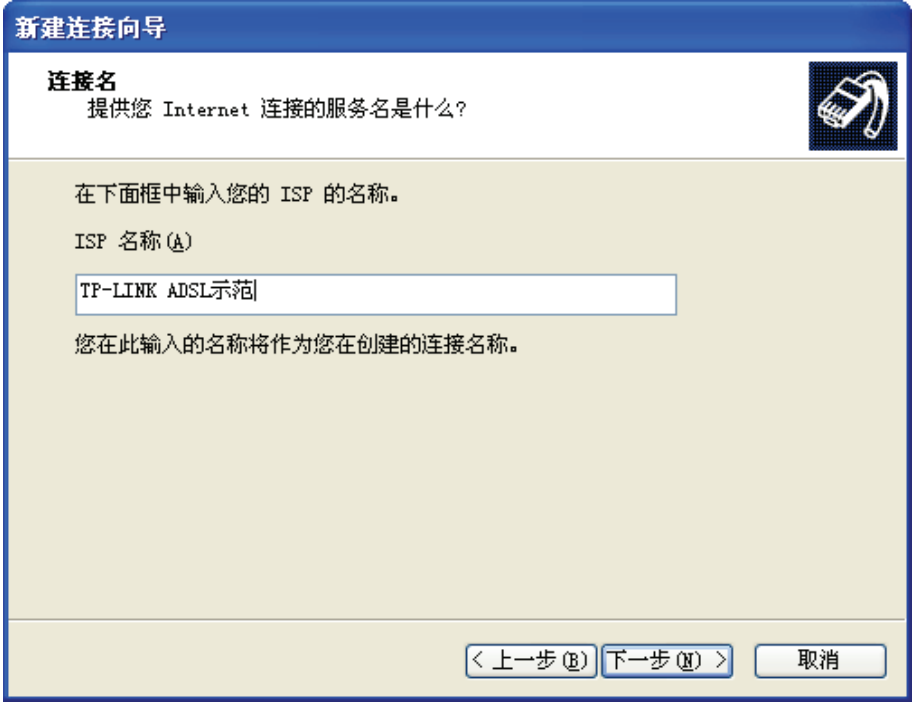

图9

8. 在随后打开的**Internet**帐户信息页面中填写宽带帐号及密码,或者您也可以暂时保持空白,等有 需要时再输入相关参数,如下图所示,单击"下一步"。

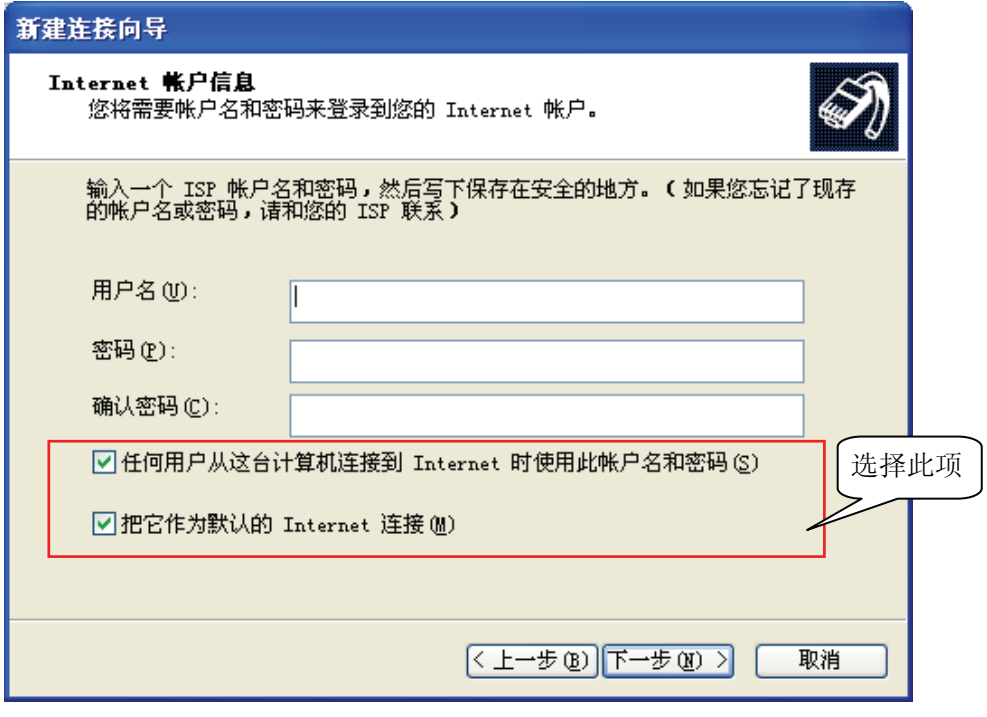

图10

9. 最后打开的是完成连接向导的页面,如下图所示,单击"完成"按钮,结束新建连接向导。

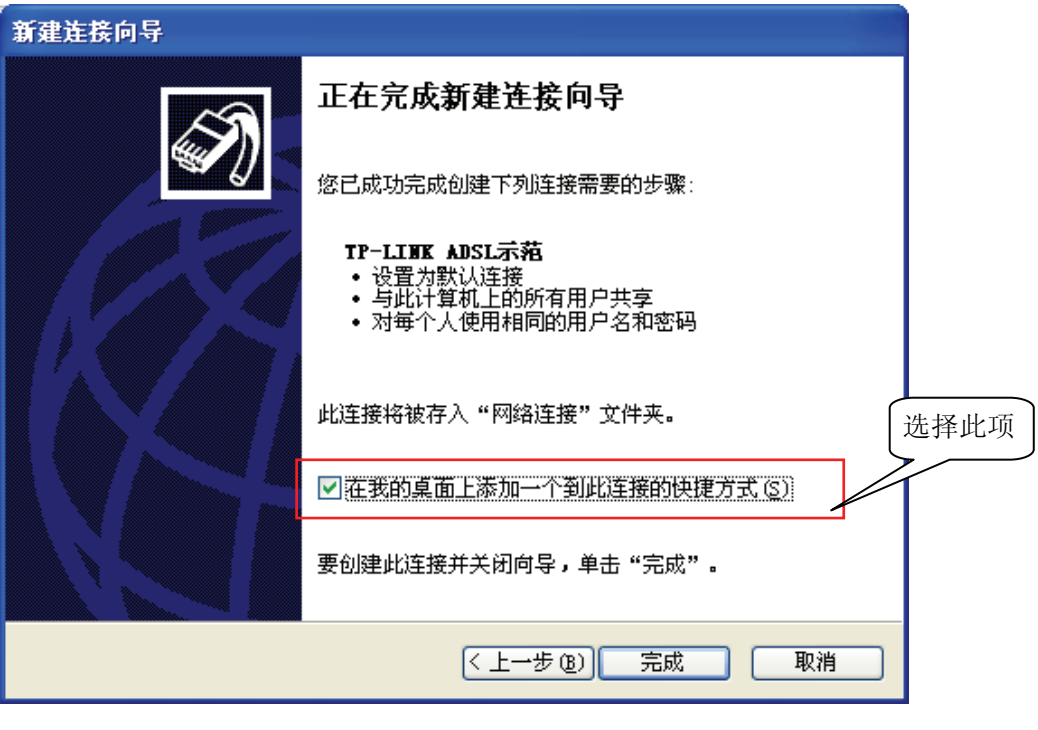

图11

10. 完成上述步骤之后,将会弹出刚新建的拨号连接界面,输入用户名及密码后单击"连接"即可 完成拨号。

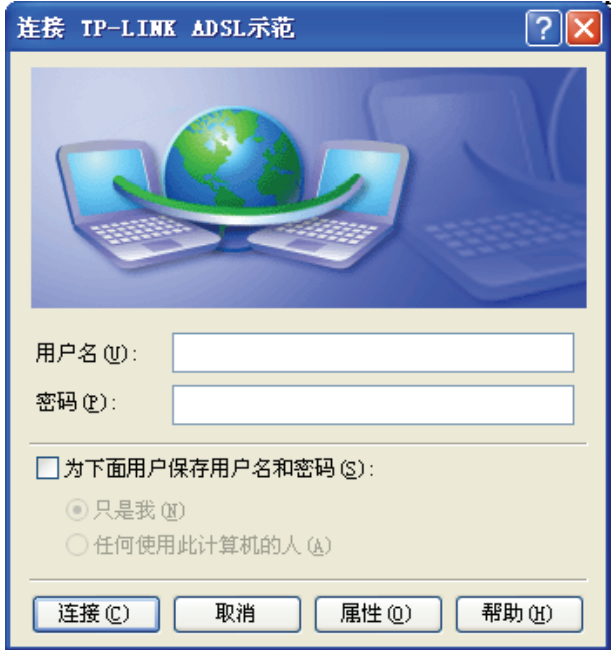

图12

#### ) 注意:

您也可以在网络连接页面或桌面上看到一个新的连接,双击之后会弹出 图 12,输入用户名及密码即 可完成拨号。

### **TD-89402** 系列 共享上网一体机

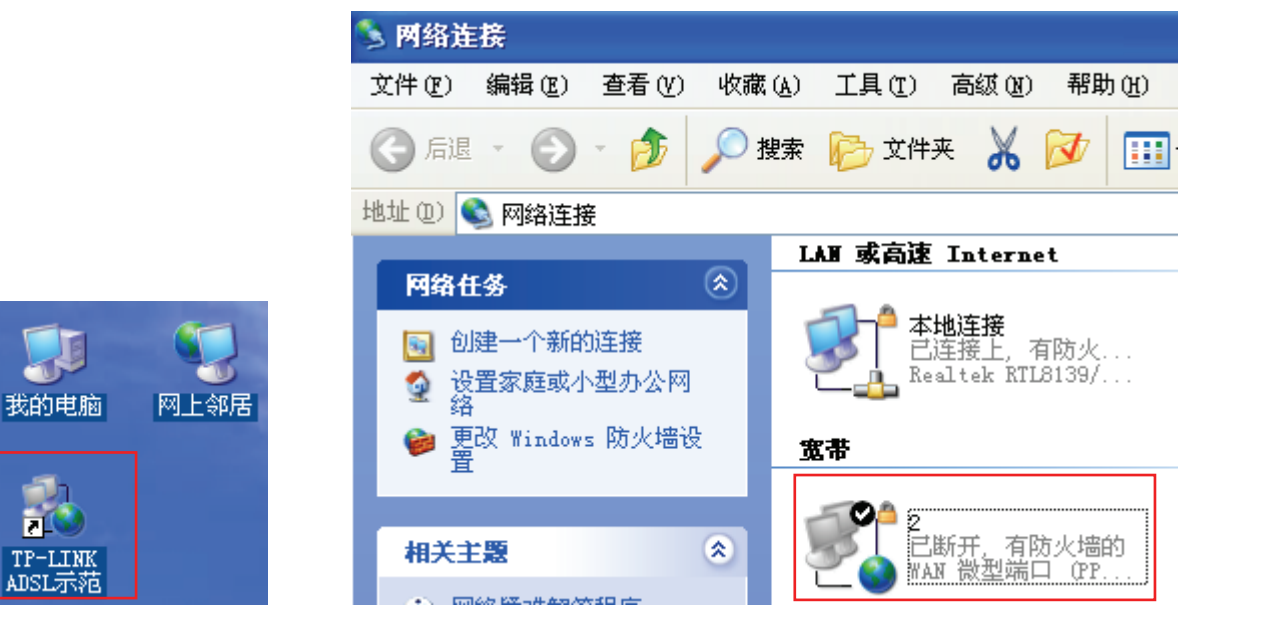

# 附录**C IE**浏览器设置

1. 打开IE浏览器,选择菜单工具→Internet选项(0)..., 如下图所示。

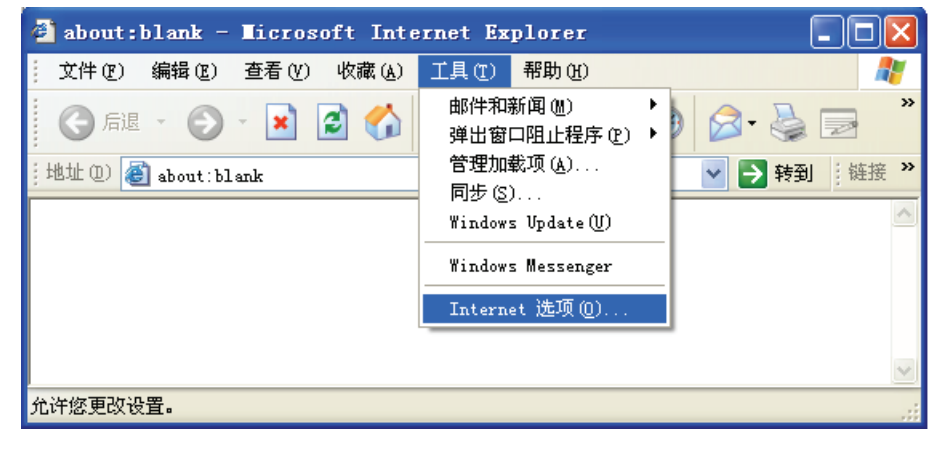

图13

2. 在Internet选项界面中选择连接,将"拨号和虚拟专用网络设置"中的设置内容全部删除(下图中该 内容为空), 如下图所示。

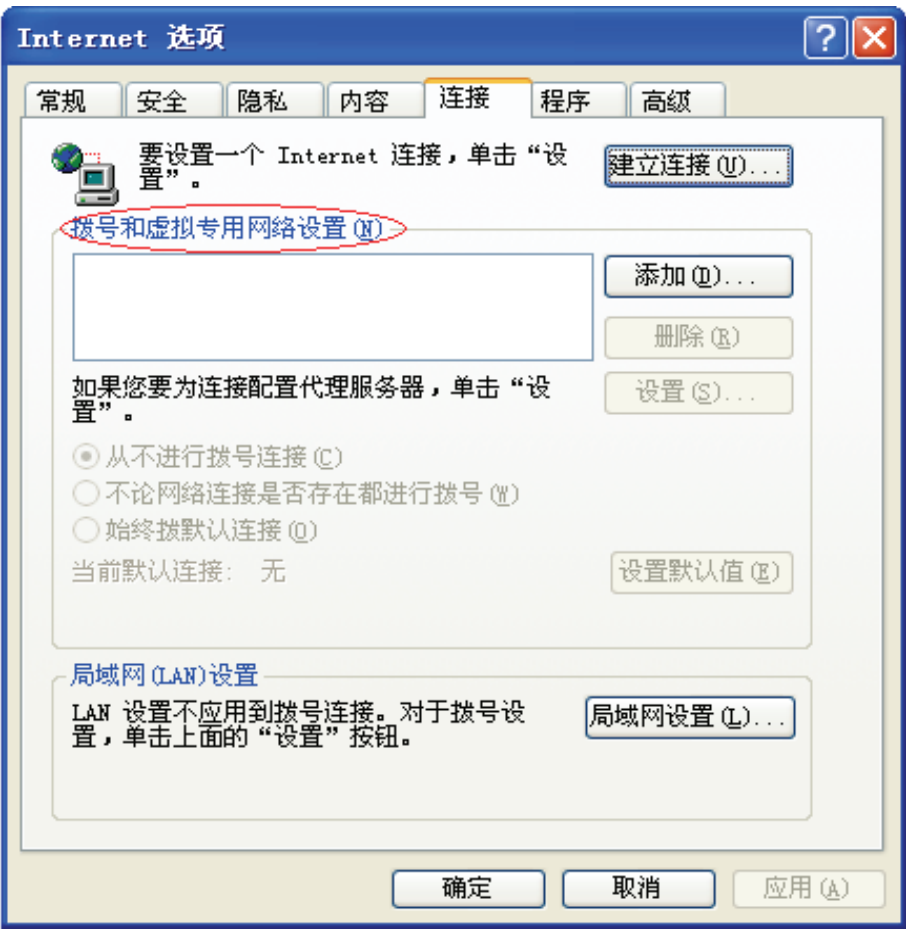

图14

3. 选择局域网设置**(L)…**,按照下图所示界面进行配置。之后单击确定按钮返回。

## **TD-89402** 系列 共享上网一体机

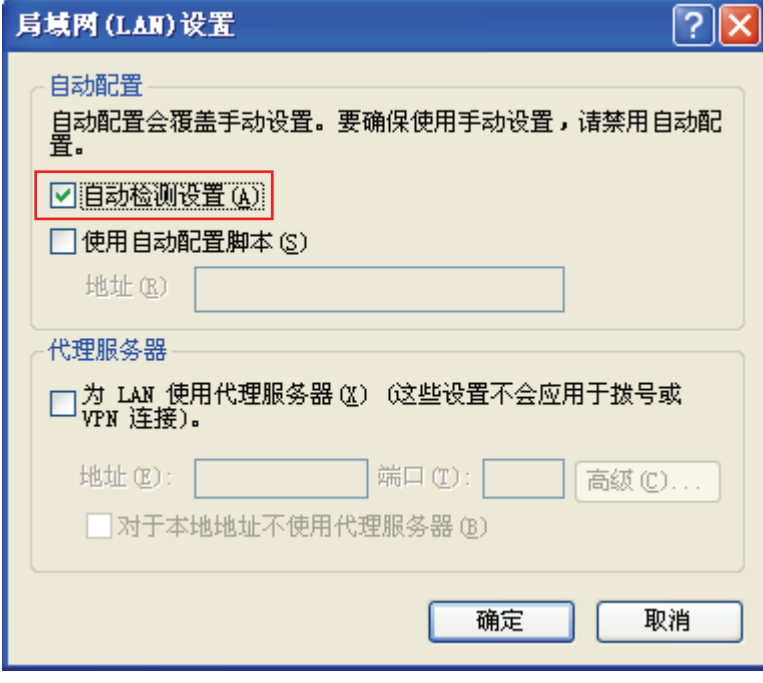

图15

4. 回到IE浏览器界面,选择菜单工具→文件,将下拉菜单中的脱机操作取消(单击该项将前面的√ 去掉),若该项没有启用,则不用设置。如下图所示。

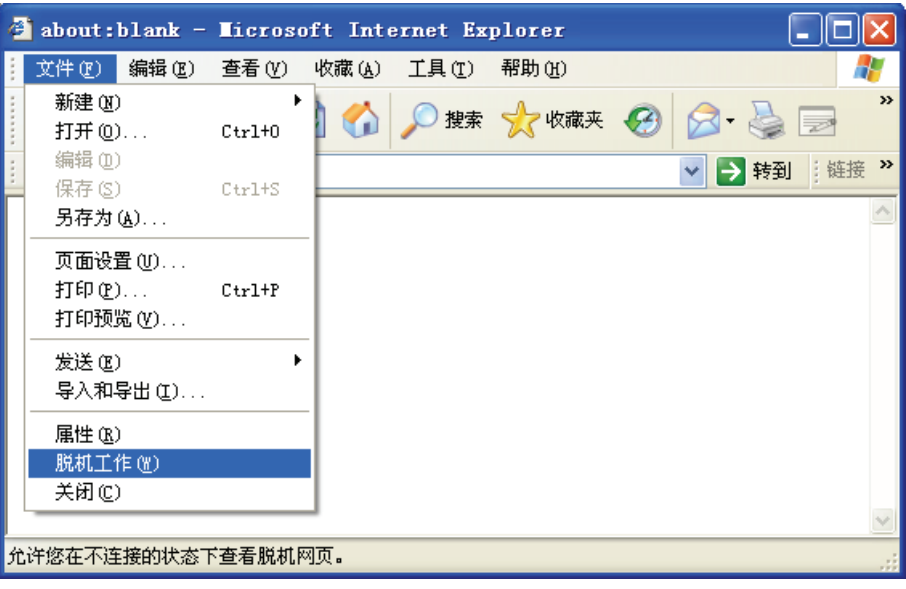

图16

# 附录**D** 规格

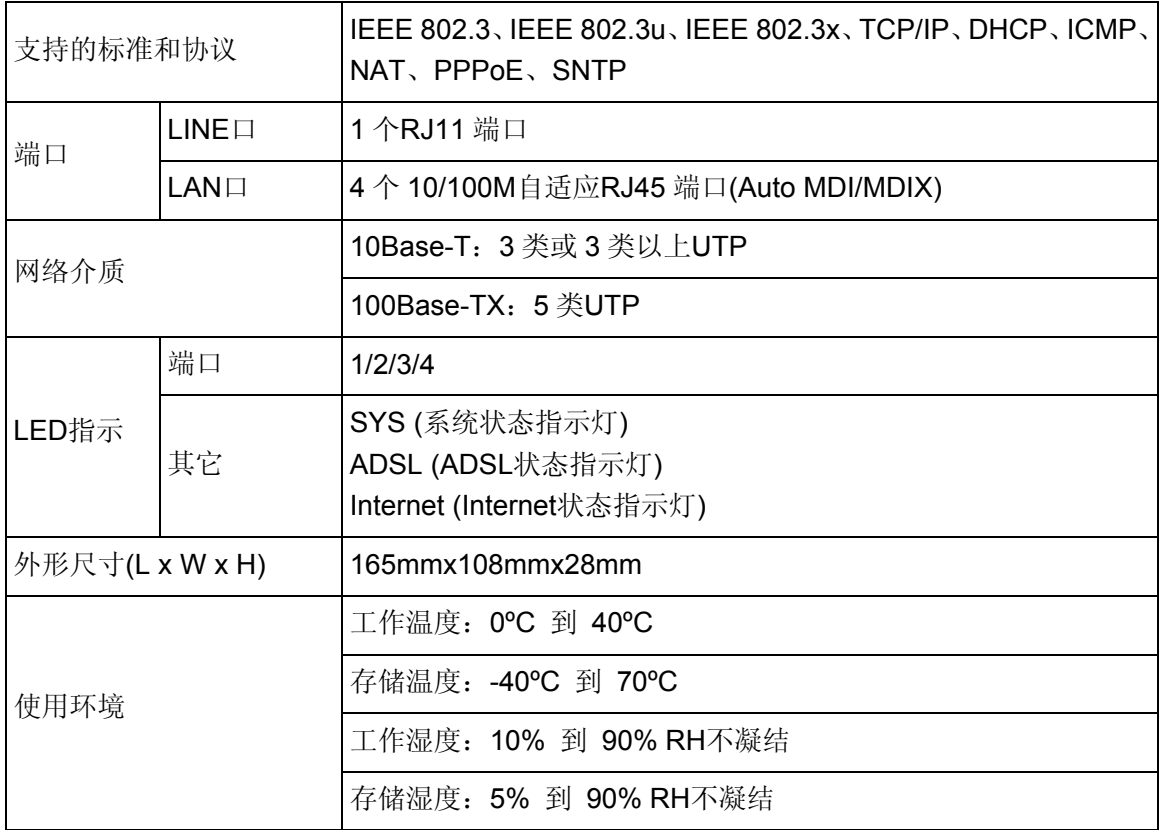